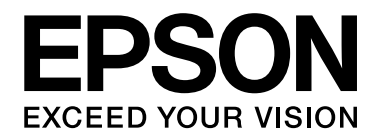

# Руководство по работе в сети

NPD4648-00 RU

# <span id="page-1-0"></span>Авторские права и торговые марки

Никакую часть данного документа нельзя воспроизводить, хранить в поисковых системах или передавать в любой форме и любыми способами (механическими, путем копирования, записи или иными) без предварительного письменного разрешения Seiko Epson Corporation. По отношению использования содержащейся здесь информации никаких патентных обязательств не предусмотрено. Равно как не предусмотрено никакой ответственности за повреждения, произошедшие вследствие использования содержащейся здесь информации.

Компания Seiko Epson Corporation и ее филиалы не несут ответственности перед покупателями данного продукта или третьими сторонами за понесенные ими повреждения, потери, сборы или затраты, вызванные несчастными случаями, неправильным использованием продукта, недозволенной модификацией, ремонтом или изменением продукта и невозможностью (исключая США) строгого соблюдения инструкций по работе и обслуживанию, разработанных Seiko Epson Corporation.

Seiko Epson Corporation не несет ответственности за любые повреждения или проблемы, возникшие из-за использования любых функций или расходных материалов, не являющихся оригинальными продуктами EPSON (Original EPSON Products) или продуктами, одобренными EPSON (EPSON Approved Products).

Оснащен системой печати Zoran Corporation Integrated Print System (IPS) для эмуляции языка печати. **Z#RAN** 

NEST Office Kit. Авторские права 1996, Novell, Inc. Все права защищены.

Часть профиля ICC, содержащегося в данном устройстве была произведена Gretag Macbeth ProfileMaker. Gretag Macbeth — зарегистрированная торговая марка Gretag Macbeth Holding AG Logo. ProfileMaker — торговая марка LOGO GmbH.

IBM и PS/2 — зарегистрированные торговые марки International Business Machines Corporation.

Microsoft<sup>®</sup>, Windows<sup>®</sup> и Windows Vista<sup>®</sup> — зарегистрированные торговые марки Microsoft Corporation.

Apple®, Macintosh®, Mac®, Mac OS®, AppleTalk® и Bonjour® — зарегистрированные торговые Apple, Inc. Apple Chancery, Chicago, Geneva, Hoefler Text, Monaco и New York — торговые марки или зарегистрированные торговые Apple, Inc.

EPSON и EPSON ESC/P — зарегистрированные торговые марки; EPSON AcuLaser и EPSON ESC/P 2 — торговые марки Seiko Epson Corporation.

Monotype \* торговая марка Monotype Imaging, Inc., зарегистрированная в Патентном бюро США, которая также может быть защищена соответствующим законодательством других стран.

UFST<sup>®</sup> (Universal Font Scaling Technology™) - технология Monotype Imaging, созданная для устройств печати.

Технология сжатия шрифтов MicroType® от Monotype Imaging, работающая совместно с системой UFST<sup>®</sup>, позволяет значительно уменьшить размер файла шрифта.

Monotype Imaging's MicroType® - формат шрифта, сжатый с помощью MicroType.

CG Omega, CG Times, Garamond Antiqua, Garamond Halbfett, Garamond Kursiv, Garamond Halbfett Kursiv торговые марки Monotype Imaging, Inc., которые также могут быть защищены соответствующим законодательством других стран.

Масштабируемые типы контуров лицензированы через Monotype Imaging, Inc.

Albertus, Arial, Coronet, Gillsans и Times New Roman — торговые марки Monotype Corporation, зарегистрированные в Патентном бюро США, которые также могут быть защищены соответствующим законодательством других стран.

ITC Avant Garde Gothic, ITC Bookman, ITC Zapf-Chancery и ITC ZapfDingbats — торговые марки International Typeface Corporation, зарегистрированные в Патентном бюро США, которые также могут быть защищены соответствующим законодательством других стран.

Clarendon, PragmaticaC, Times, LazurskiC и Univers — торговые марки Heidelberger Druckmaschinen AG, которые могут быть защищены соответствующим законодательством других стран, лицензированы исключительно через Linotype Library GmbH и целиком принадлежащие Heidelberger Druckmaschinen AG.

Wingdings — зарегистрированная торговая марка Microsoft Corporation в США и других областях.

Marigold — торговая марка Arthur Baker, которая может быть зарегистрирована в некоторых областях.

Antique Olive — торговая марка Marcel Olive, которая может быть зарегистрирована в некоторых областях.

HP и HP LaserJet — зарегистрированные торговые марки Hewlett-Packard Company.

PCL — зарегистрированная торговая марка Hewlett-Packard Company.

Adobe, логотип Adobe и PostScript3 — торговые марки Adobe System Incorporated, которые могут быть зарегистрированы в некоторых юрисдикциях.

CompactFlash — торговая марка SanDisk Corporation в США и других странах.

ПО, прилагаемое к данному устройству содержит алгоритмы, разработанные Университетом Калифорнии, Беркли и их сотрудниками.

Данный продукт включает в себя криптографическое ПО RSA BSAFE® Cryptographic производства EMC Corporation. RSA и BSAFE — зарегистрированные торговые марки или торговые марки EMC Corporation в США и других странах.

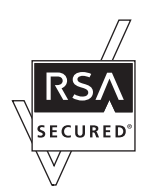

Данный продукт содержит runtime-модули IBM Rational Rhapsody, авторские права IBM Corporation 2008. Все права защищены.

*Общее примечание: Прочие названия продуктов упоминаются в документе только для идентификации и могут являться торговыми марками соответствующих владельцев. Epson отрицает владение любыми правами на эти марки.*

Авторские права © 2011, Seiko Epson Corporation. Все права защищены.

# Содержание

#### Авторские права и торговые марки

#### Важные инструкции по безопасности

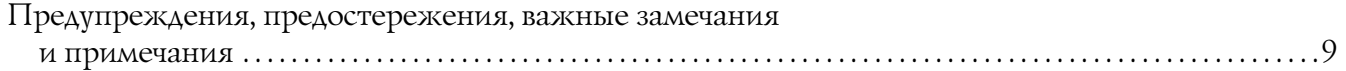

#### Глава 1 Введение

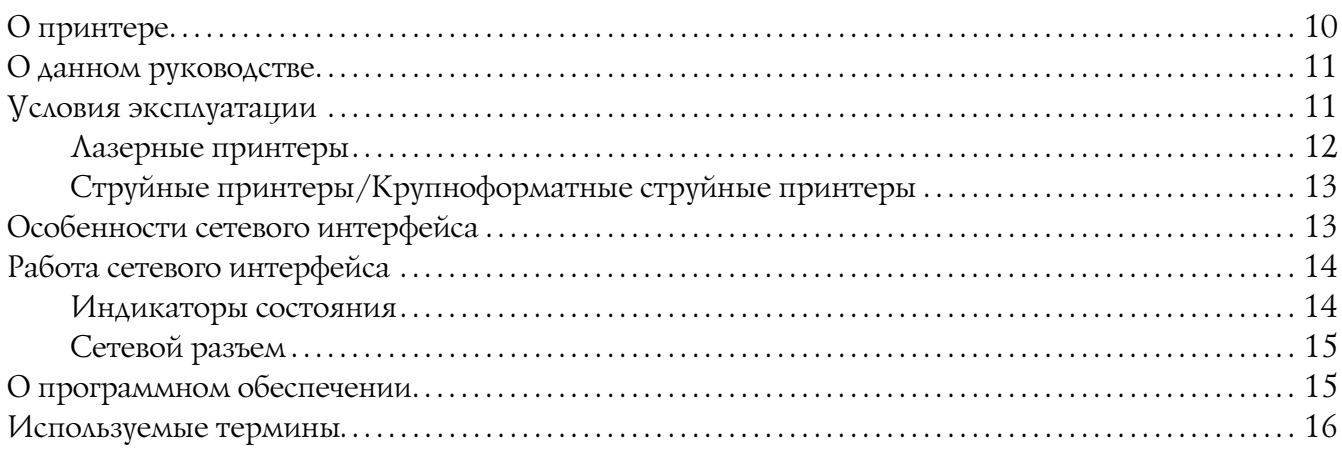

#### Глава 2 Как сделать

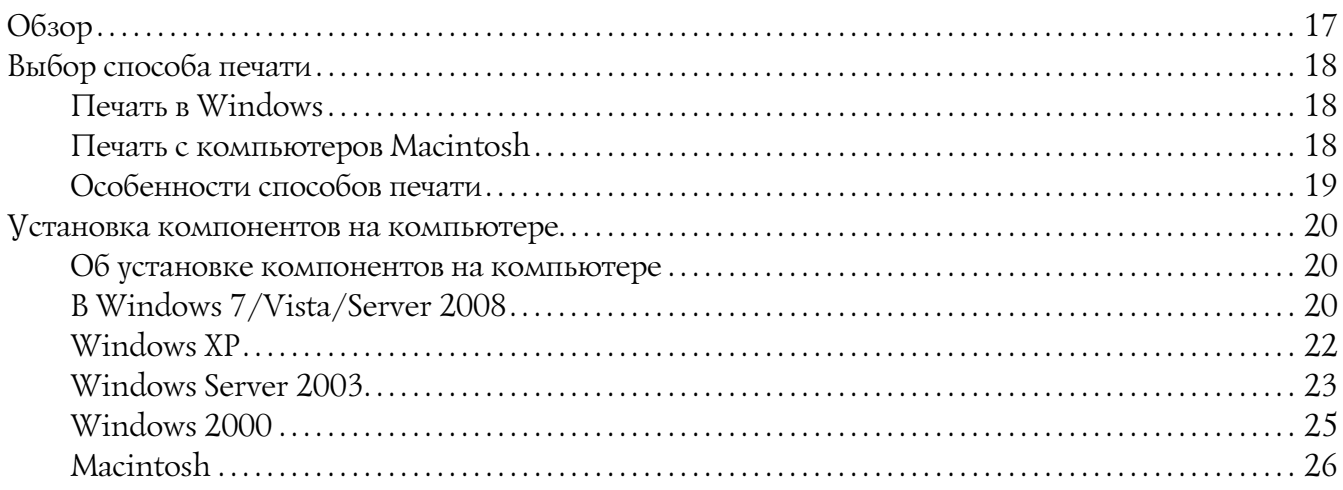

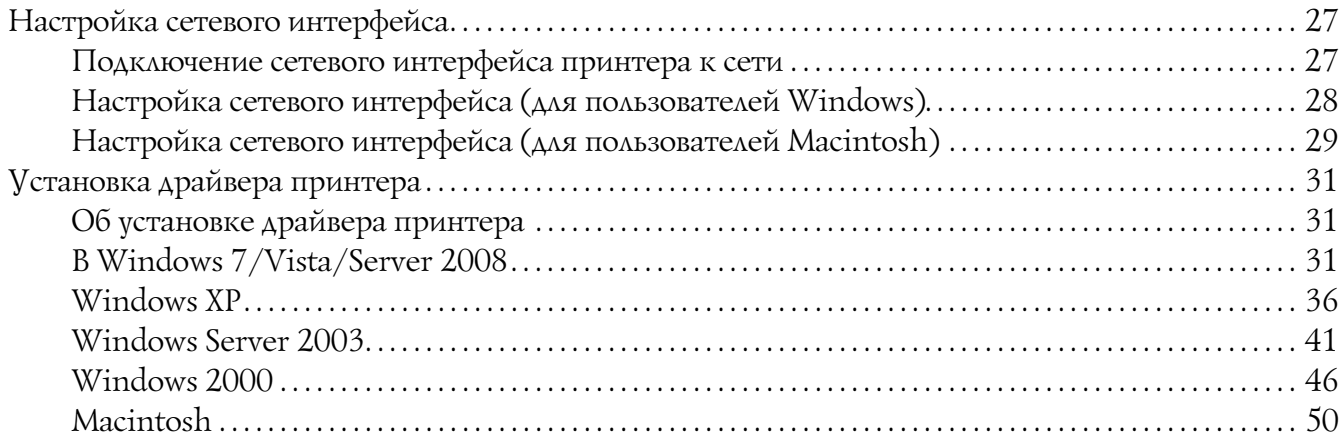

# Глава 3 [ПО для работы в сети](#page-52-0)

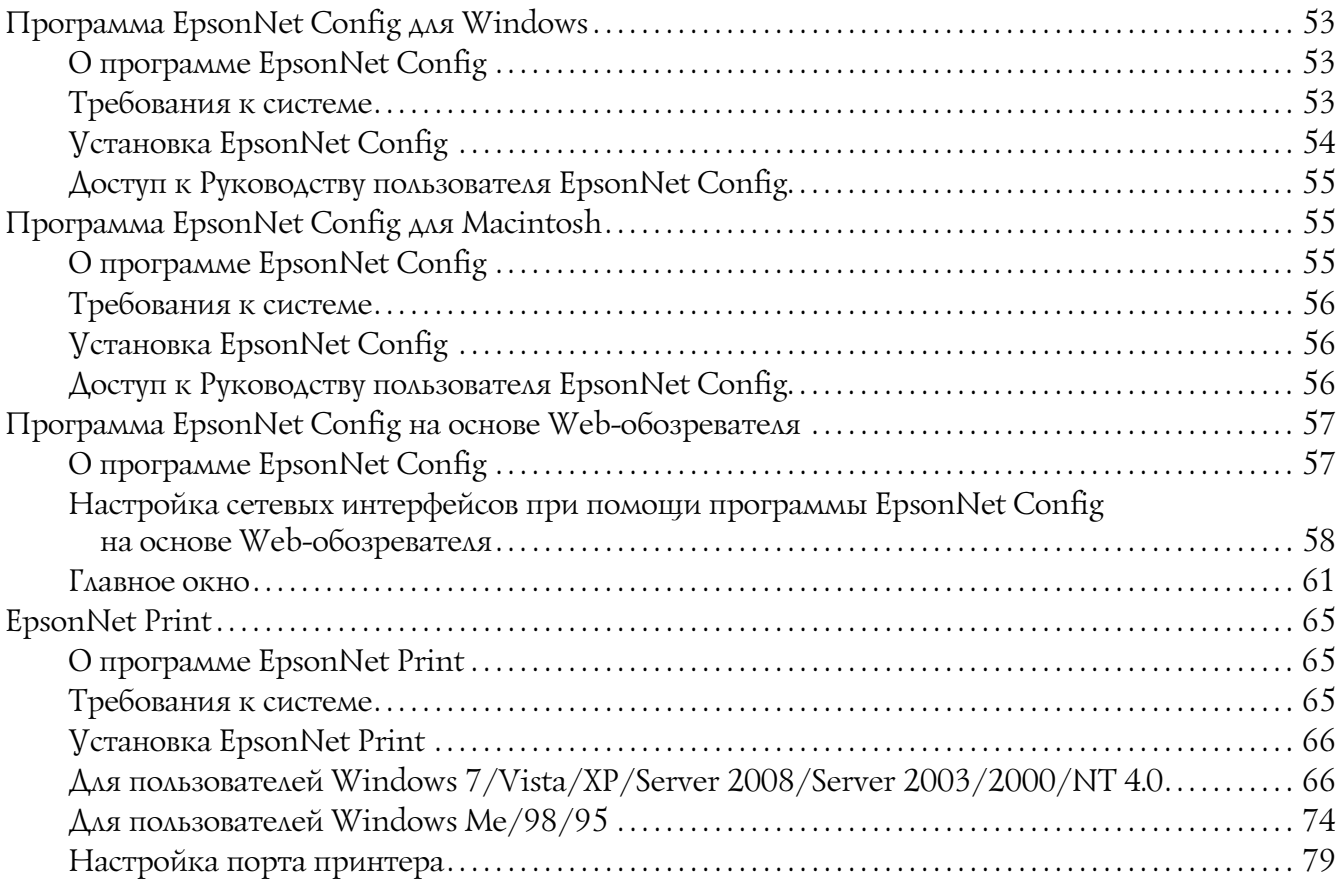

### Глава 4 [Устранение неполадок](#page-81-0)

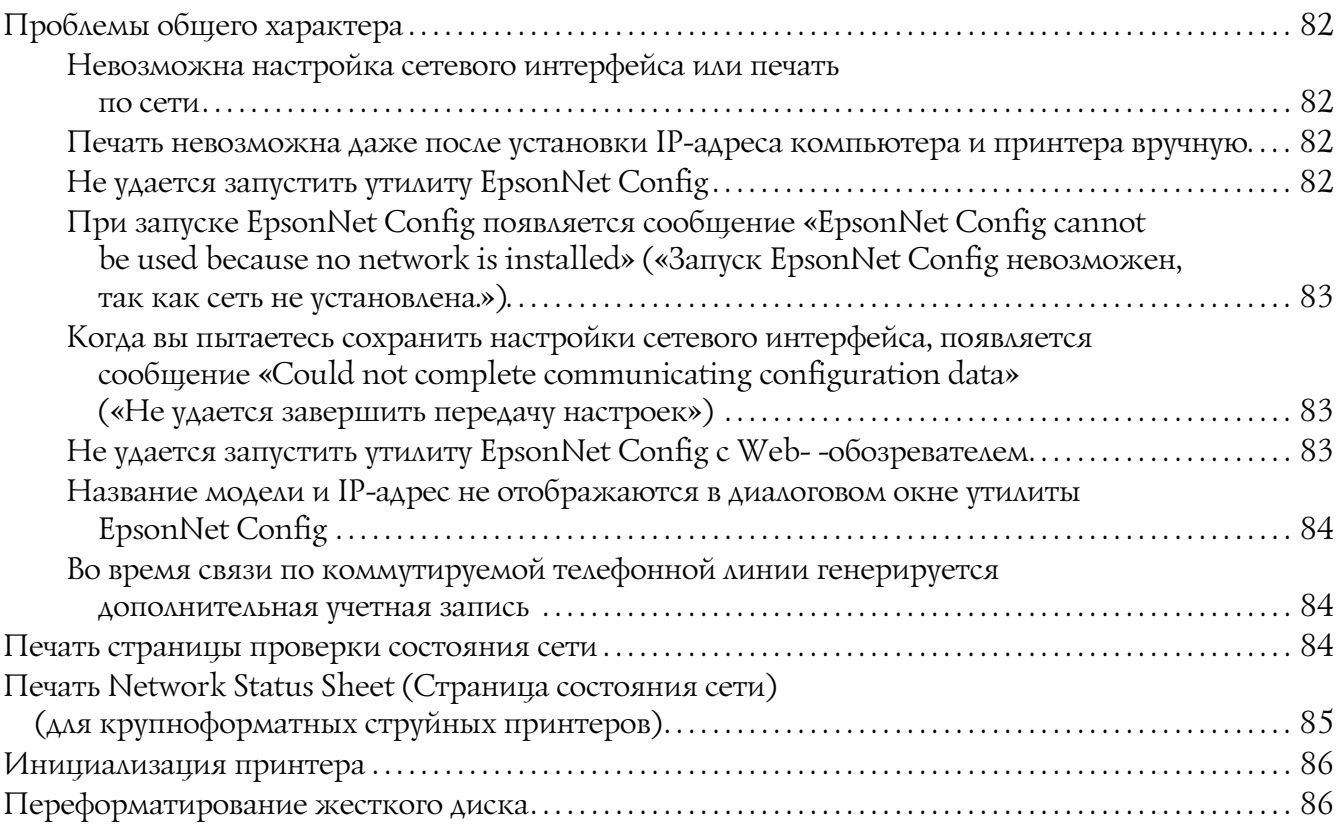

### Глава 5 [Советы администраторам](#page-86-0)

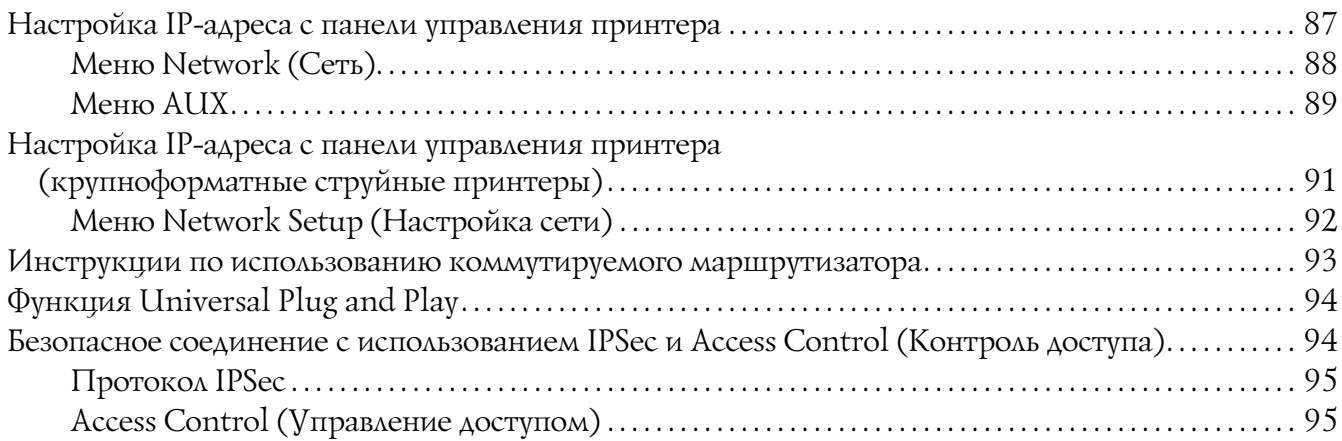

### Приложение A [Условия лицензионных соглашений об использовании ПО](#page-95-0)

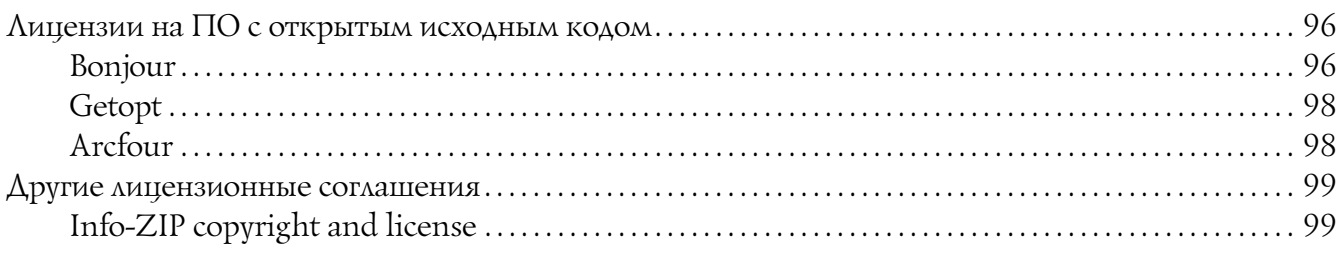

#### [Предметный указатель](#page-100-0)

# <span id="page-8-0"></span>Важные инструкции по безопасности

# <span id="page-8-1"></span>Предупреждения, предостережения, важные замечания и примечания

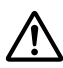

#### !*Предупреждение*

*необходимо соблюдать, во избежание телесных травм.*

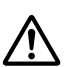

#### !*Предостережение*

*необходимо соблюдать во избежание телесных травм.*

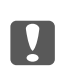

#### c *Важно*

*необходимо соблюдать, чтобы не повредить оборудование.*

#### *Примечание*

*содержит важные сведения и полезные советы по работе с принтером.*

# Глава 1

# <span id="page-9-0"></span>Введение

# <span id="page-9-1"></span>О принтере

Ваш принтер оснащен встроенным интерфейсом Ethernet, по которому может быть подключен к локальной сети стандарта 10Base-T, 100Base-TX и 1000Base-T. Этот встроенный интерфейс Ethernet, который в данном руководстве называется просто сетевым интерфейсом, автоматически выбирает правильный стандарт при подключении к локальной сети. Кроме того, он поддерживает сетевые протоколы IEEE 802.2, IEEE 802.3, Ethernet II и Ethernet SNAP, автоматически выбирая нужный протокол.

Поскольку сетевой интерфейс поддерживает множество протоколов и автоматически определяет протокол, используемый в вашей сети, вы можете печатать из приложений, работающих под управлением операционных систем Microsoft<sup>®</sup> Windows<sup>®</sup> и Apple<sup>®</sup> Macintosh®.

Компакт-диск с ПО принтера позволяет легко настроить сетевой интерфейс для работы в сети TCP/IP и установить драйвер принтера. Так что данный принтер можно сразу использовать в сети TCP/IP.

Если нужно настроить сетевой интерфейс для таких протоколов, как TCP/IP, AppleTalk®, IPP и SNMP, воспользуйтесь поставляемой с принтером утилитой настройки EpsonNet Config: она позволяет быстро и легко задать требуемые параметры.

#### *Примечание:*

*Утилита EpsonNet Config позволяет настраивать сетевой интерфейс для работы только с теми протоколами, которые применяются в вашей сети. Это не подразумевает, что можно одновременно использовать все вышеупомянутые протоколы или операционные системы. Набор протоколов, которые может использовать сетевой интерфейс, зависит от операционной системы и конфигурации сети.*

# <span id="page-10-0"></span>О данном руководстве

Настоящее Руководство по работе в сети содержит информацию об использовании сетевого интерфейса. Оно содержит информацию о настройке сетевого интерфейса, установке соответствующего ПО, а также изменении сетевых настроек принтера и компьютеров в сети.

Подробнее о вашем принтере — в Справочном руководстве.

#### *Примечание:*

- O *Для просмотра интерактивного Руководства пользователя на вашем компьютере должен должен быть установлен Adobe Reader или Adobe Acrobat Reader.*
- O *Данное руководство предназначено для системных администраторов, поэтому для выполнения многих описанных здесь действий необходимо хорошо разбираться в сетевых технологиях и обладать правами администратора.*
- O *Системным администратором называют человека, ответственного за техническое обслуживание сети. В данном руководстве слово «Администратор» является синонимом слову «Супервизор», принятому в ряде систем.*
- O *Сетевым интерфейсом в данном руководстве называют встроенный в принтер интерфейс Ethernet.*
- O *Имя принтера на некоторых снимках экрана в данном руководстве может отличаться от имени вашего принтера. Это различие не меняет смысл инструкций.*
- O *Разные принтеры поддерживают свой набор операционных систем. Список поддерживаемых ОС см. в Руководстве пользователя.*

# <span id="page-10-1"></span>Условия эксплуатации

Сетевой интерфейс работает в следующих сетевых средах.

# <span id="page-11-0"></span>Лазерные принтеры

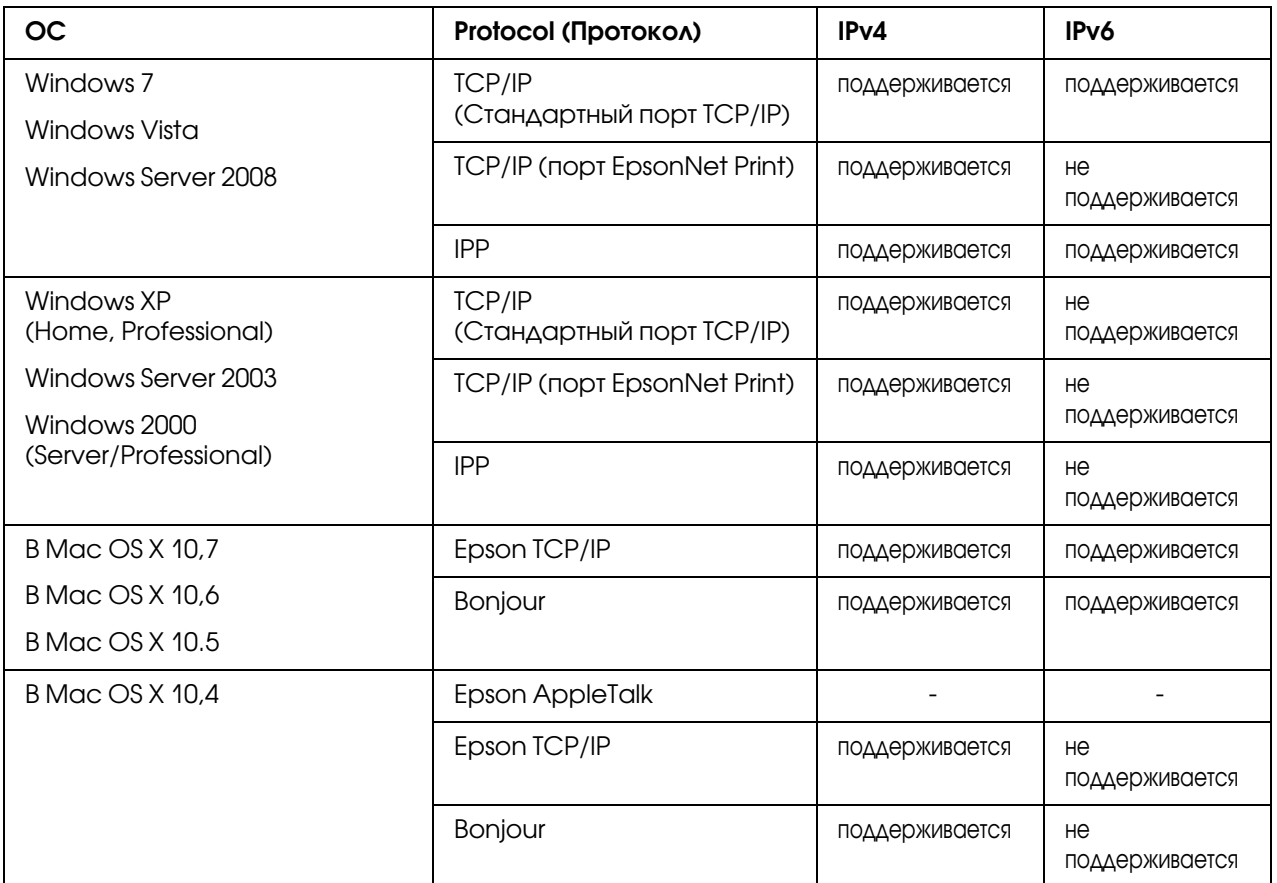

#### *Примечание:*

*Если вы используете принтер в коммутируемой среде с маршрутизатором, необходимо*  задать IP-адрес для принтера. Убедитесь, что введенный IP-адрес применим в данном сегменте сети; неправильно установленный IP-адрес может привести к установке *нежелательного коммутируемого соединения.*

# <span id="page-12-0"></span>Струйные принтеры/Крупноформатные струйные принтеры

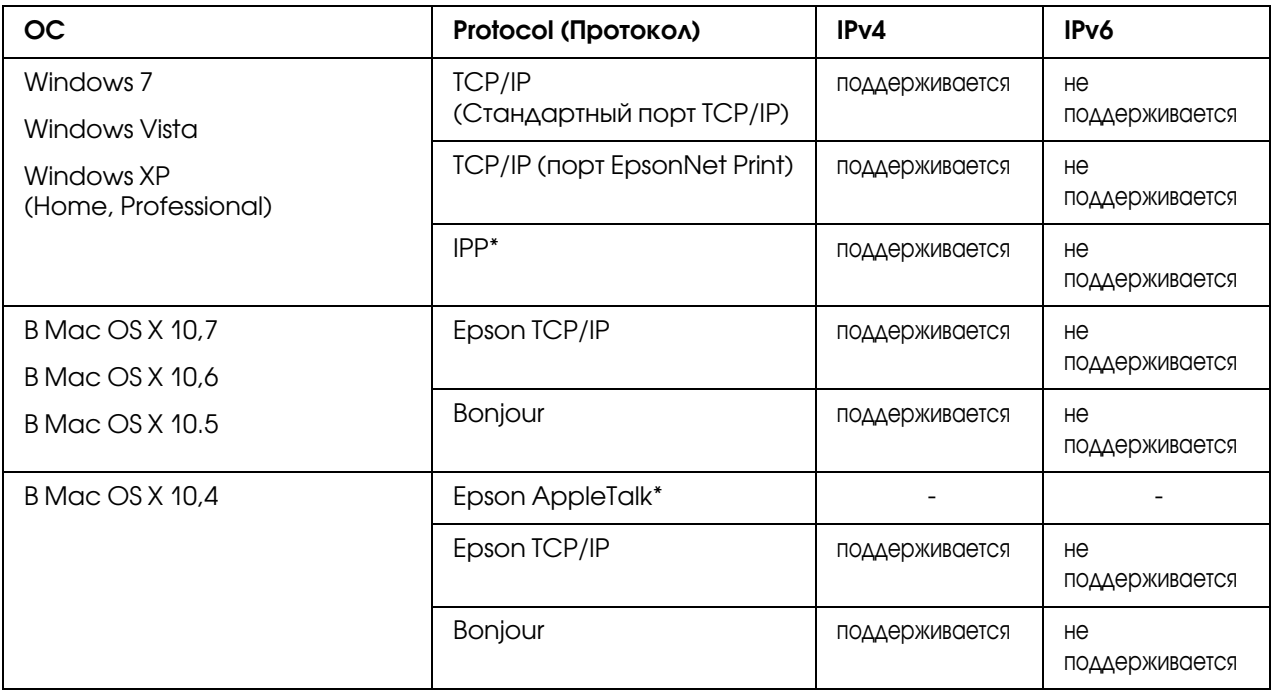

\* IPP и AppleTalk не поддерживаются в некоторых моделях.

# <span id="page-12-1"></span>Особенности сетевого интерфейса

- O Обеспечивает подключение принтера к локальной сети.
- O Поддерживает набор сетевых протоколов, включая TCP/IP, AppleTalk и IPP.
- O Поддерживает 10Base\*T, 100Base\*TX и 1000Base\*T Ethernet.
- **Поддерживает DHCP.**
- $\Box$  Поддерживает функцию автоматической частной IP-адресации (Automatic Private IP Addressing, APIPA), которая автоматически выделяет IP-адрес сетевому интерфейсу, даже если в сети нет сервера DHCP.
- O Поддерживает динамическую систему имен DNS.
- O Поддерживает протокол управления сетью SNMP, а также MIB.
- O Поддерживает протокол времени SNTP (Simple Network Time Protocol).

O Поддерживает Bonjour на Mac OS X 10.4 или выше.

# <span id="page-13-2"></span><span id="page-13-0"></span>Работа сетевого интерфейса

### <span id="page-13-1"></span>Индикаторы состояния

Индикаторы состояния предоставляют важные сведения о работе сетевого интерфейса.

#### Лазерные принтеры

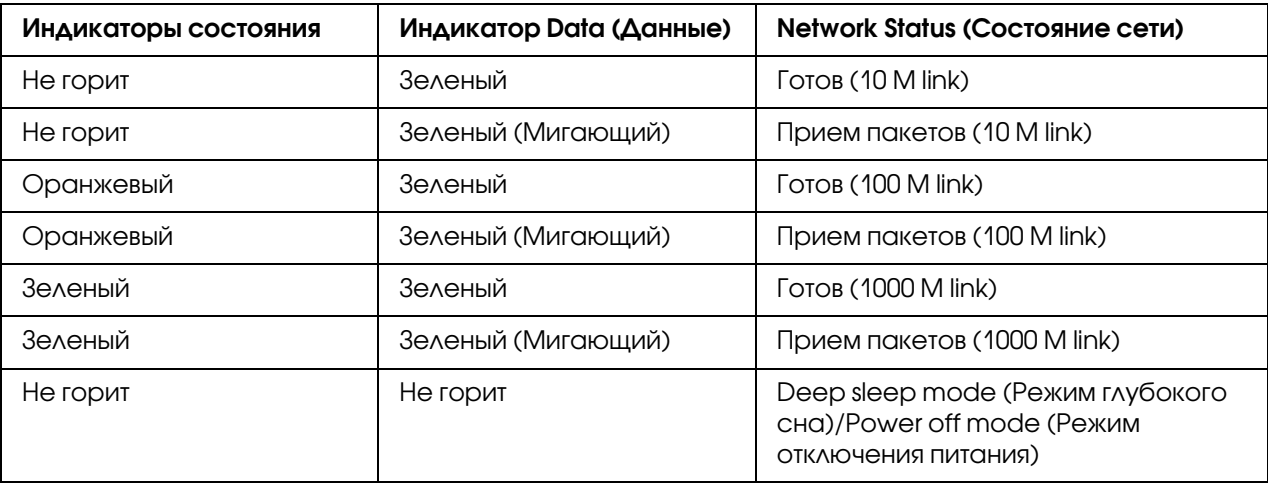

### Струйные принтеры/Крупноформатные струйные принтеры (модели, не поддерживающие соединение со скоростью 1000 Мбит/с)

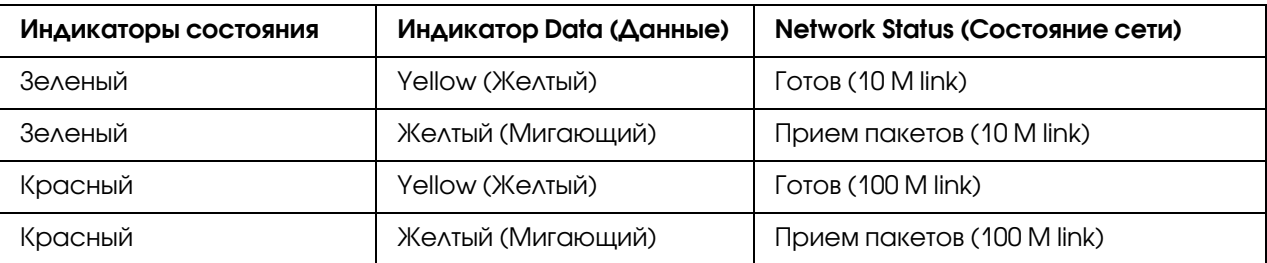

### Крупноформатные струйные принтеры (модели, поддерживающие соединение со скоростью 1000 Мбит/с)

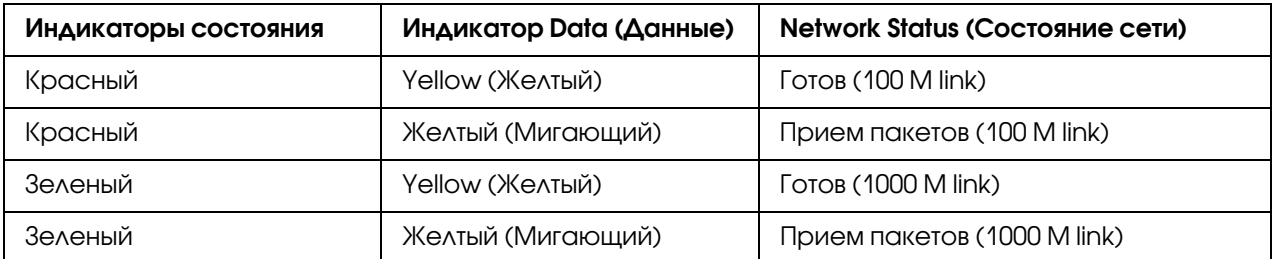

# <span id="page-14-0"></span>Сетевой разъем

Pазъем RJ-45: используется для подсоединения кабеля Ethernet к локальной сети. Вы можете использовать 10Base-T, 100Base-TX и 1000Base-T Ethernet.

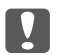

#### c *Важно:*

*Чтобы гарантировать правильную работу, для подключения к сети необходимо использовать следующую экранированную витую пару.*

- O *Категории 5 или более высокой для 10Base0T или 100Base0TX*
- O *Категории 5е или более высокой для 1000Base0T*

# <span id="page-14-1"></span>О программном обеспечении

На компакт-диске с ПО, поставляемом с принтером, находится следующее сетевое программное обеспечение.

#### *Примечание:*

*Комплект программного обеспечения может отличаться в зависимости от модели принтера.*

- O Программа EpsonNet Config для Windows предназначена для администраторской настройки сетевых интерфейсов для работы в сетях TCP/IP, MS Network, AppleTalk, IPP и SNMP. См. раздел ["Программа EpsonNet Config для Windows" на стр. 53.](#page-52-4)
- O Программа EpsonNet Config для Macintosh служит для настройки сетевого интерфейса для работы в сетях TCP/IP, AppleTalk и IPP. См. раздел ["Программа EpsonNet Config для](#page-54-3)  [Macintosh" на стр. 55](#page-54-3).
- $\Box$  Программа EpsonNet Config с web-браузером предназначена для пользовательской настройки сетевых интерфейсой для работы в сетях TCP/IP, MS Network, AppleTalk, IPP, SNMP. См. раздел "Программа EpsonNet Config на основе Web-обозревателя" на стр. 57.
- O Программа EpsonNet Print позволяет использовать принтеры Epson в одноранговой сети TCP/IP. См. раздел ["EpsonNet Print" на стр. 65.](#page-64-3)

## <span id="page-15-0"></span>Используемые термины

Конфигурация — набор параметров, необходимый для нормальной работы устройства. Конфигурирование сетевого интерфейса подразумевает подготовку его к работе с используемыми сетевыми протоколами.

DHCP — протокол динамического конфигурирования узла. Контролирует динамическое выделение IP-адресов сетевым устройствам.

EtherTalk — протокол связи AppleTalk, управляющий передачей данных по сети Ethernet.

ftp — протокол передачи файлов из семейства TCP/IP

 $\text{lpd}$  — программа для удаленной печати по протоколу TCP/IP

Очередь печати — место, где задание печати хранится в виде файла, пока сетевой интерфейс не сможет отправить его на принтер

Протокол — набор правил обмена данными в сети. Для обмена информацией компьютеры и программное обеспечение должны использовать одинаковые сетевые протоколы.

TCP/IP — семейство протоколов, обеспечивающих связь между узлами в сети.

SSL -- протокол защищенных сокетов, безопасный протокол для обмена данными между web-сервером и броузером.

# Глава 2

# <span id="page-16-0"></span>Как сделать

# <span id="page-16-1"></span>Обзор

В этом разделе описана базовая процедура настройки сетевого интерфейса.

1. Проверьте работу сетевого интерфейса.

Проверьте функции и работу сетевого интерфейса, например, состояние индикаторов и подключение к разъему RJ-45. Подробности см. в разделе "Работа сетевого интерфейса" [на стр. 14.](#page-13-2)

2. Выберите способ печати.

Выберите способ печати в зависимости от сетевой среды и операционной системы. Если вы не уверены в выборе, см. раздел ["Печать в Windows" на стр. 18](#page-17-1) или ["Печать с](#page-17-2)  [компьютеров Macintosh" на стр. 18.](#page-17-2)

3. Установите на компьютере необходимые компоненты.

Убедитесь, что на компьютере установлены необходимые компоненты (такие, как протоколы  $TCP/IP)$  и настроены сетевые параметры (IP-адрес, маска подсети и т.д.). Подробности см. в разделе ["Об установке компонентов на компьютере" на стр. 20](#page-19-1).

4. Подключите сетевой интерфейс принтера к сети.

Подключите сетевой интерфейс принтера к сети. Подробности см. в разделе ["Подключение сетевого интерфейса принтера к сети" на стр. 27](#page-26-1).

5. Настройте сетевой интерфейс и установите драйвер принтера.

Подробности см. в разделе ["Настройка сетевого интерфейса \(для пользователей](#page-27-0)  [Windows\)" на стр. 28](#page-27-0) или ["Настройка сетевого интерфейса \(для пользователей](#page-28-0)  [Macintosh\)" на стр. 29](#page-28-0).

6. Если необходимо, настройте параметры сетевого интерфейса при помощи утилиты EpsonNet Config.

При помощи EpsonNet Config настройте сетевой интерфейс для работы в сетях TCP/IP, AppleTalk и т.д. Для Windows см. раздел ["О программе EpsonNet Config" на стр. 53](#page-52-5). Для Macintosh см. раздел ["О программе EpsonNet Config" на стр. 55](#page-54-4).

### <span id="page-17-0"></span>Выбор способа печати

### <span id="page-17-1"></span>Печать в Windows

Проверьте, есть ли в сети сервер печати Windows 7/Vista/XP/Server 2008/Server 2003/2000/NT, и выполняйте следующие указания.

#### *Примечание:*

*Здесь описаны только рекомендованные способы печати. О других способах печати см. раздел ["Особенности способов печати" на стр. 19](#page-18-0).*

#### Если в сети нет сервера печати на основе Windows 7/Vista/XP/Server 2008/Server 2003/2000/NT

Рекомендуется настроить печать в сети TCP/IP через LPR. См. разделы ["В Windows](#page-30-2)  [7/Vista/Server 2008" на стр. 31,](#page-30-2) ["Windows XP" на стр. 36,](#page-35-0) ["Windows Server 2003" на стр. 41](#page-40-0) или ["Windows 2000" на стр. 46](#page-45-0).

#### Если в сети есть сервер печати на основе Windows 7/Vista/XP/Server 2008/Server 2003/2000/NT

На сервере настройте подключение принтера через LPR и активируйте совместное использование принтера. После этого компьютеры-клиенты смогут печатать на этом общедоступном принтере.

### <span id="page-17-2"></span>Печать с компьютеров Macintosh

#### Mac OS X 10.5 или более поздняя версия

- O Bonjour
- **D** EPSON TCP/IP

#### В Mac OS X 10,4

- O Bonjour
- **D** EPSON TCP/IP
- **D** EPSON AppleTalk

### <span id="page-18-0"></span>Особенности способов печати

В этом разделе описаны особенности различных способов печати.

### Печать LPR (TCP/IP)

#### Преимущества

- O В качестве сетевого интерфейса не обязательно использовать компьютер.
- O Для Windows Windows 7/Vista/XP/Server 2008/Server 2003/2000/NT не требуется особая утилита.
- O Проверить состояние печати можно при помощи утилиты EPSON Status Monitor.
- O В Windows 7/Vista/XP/Server 2008/Server 2003/2000/NT можно вести журнал печати с помощью системного средства Event Viewer (Просмотр событий).
- O Можно печатать через маршрутизатор.

#### Недостатки

O Необходимо настроить сеть TCP/IP.

#### Печать через Интернет

#### Преимущества

- **Не требуется прокси-сервер (компьютер).**
- O На данном принтере можно печатать непосредственно из Интернета.

#### Недостатки

O Невозможно использовать утилиту EPSON Status Monitor.

- Необходимо настроить параметры TCP/IP и DNS.
- $\Box$  B Windows 7/Vista/XP/Server 2008/Server 2003/2000 нельзя совместно использовать Интернет-принтер.

# <span id="page-19-0"></span>Установка компонентов на компьютере

### <span id="page-19-1"></span>Об установке компонентов на компьютере

Перед тем как приступать к настройке сетевого интерфейса и печати с компьютера, необходимо установить обязательные компоненты (такие как TCP/IP и т.д.) и, в зависимости от желаемого способа печати, назначить компьютеру IP-адрес и маску подсети. Перейдите к разделу, посвященному вашей операционной системе.

#### Примечание:

- □ Во время установки может потребоваться компакт-диск с дистрибутивом Windows.
- $\Box$  Если печать будет производиться с использованием TCP/IP или IPP, для компьютера необходимо указать IP-адрес, маску подсети и шлюз по умолчанию.

# <span id="page-19-2"></span>**B Windows 7/Vista/Server 2008**

Сделайте следующее, чтобы установить необходимые компоненты.

- 1. Щелкните Start (Пуск), выберите Control Panel (Панель управления) и щелкните View network status and tasks (Состояние сети и выполняемые задачи) или **ДВАЖДЫ ЩЕЛКНИТЕ Network and Sharing Center (Центр управления сетями и** общим доступом).
- 2. Щелкните Local Area Connection (Подключение по локальной сети) (Windows 7) или View Status (Состояние) (Windows Vista/Server 2008) и затем щелкните **КНОПКУ Properties (Свойства).**

#### Примечание:

Если отобразится окно User Account Control (Контроль учетных записей), щелкните  $\kappa$ нопку Yes (Да) или Continue (Продолжить).

3. Проверьте, присутствуют ли следующие обязательные компоненты в списке.

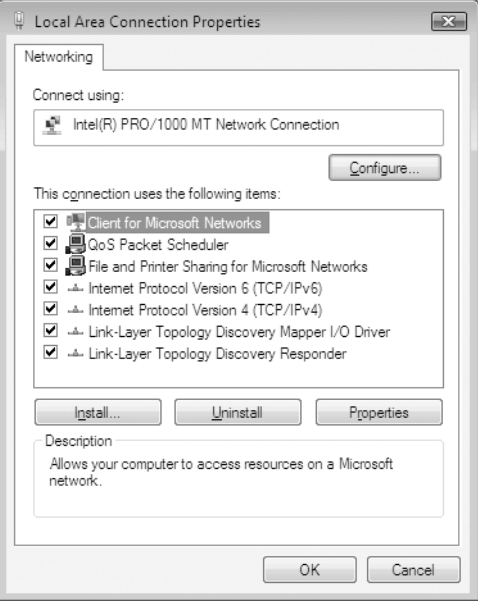

В следующей таблице перечислены компоненты, необходимые для настройки сетевого интерфейса при помощи EpsonNet Config.

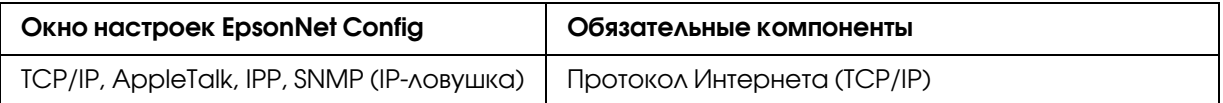

В следующей таблице перечислены компоненты, необходимые для печати по сети.

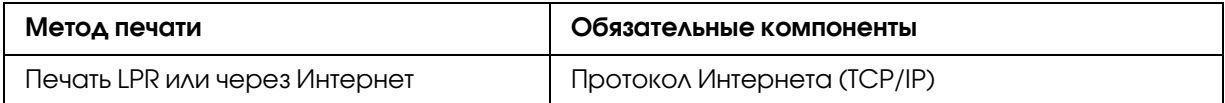

- 4. В диалоговом окне Local Area Connection Properties (Свойства: Подключение по локальной сети) дважды щелкните Internet Protocol Version 4 (TCP/IPv4) [Протокол Интернета версии 4 (TCP/IPv4)] или Internet Protocol Version 6 (TCP/IPv6) [Протокол Интернета версии 6 (TCP/IPv6)], чтобы открыть диалоговое окно настроек. Задайте IP-адрес, маску подсети и другие параметры, после чего щелкните **OK**.
- 5. Перезагрузите компьютер.

Обязательные компоненты теперь установлены. Перейдите к разделу ["Настройка сетевого](#page-26-0)  [интерфейса" на стр. 27.](#page-26-0)

# <span id="page-21-0"></span>Windows XP

Сделайте следующее, чтобы установить необходимые компоненты в Windows XP.

- 1. Щелкните кнопку Start (Пуск), затем Control Panel (Панель управления), затем Network and Internet Connections (Сетевые подключения и Интернет). Выберите Network Connections (Сетевые подключения).
- 2. В разделе LAN or High-Speed Internet (Локальная сеть или высокоскоростной Интернет) щелкните значок Local Area Connection (Подключение по локальной сети).
- 3. В разделе Network Tasks (Сетевые задачи) щелкните Change settings of this connection (Изменение настроек подключения).
- 4. Проверьте, присутствуют ли следующие обязательные компоненты в списке.

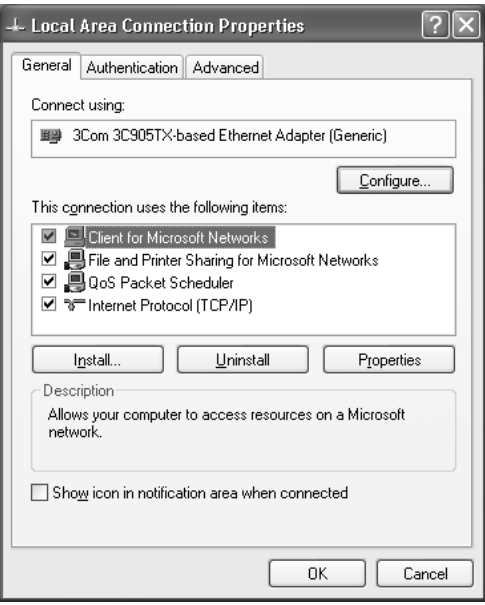

В следующей таблице перечислены компоненты, необходимые для настройки сетевого интерфейса при помощи EpsonNet Config.

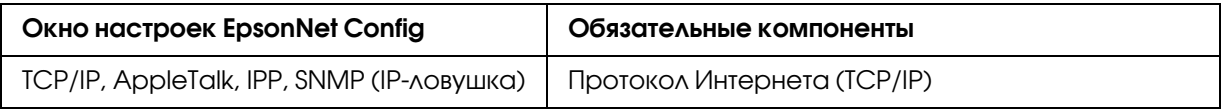

В следующей таблице перечислены компоненты, необходимые для печати по сети.

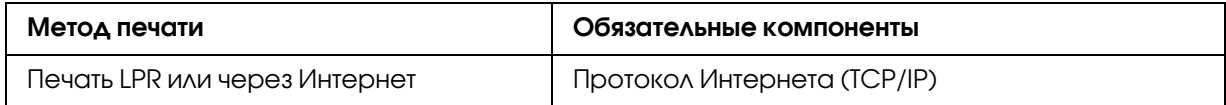

- 5. В диалоговом окне Local Area Connection Properties (Свойства: Подключение по локальной сети) дважды щелкните Internet Protocol (TCP/IP) (Протокол Интернета (TCP/IP), чтобы открыть диалоговое окно Internet Protocols (TCP/IP) Properties [Свойства: Протокол Интернета (TCP/IP)]. Задайте IP-адрес, маску подсети и другие параметры, после чего щелкните ОК.
- 6. Перезагрузите компьютер.

Обязательные компоненты теперь установлены. Перейдите к разделу "Настройка сетевого интерфейса" на стр. 27.

# <span id="page-22-0"></span>**Windows Server 2003**

Сделайте следующее, чтобы установить необходимые компоненты в Windows Server 2003.

- 1. Щелкните Start (Пуск), затем Control Panel (Панель управления), затем Network **Connections (Сетевые подключения). Щелкните Local Area Connections** (Подключение по локальной сети).
- 2. Щелкните кнопку Properties (Свойства).

3. Проверьте, присутствуют ли следующие обязательные компоненты в списке.

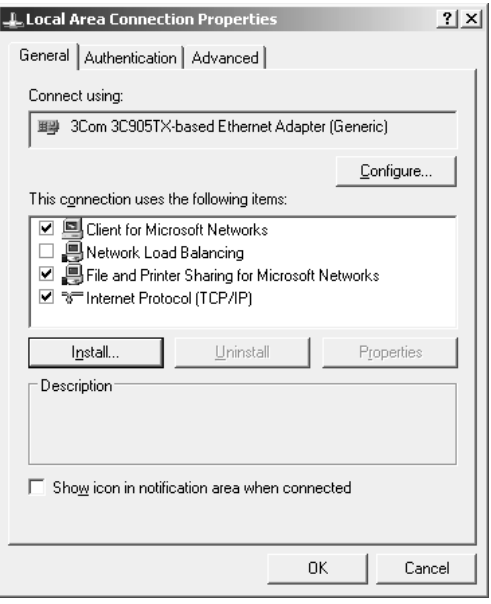

В следующей таблице перечислены компоненты, необходимые для настройки сетевого интерфейса при помощи EpsonNet Config.

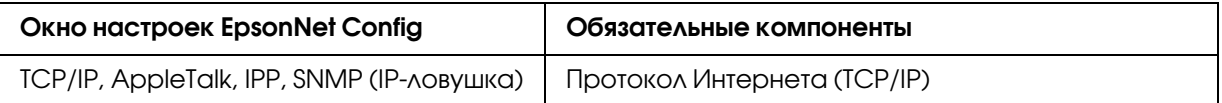

В следующей таблице перечислены компоненты, необходимые для печати по сети.

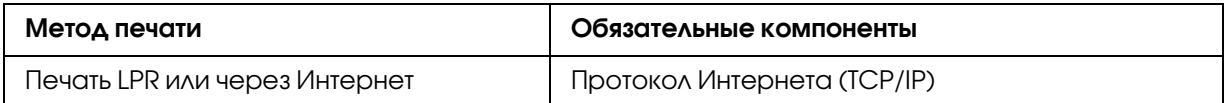

- 4. В диалоговом окне Local Area Connection Properties (Свойства: Подключение по локальной сети) дважды щелкните Internet Protocol (TCP/IP) [Протокол Интернета (TCP/IP)], чтобы открыть диалоговое окно Internet Protocols (TCP/IP) Properties [Свойства: Протокол Интернета (TCP/IP)]. Задайте IP-адрес, маску подсети и другие параметры, после чего щелкните OK.
- 5. Перезагрузите компьютер.

Обязательные компоненты теперь установлены. Перейдите к разделу ["Настройка сетевого](#page-26-0)  [интерфейса" на стр. 27.](#page-26-0)

# <span id="page-24-0"></span>Windows 2000

Сделайте следующее, чтобы установить необходимые компоненты в Windows 2000.

- 1. Щелкните кнопку Start (Пуск), затем Settings (Настройка), затем Network and Dial-up Connections (Сеть и удаленный доступ к сети). Откроется окно Network and Dial-up Connections (Сеть и удаленный доступ к сети).
- 2. Правой кнопкой мыши щелкните сетевое подключение и в контекстном меню выберите Properties (Свойства).
- 3. Проверьте, присутствуют ли следующие обязательные компоненты в списке.

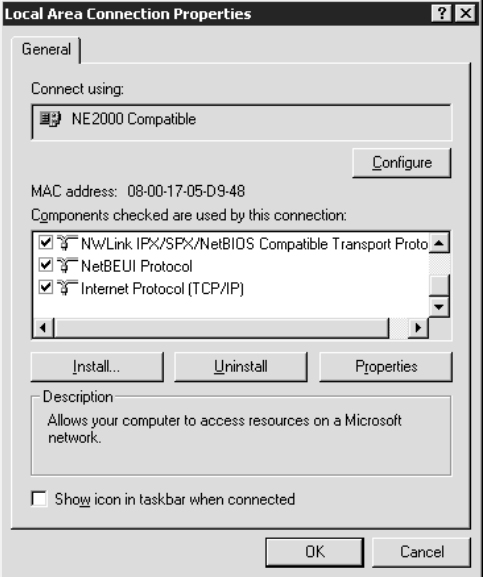

В следующей таблице перечислены компоненты, необходимые для настройки сетевого интерфейса при помощи EpsonNet Config.

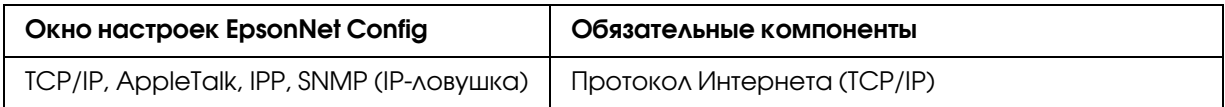

В следующей таблице перечислены компоненты, необходимые для печати по сети.

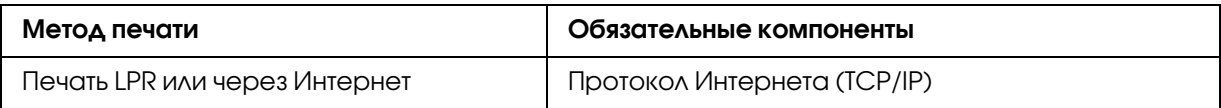

4. Если в списке отсутствуют обязательные компоненты, то для их установки щелкните Install (Установить) и выполняйте следующие инструкции.

Выберите Protocol, затем щелкните Add. В диалоговом окне Select Network Protocol (Выбор сетевого протокола) щелкните Internet Protocol (TCP/IP) [Протокол Интернета (TCP/IP)], затем щелкните OK.

- 5. В меню Configuration (Конфигурация) дважды щелкните Internet Protocol (TCP/IP) [Протокол Интернета (TCP/IP)], чтобы открыть диалоговое окно TCP/IP Properties (Свойства: TCP/IP). Задайте IP\*адрес, маску подсети и другие параметры, после чего щелкните OK.
- 6. Перезагрузите компьютер.

Обязательные компоненты теперь установлены. Перейдите к разделу ["Настройка сетевого](#page-26-0)  [интерфейса" на стр. 27.](#page-26-0)

# <span id="page-25-0"></span>Macintosh

Сделайте следующее, чтобы назначить IP\*адрес, маску подсети и другие параметры на Macintosh.

### Mac OS X

- 1. В меню Apple выберите System Preferences (Параметры системы).
- 2. Откройте панель управления **Network (Сеть)**. Перейдите на вкладку **TCP/IP**.

#### *Примечание:*

*В Mac OS X 10.5 или более поздней версии: выберите* Ethernet *для способа подключения*  на панели управления Network (Сеть), выберите способ назначения IP-адреса из меню *Configure (Настройка), и назначьте IP-адрес.* 

- 3. В списке Show (Показать) выберите **Built-in Ethernet (Встроенный Ethernet)**.
- 4. Если необходимо, назначьте IP-адрес и настройте другие параметры.
- 5. Чтобы сохранить изменения, щелкните кнопку Apply Now (Применить).

Перейдите к разделу ["Настройка сетевого интерфейса" на стр. 27.](#page-26-0)

# <span id="page-26-0"></span>Настройка сетевого интерфейса

# <span id="page-26-1"></span>Подключение сетевого интерфейса принтера к сети

Сделайте следующее, чтобы подключить сетевой интерфейс принтера к сети.

- 1. Убедитесь, что принтер выключен.
- 2. Подсоедините один разъем сетевого кабеля к разъему RJ-45 на сетевом интерфейсе принтера, а второй — к розетке локальной сети.

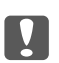

#### Важно:

 $\Box$  Чтобы гарантировать правильную работу, для подключения к сети необходимо использовать следующую экранированную витую пару.

- Категории 5 или более высокой для 10Base-T или 100Base-TX
- Категории 5е или более высокой для 1000Base-T
- $\Box$  Не соединяйте сетевой интерфейс принтера и компьютер напрямую. Для подключения принтера к сети обязательно используйте сетевой концентратор.

#### Примечание:

Вы можете использовать 10Base-T, 100Base-TX и 1000Base-T Ethernet. Для печати больших объемов рекомендуется использовать несильно загруженную трафиком высокоскоростную сеть.

3. Включите принтер. Когда индикаторы состояния погаснут, напечатайте страницу проверки состояния сети.

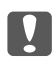

#### Важно:

После выключения принтера не включайте его снова, пока не погаснут индикаторы состояния, иначе сетевой интерфейс будет работать неправильно.

Примечание для пользователей Mac OS X 10,4 или более поздних версий Так как данный принтер поддерживает Вопјоиr и данная служба включена по умолчанию, можно совместно использовать принтер сразу после его подключения к сети. Отключить Вопјоит можно с панели управления принтера. Подробности см. в разделе "Настройка IP-адреса с панели управления принтера" на стр. 87 или "Настройка IP-адреса с панели управления принтера (крупноформатные струйные принтеры)" на стр. 91.

Теперь можно настроить сетевой интерфейс для работы в сети ТСР/IР и установить драйвер принтера с поставляемого диска с ПО.

Если вы работаете в Windows, см. раздел "Настройка сетевого интерфейса (для пользователей Windows)" на стр. 28.

Если вы работаете на Macintosh, см. раздел "Настройка сетевого интерфейса (для пользователей Macintosh)" на стр. 29.

# <span id="page-27-0"></span>Настройка сетевого интерфейса (для пользователей Windows)

Настройте сетевой интерфейс для работы в сети TCP/IP и установите на компьютер драйвер принтера.

- 1. Вставьте компакт-диск с программным обеспечением в привод CD-ROM.
- 2. Автоматически откроется окно Epson Install Navi.

Если окно Epson Install Navi не открывается автоматически, дважды щелкните **EPSETUP.EXE** на компакт-диске.

- 3. Убедитесь, что все приложения закрыты, и щелкните иконку **Easy Install (Типовая** установка).
- 4. Откроется окно лицензионного соглашения. Щелкните Agree (Согласен) и затем  $Next (A \cap B)$ .
- 5. Щелкните переключатель Ethernet Network connection (Соединение по сети Ethernet), a *sarem* Next (Aanee).

#### Примечание:

Если ваш принтер подключен к компьютеру через USB-кабель, щелкните **Local connection (Локальное подключение)**. Выполняйте инструкции, отображаемые на экране.

6. Убедитесь, что ваш принтер подключен к сети (к концентратору или маршрутизатору) и щелкните Next (Далее).

#### *Примечание:*

 *Если откроется окно Windows Security Alert (Оповещение службы безопасности Windows), щелкните кнопку* Allow access (Разрешить доступ *или* Unblock (Разблокировать)*; иначе принтер не будет перечислен в списке в окне EpsonNet EasyInstall.*

- 7. Появится список ПО (Software List). На панели Recommended (Рекомендуется) выберите допольнительное ПО, которое вы хотите установить, и затем щелкните **Install** (Установить).
- 8. Запустится установка EpsonNet.

Для завершения установки выполняйте инструкции на экране.

# <span id="page-28-0"></span>Настройка сетевого интерфейса (для пользователей Macintosh)

Настройте сетевой интерфейс для работы в сети TCP/IP и установите на компьютер драйвер принтера.

1. Вставьте компакт-диск с программным обеспечением в привод CD-ROM.

Папка EPSON откроется автоматически.

2. Дважды щелкните значок **Install Navi** в папке EPSON.

Откроется окно Epson Install Navi.

- 3. При появлении экрана авторизации введите ваши имя пользователя и пароль.
- 4. Убедитесь, что все приложения закрыты, и щелкните иконку **Easy Install (Типовая** установка).
- 5. Откроется окно лицензионного соглашения. Щелкните **Agree (Согласен)** и затем Next (Далее).
- 6. Щелкните переключатель Ethernet Network connection (Соединение по сети Ethernet), а затем Next (Далее).

#### *Примечание:*

*Если ваш принтер подключен к компьютеру через USB-кабель, щелкните* **Local** connection (Локальное подключение)*. Выполняйте инструкции, отображаемые на экране.*

- 7. Убедитесь, что ваш принтер подключен к сети (к концентратору или маршрутизатору) и щелкните Next (Далее).
- 8. Появится список ПО (Software List). Выберите ПО, которое вы хотите установить, и затем щелкните Install (Установить).
- 9. Запустится установка EpsonNet. Для завершения установки выполняйте инструкции на экране.

#### Настройка принтера

#### Mac OS X 10.5 или более поздняя версия

- 1. Откройте System Preferences (Параметры системы).
- 2. Откройте Print & Fax (Принтеры и факсы).
- 3. Щелкните кнопку + для того, чтобы добавить принтер.
- 4. Выберите модель принтера, подключенного с помощью технологии Bonjour.

#### *Примечание:*

*Если для принтера не отображается нужное подключение, щелкните* More Printers*, выберите в списке желаемое подключение, а затем выберите модель принтера.*

5. Щелкните кнопку Add (Добавить).

Теперь принтер можно использовать в сети TCP/IP.

#### *Примечание:*

*Если ваше устройство поддерживает функцию сканирования, проведите соответствующую настройку согласно инструкциям из Руководства пользователя.*

#### В Mac OS X 10,4

- 1. Раскройте папку **Applications**.
- 2. Раскройте папку **Utilities**.

#### 3. Запустите Printer Setup Utility и затем щедкните Add (Добавить).

4. Выберите модель принтера, подключенного с помощью технологии Bonjour.

#### *Примечание:*

*Если для принтера не отображается нужное подключение, щелкните* More Printers*, выберите в списке желаемое подключение, а затем выберите модель принтера.*

#### 5. Щелкните кнопку Add (Добавить).

Теперь принтер можно использовать в сети TCP/IP.

#### *Примечание:*

*Если ваше устройство поддерживает функцию сканирования, проведите соответствующую настройку согласно инструкциям из Руководства пользователя.*

# <span id="page-30-0"></span>Установка драйвера принтера

### <span id="page-30-1"></span>Об установке драйвера принтера

Чтобы печатать на сетевом принтере, на компьютере необходимо установить драйвер принтера. В следующем разделе описана ручная установка драйвера принтера. Перейдите к разделу, посвященному вашей операционной системе.

# <span id="page-30-2"></span>В Windows 7/Vista/Server 2008

В зависимости от выбранного способа печати процедура установки драйвера принтера может отличаться.

#### Печать LPR

#### *Примечание:*

*Если вы используете EpsonNet Print, то процедура установки отличается. Подробности см. в разделе ["О программе EpsonNet Print" на стр. 65](#page-64-4). Помните, что EpsonNet Print не поддерживает среду IPv6.*

- 1. Щелкните Start (Пуск), Control Panel (Панель управления) и затем View devices and printers (Показать устройства и принтеры) (Windows 7) или Printers (Принтеры) (Windows Vista/Server 2008).
- 2. Щелкните Add a printer (Добавить принтер) для запуска Add Printer Wizard (Мастер добавления принтеров).
- 3. Щелкните Add a local printer (Добавить локальный принтер).

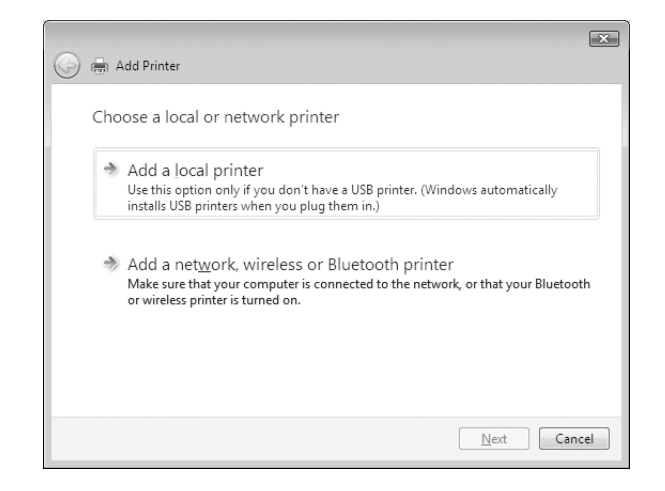

4. Установите переключатель Create a new port (Создать новый порт) и в списке выберите Standard TCP/IP Port (Стандартный порт TCP/IP). Затем щелкните Next (Далее).

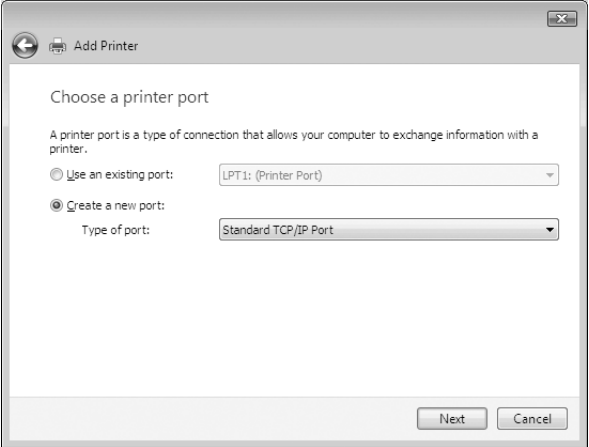

5. Введите IP-адрес принтера и щелкните **Next (Далее)**.

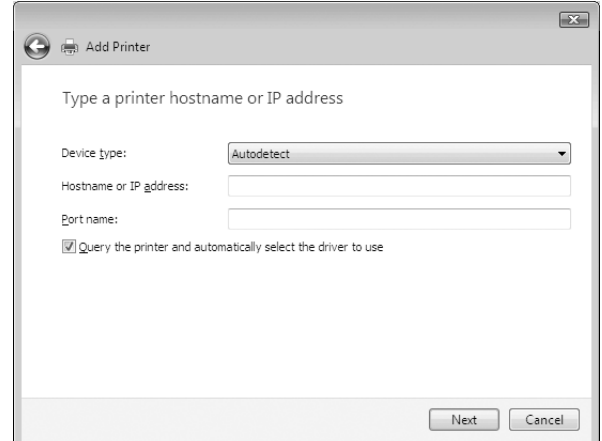

6. Если произойдет ошибка, появится следующее диалоговое окно. Установите переключатель Standard (Стандартный) и выберите EPSON Network Printer (Сетевой принтер EPSON). Щелкните Next (Далее).

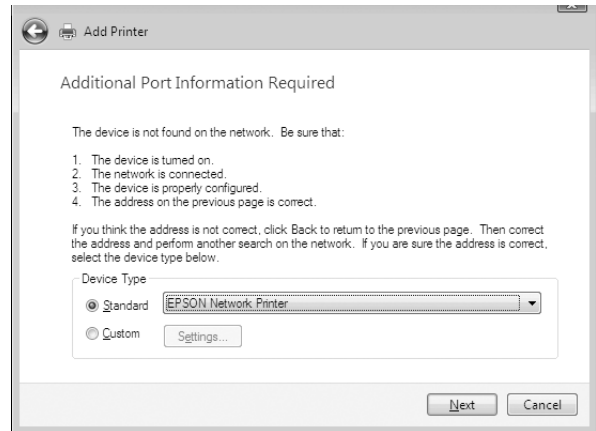

- 7. Щелкните Finish (Готово).
- 8. Об установке драйвера принтера см. раздел ["Установка драйвера принтера" на стр. 34](#page-33-0).

#### Печать через Интернет

1. Щелкните кнопку Start (Пуск), выберите Control Panel (Панель управления) и затем Printers (Принтеры).

- 2. Щелкните Add a printer (Добавить принтер) для запуска Add Printer Wizard (Мастер добавления принтеров).
- 3. Щелкните Add a network, wireless or Bluetooth printer (Добавить сетевой, беспроводной или Bluetooth-принтер).
- 4. Щелкните The printer that I want isn't listed (Требуемого принтера нет в списке).
- 5. Выберите Add a printer using a TCP/IP address or hostname (Добавить принтер с помощью TCP/IP-адреса или имени хоста) и щелкните Next (Далее).
- 6. Введите адрес устройства в поле **Hostname (Имя хоста)** или в **IP address (IP-адрес)** соблюдая следующий формат. Данный URL-адрес должен быть тем же, что вы ввели на странице настройки IPP в программе EpsonNet Config.

http://IP-адрес сетевого интерфейса:631/Имя принтера

Пример: http://192.168.100.201:631/EPSON IPP Printer

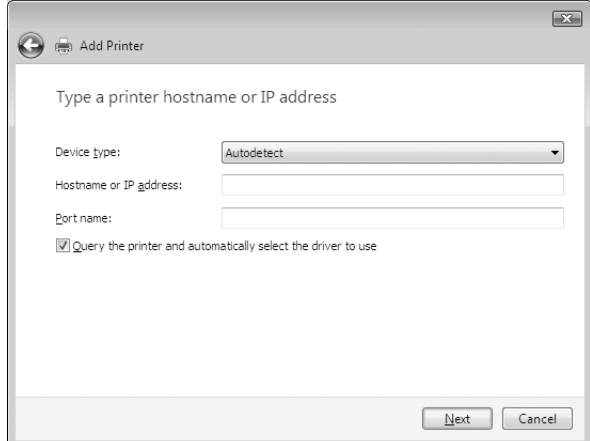

#### Примечание:

IP-адрес сетевого интерфейса можно проверить при помощи программы EpsonNet Config. Подробности см. в разделе "О программе EpsonNet Config" на стр. 53.

7. Следуйте инструкциям на экране для установки устройства. Если необходимо, обратитесь к разделу "Установка драйвера принтера" на стр. 34.

#### <span id="page-33-0"></span>Установка драйвера принтера

1. Вставьте прилагаемый компакт-диск с ПО в привод CD-ROM.

- 2. Если откроется окно Epson Install Navi, закройте его.
- 3. В окне Add Printer (Добавить принтер) щелкните **Have Disk (Установить с диска)**. Откроется диалоговое окно Install From Disk (Установка с диска).
- 4. Щелкните кнопку Browse (Обзор).
- 5. В списке Drives (Диски) выберите привод CD-ROM и дважды щелкните папку WINX64 или WINX86 (в зависимости от вашей ОС). Щелкните кнопку Open (Открыть).
- 6. В диалоговом окне Install From Disk (Установка с диска) щелкните  $\mathsf{OK}$ .
- 7. Выберите модель принтера и щелкните **Next (Далее)**.

#### *Примечание:*

*Если мастер предложит выбрать* Keep existing driver (Сохранить существующий драйвер) *или* Replace existing driver (Заменить существующий драйвер)*, выберите переключатель* Replace existing driver (Заменить существующий драйвер)*.*

8. Щелкните кнопку **Finish (Готово)** и выполняйте инструкции на экране для завершения установки.

#### Шифрование данных печати (Безопасная печать IPP)

Печать Internet (IPP) позволяет зашифровать данные для печати.

#### Необходимые настройки

Выполните следующие настройки с помощью EpsonNet Config with Web Browser. См. раздел ["Программа EpsonNet Config на основе Web\\*обозревателя" на стр. 57](#page-56-2).

- O Импортирование серверного сертификата
- O Выбор серверного сертификата
- O Настройка уровня шифрования
- O Настройка порта подключения принтера

#### Выбор конфигурации порта принтера

- 1. Выберите Connect to a printer on the Internet or on a home or office network (Подключиться к принтеру в Интернете, в домашней сети или в интрасети). в мастере Internet printing (IPP).
- 2. Введите URL, соблюдая формат.

https://IP-адрес сетевого интерфейса:443/EPSON IPP Printer

# <span id="page-35-0"></span>**Windows XP**

В зависимости от выбранного способа печати процедура установки драйвера принтера может отличаться.

### $\sqrt{\frac{1}{2}}$

#### Примечание:

Если вы используете EpsonNet Print, то процедура установки отличается. Подробности см. в разделе "О программе EpsonNet Print" на стр. 65.

- 1. Щелкните Start (Пуск), затем Control Panel (Панель управления), затем Printers and Other Hardware (Принтеры и другое оборудование) и щелкните Printers and Faxes (Принтеры и факсы).
- 2. Чтобы запустить Add Printer Wizard (Мастер установки принтеров), в области **Printer** Tasks (Задачи принтера) щелкните Add a printer (Добавить принтер), затем Щелкните **Next (Далее)**.
- 3. Выберите переключатель Local printer attached to this computer (Локальный принтер), CHMMMTE флажок Automatically detect and install my Plug and Play printer (Автоматическое определение и установка принтера «Plug and  $Play$ <sup>3</sup>) и щелкните **Next (Далее)**.
#### *Примечание: Флажок* Automatically detect and install my Plug and Play printer (Автоматическое определение и установка принтера «Plug and Play»)

*необходимо снять, так как принтер напрямую подключен к сети, а не к компьютеру под управлением Windows XP.*

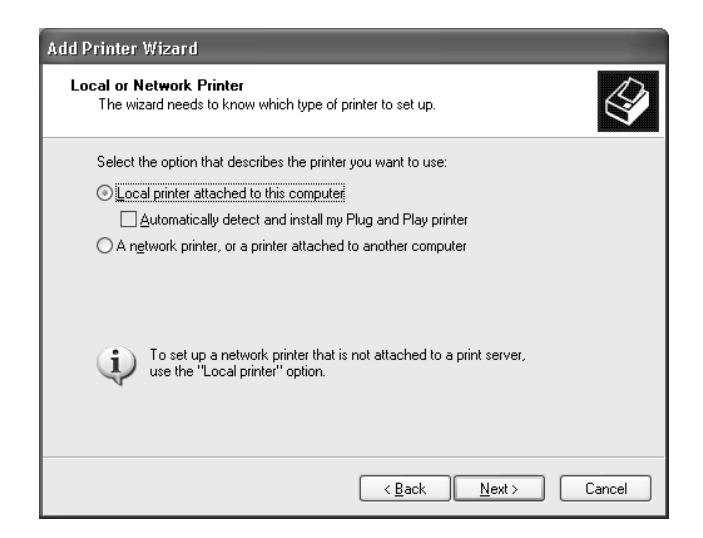

4. Установите переключатель Create a new port (Создать новый порт) и в списке выберите Standard TCP/IP Port (Стандартный порт TCP/IP). Затем щелкните Next (Далее).

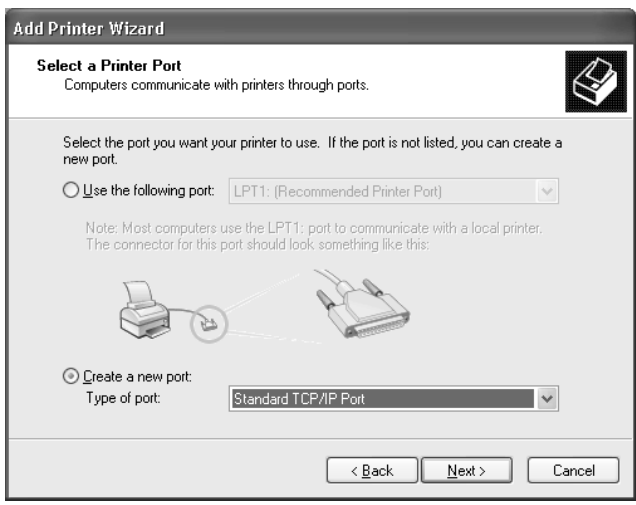

5. Введите IP-адрес принтера и щелкните **Next (Далее)**.

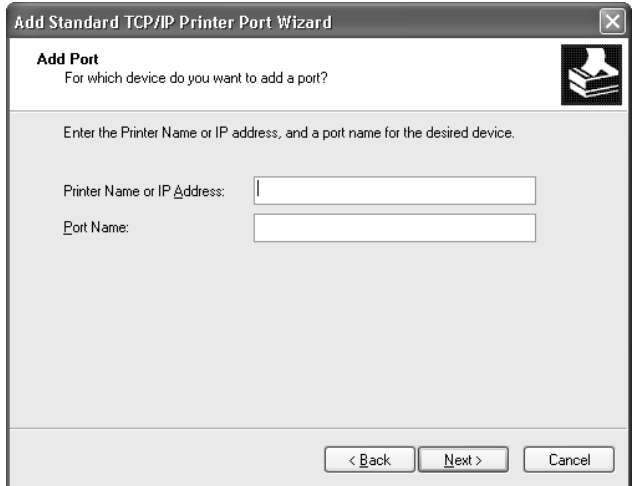

6. Если произойдет ошибка, появится следующее диалоговое окно. Установите переключатель Standard (Стандартный) и выберите EPSON Network Printer (Сетевой принтер EPSON). Щелкните Next (Далее).

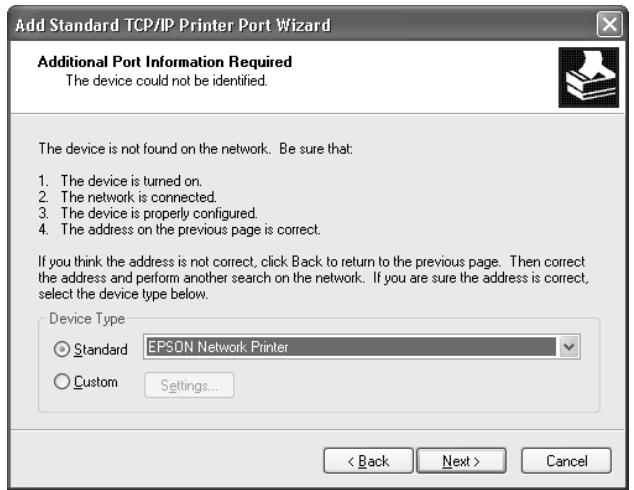

- 7. Щелкните Finish (Готово).
- 8. Об установке драйвера принтера см. раздел ["Установка драйвера принтера" на стр. 40](#page-39-0).

### Печать через Интернет

- 1. Щелкните Start (Пуск), затем Control Panel (Панель управления), затем Printers and Other Hardware (Принтеры и другое оборудование) и щелкните Printers and Faxes (Принтеры и факсы).
- 2. Чтобы запустить Add Printer Wizard (Мастер установки принтеров), в области Printer Tasks (Задачи принтера) щелкните Add a printer (Добавить принтер), затем Щелкните Next (Далее).
- 3. Выберите A network printer, or a printer attached to another computer (Сетевой принтер, подключенный к другому компьютеру) и щелкните Next (Далее).
- 4. Щелкните переключатель Connect to a printer on the Internet or on a home or office network (Подключиться к принтеру в Интернете, в домашней сети или в интрасети).
- 5. Введите URL-адрес принтера в указанном ниже формате. Данный URL-адрес должен быть тем же, что вы ввели на странице настройки IPP в программе EpsonNet Config.

http://IP-адрес принтера:631/имя принтера

Пример: http://192.168.100.201:631/EPSON IPP Printer

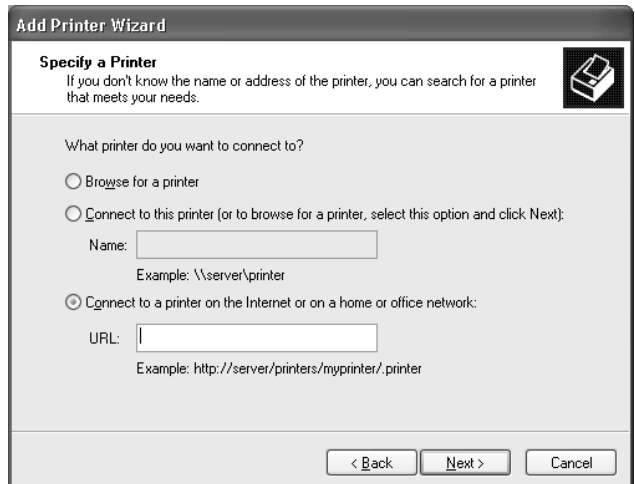

#### Примечание:

IP-адрес сетевого интерфейса можно проверить при помощи программы EpsonNet Config. Подробности см. в разделе "О программе EpsonNet Config" на стр. 53.

6. Следуйте инструкциям на экране для настройки принтера. Если необходимо, обратитесь к разделу "Установка драйвера принтера" на стр. 40.

### <span id="page-39-0"></span>Установка драйвера принтера

- 1. Вставьте прилагаемый компакт-диск с ПО в привод CD-ROM.
- 2. Если откроется окно Epson Install Navi, закройте его.
- 3. В окне Add Printer (Добавить принтер) щелкните **Have Disk (Установить с диска)**. Откроется диалоговое окно Install From Disk (Установка с диска).
- 4. Щелкните кнопку **Browse (Обзор)**.
- 5. В списке Drives (Диски) выберите привод CD-ROM и дважды щелкните папку **WINX64** или **WINX86**. Щелкните кнопку **Open (Открыть)**.
- 6. В диалоговом окне Install From Disk (Установка с диска) щелкните **ОК**.
- 7. Выберите модель принтера и щелкните **Next (Далее)**.

#### Примечание:

Если мастер предложит выбрать **Кеер existing driver (Сохранить** существующий драйвер)  $u\lambda u$  Replace existing driver (Заменить  $c$ уществующий драйвер), выберите переключатель Replace existing driver (Заменить существующий драйвер).

8. Щелкните кнопку **Finish (Готово)** и выполняйте инструкции на экране для завершения установки.

#### Шифрование данных печати (Безопасная печать IPP)

Печать Internet (IPP) позволяет зашифровать данные для печати.

#### Необходимые настройки

Выполните следующие настройки с помощью EpsonNet Config with Web Browser. См. раздел "Программа EpsonNet Config на основе Web-обозревателя" на стр. 57.

- Импортирование серверного сертификата
- Выбор серверного сертификата
- Настройка уровня шифрования

O Настройка порта подключения принтера

#### Выбор конфигурации порта принтера

- 1. Выберите Connect to a printer on the Internet or on a home or office network (Подключиться к принтеру в Интернете, в домашней сети или в интрасети). в мастере Internet printing (IPP).
- 2. Введите URL, соблюдая формат.

https://IP-адрес сетевого интерфейса:443/EPSON\_IPP\_Printer

# Windows Server 2003

В зависимости от выбранного способа печати процедура установки драйвера принтера может отличаться.

### Печать LPR

#### *Примечание:*

*Если вы используете EpsonNet Print, то процедура установки отличается. Подробности см. в разделе ["О программе EpsonNet Print" на стр. 65](#page-64-0).*

- 1. Щелкните кнопку Start (Пуск), затем выберите Printers and Faxes (Принтеры и факсы).
- 2. Чтобы запустить мастер установки принтеров, дважды щелкните значок **Add Printer** (Добавить принтер), затем щелкните Next (Далее).
- 3. Выберите переключатель Local printer attached to this computer (Локальный принтер), снимите флажок Automatically detect and install my Plug and Play printer (Автоматическое определение и установка принтера «Plug and Play») и щелкните Next (Далее).

#### *Примечание: Флажок* Automatically detect and install my Plug and Play printer (Автоматическое определение и установка принтера «Plug and Play»)

*необходимо снять, так как принтер напрямую подключен к сети, а не к компьютеру.*

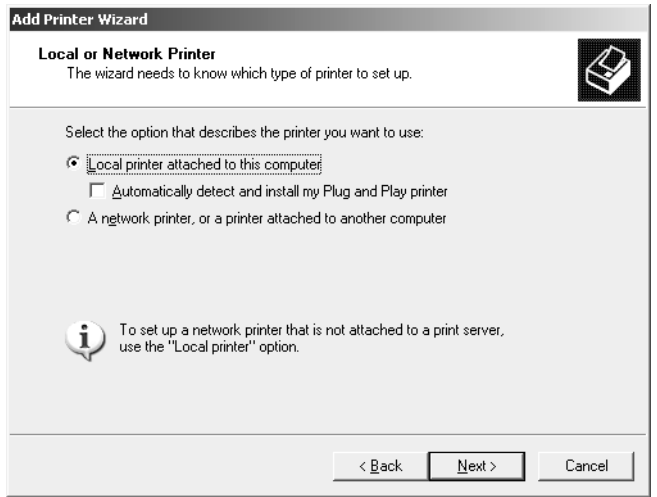

4. Установите переключатель Create a new port (Создать новый порт) и в списке выберите Standard TCP/IP Port (Стандартный порт TCP/IP). Щелкните Next (Далее).

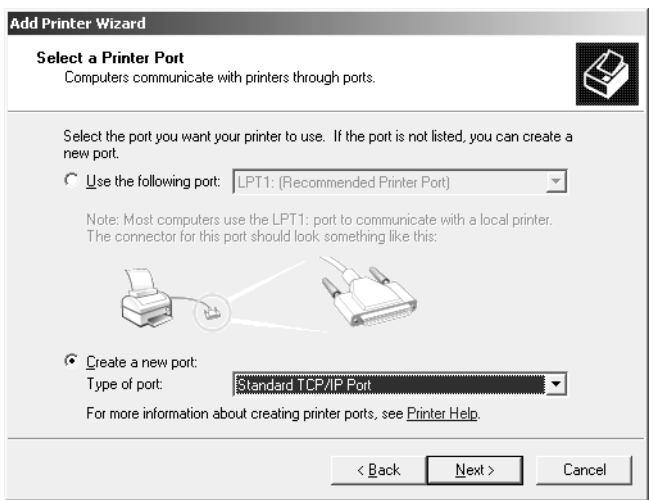

5. В открывшемся окне мастера Add Standard TCP/IP Printer Port Wizard (Мастер добавления стандартного порта TCP/IP принтера) щелкните Next (Далее).

6. Введите IP-адрес принтера и щелкните **Next (Далее)**.

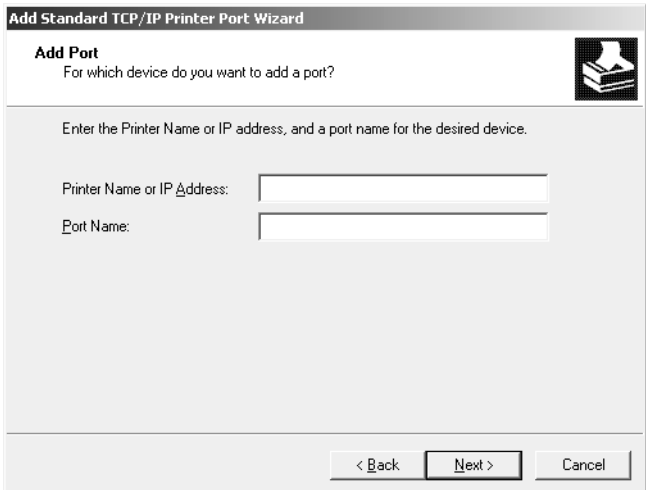

7. Если произойдет ошибка, появится следующее диалоговое окно. Установите переключатель Standard (Стандартный) и выберите EPSON Network Printer (Сетевой принтер EPSON). Щелкните Next (Далее).

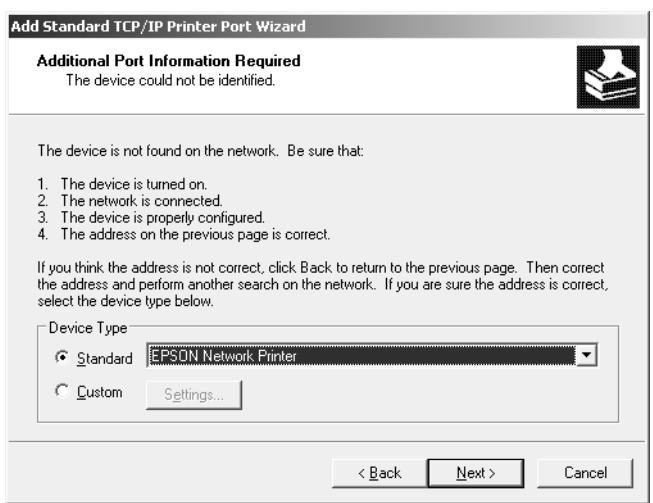

- 8. Щелкните Finish (Готово).
- 9. Об установке драйвера принтера см. раздел ["Установка драйвера принтера" на стр. 45](#page-44-0).

### Печать через Интернет

- 1. Щелкните кнопку Start (Пуск), затем выберите Printers and Faxes (Принтеры и факсы).
- 2. Чтобы запустить мастер установки принтеров, дважды щелкните значок Add Printer (Добавить принтер), затем щелкните Next (Далее).
- 3. Выберите A network printer, or a printer attached to another computer (Сетевой принтер, подключенный к другому компьютеру) и щелкните Next (Далее).
- 4. Щелкните переключатель Connect to a printer on the Internet or on a home or office network (Подключиться к принтеру в Интернете, в домашней сети или в интрасети).
- 5. Введите URL-адрес принтера в указанном ниже формате. Данный URL-адрес должен быть тем же, что вы ввели на странице настройки IPP в программе EpsonNet Config.

http://IP-адрес принтера:631/имя принтера

Пример: http://192.168.100.201:631/EPSON IPP Printer

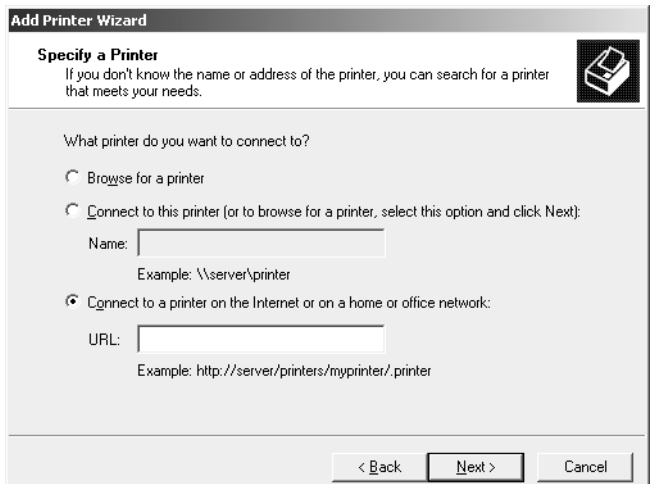

#### Примечание:

IP-адрес сетевого интерфейса можно проверить при помощи программы EpsonNet Config. Подробности см. в разделе "О программе EpsonNet Config" на стр. 53.

6. Следуйте инструкциям на экране для настройки принтера. Если необходимо, обратитесь к разделу "Установка драйвера принтера" на стр. 45.

### <span id="page-44-0"></span>Установка драйвера принтера

- 1. Вставьте прилагаемый компакт-диск с  $\text{TO}$  в привод CD-ROM.
- 2. Если откроется окно Epson Install Navi, закройте его.
- 3. В окне Add Printer (Добавить принтер) щелкните Have Disk (Установить с диска). Откроется диалоговое окно Install From Disk (Установка с диска).
- 4. Щелкните кнопку Browse (Обзор).
- 5. В списке Drives (Диски) выберите привод CD-ROM и дважды щелкните папку WINX64 или WINX86. Щелкните кнопку Open (Открыть).
- 6. В диалоговом окне Install From Disk (Установка с диска) щелкните  $\mathsf{OK}$ .
- 7. Выберите модель принтера и щелкните Next (Далее).

#### *Примечание:*

*Если мастер предложит выбрать* Keep existing driver (Сохранить существующий драйвер) *или* Replace existing driver (Заменить существующий драйвер)*, выберите переключатель* Replace existing driver (Заменить существующий драйвер)*.*

8. Щелкните кнопку Finish (Готово) и выполняйте инструкции на экране для завершения установки.

#### Шифрование данных печати (Безопасная печать IPP)

Печать Internet (IPP) позволяет зашифровать данные для печати.

#### Необходимые настройки

Выполните следующие настройки с помощью EpsonNet Config with Web Browser. См. раздел ["Программа EpsonNet Config на основе Web\\*обозревателя" на стр. 57](#page-56-0).

- O Импортирование серверного сертификата
- O Выбор серверного сертификата
- O Настройка уровня шифрования
- O Настройка порта подключения принтера

#### Выбор конфигурации порта принтера

- 1. Выберите Connect to a printer on the Internet or on a home or office network (Подключиться к принтеру в Интернете, в домашней сети или в интрасети). в мастере Internet printing (IPP).
- 2. Введите URL, соблюдая формат.

https://IP-адрес сетевого интерфейса:443/EPSON IPP Printer

### Windows 2000

В зависимости от выбранного способа печати процедура установки драйвера принтера может отличаться.

### Печать LPR

#### Примечание:

Если вы используете EpsonNet Print, то процедура установки отличается. Подробности см. в разделе "О программе EpsonNet Print" на стр. 65.

- 1. Щелкните Start (Пуск), выберите Settings (Настройки) и затем Printers (Принтеры).
- 2. Чтобы запустить мастер установки принтеров, дважды щелкните значок Add Printer (Добавить принтер), затем щелкните Next (Далее).
- 3. Выберите переключатель **Local printer (Локальный принтер)**, снимите флажок Automatically detect and install my Plug and Play printer (Автоматическое определение и установка принтера «Plug and Play») и щелкните Next (Далее).

#### *Примечание: Флажок* Automatically detect and install my Plug and Play printer (Автоматическое определение и установка принтера «Plug and Play»)

*необходимо снять, так как принтер напрямую подключен к сети, а не к компьютеру под управлением Windows 2000.*

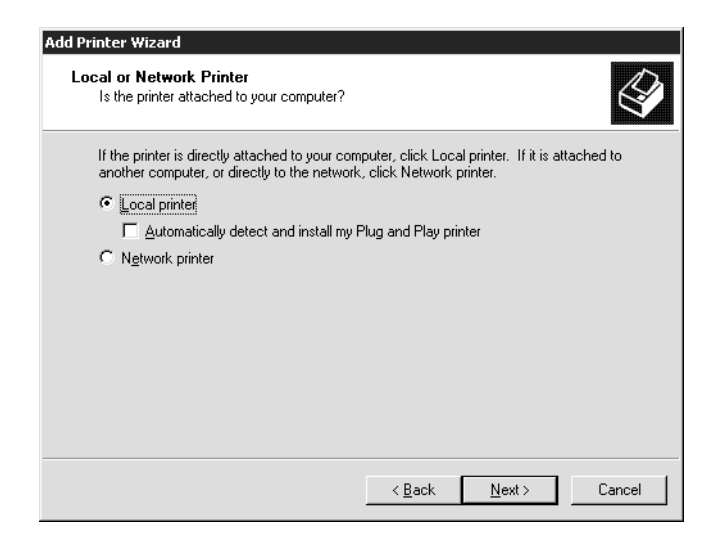

4. Установите переключатель Create a new port (Создать новый порт) и в списке выберите Standard TCP/IP Port (Стандартный порт TCP/IP). Затем щелкните Next (Далее).

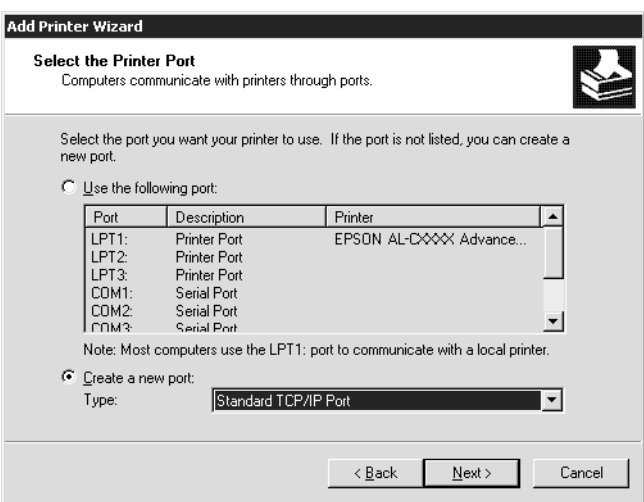

5. Введите IP-адрес принтера и щелкните **Next (Далее)**.

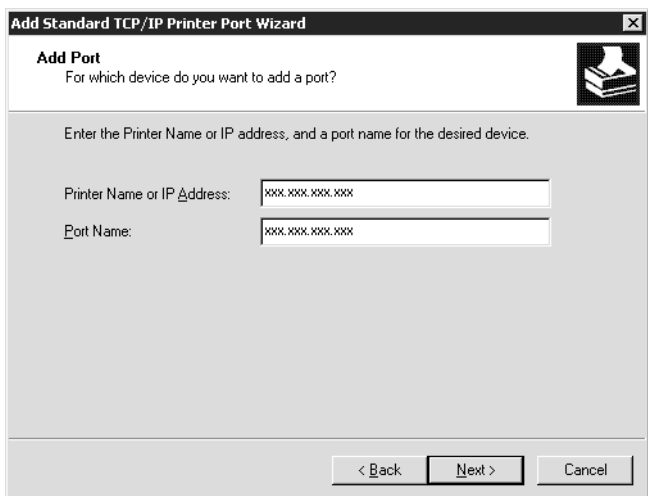

6. Если произойдет ошибка, появится следующее диалоговое окно. Установите переключатель Standard (Стандартный) и выберите EPSON Network Printer (Сетевой принтер EPSON). Щелкните Next (Далее).

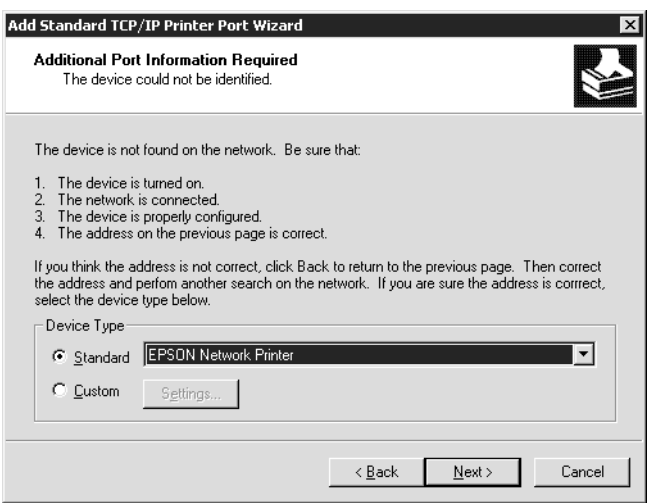

- 7. Щелкните Finish (Готово).
- 8. Об установке драйвера принтера см. раздел ["Установка драйвера принтера" на стр. 49](#page-48-0).

#### Печать через Интернет

1. Щелкните Start (Пуск), выберите Settings (Настройки) и затем Printers (Принтеры).

- 2. Чтобы запустить мастер установки принтеров, дважды щелкните значок Add Printer (Добавить принтер), затем щелкните Next (Далее).
- 3. Щелкните переключатель Network Printer (Сетевой принтер), а затем Next (Далее).
- 4. ILLeAKHMTE REPEKAIO4aTEAL Connect to a printer on the Internet or on a home or office network (Подключиться к принтеру в Интернете, в домашней сети или в интрасети).
- 5. Введите URL-адрес принтера в указанном ниже формате. Данный URL-адрес должен быть тем же, что вы ввели на странице настройки IPP в программе EpsonNet Config.

http://IP-адрес принтера:631/имя принтера

Пример: http://192.168.100.201:631/EPSON IPP Printer

#### Примечание:

IP-адрес сетевого интерфейса можно проверить при помощи программы EpsonNet Config. Подробности см. в разделе "О программе EpsonNet Config" на стр. 53.

6. Следуйте инструкциям на экране для настройки принтера. Если необходимо, обратитесь к разделу "Установка драйвера принтера" на стр. 49.

### <span id="page-48-0"></span>Установка драйвера принтера

- 1. Вставьте прилагаемый компакт-диск с ПО в привод CD-ROM.
- 2. Если откроется окно Epson Install Navi, закройте его.
- 3. В окне Add Printer (Добавить принтер) щелкните **Have Disk (Установить с диска)**. Откроется диалоговое окно Install From Disk (Установка с диска).
- 4. Щелкните кнопку **Browse (Обзор)**.
- 5. В списке Drives (Диски) выберите привод CD-ROM и дважды щелкните папку **WINX64** или **WINX86**. Щелкните кнопку Open (Открыть).
- 6. В диалоговом окне Install From Disk (Установка с диска) щелкните **ОК**.
- 7. Выберите модель принтера и щелкните **Next (Далее)**.

#### Примечание:

Если мастер предложит выбрать **Кеер existing driver (Сохранить** существующий драйвер) или Replace existing driver (Заменить **Существующий драйвер)**, выберите переключатель **Replace existing driver** (Заменить существующий драйвер).

8. Щелкните кнопку Finish (Готово) и выполняйте инструкции на экране для завершения установки.

### Шифрование данных печати (Безопасная печать IPP)

Печать Internet (IPP) позволяет зашифровать данные для печати.

#### Необходимые настройки

Выполните следующие настройки с помощью EpsonNet Config with Web Browser. См. раздел "Программа EpsonNet Config на основе Web-обозревателя" на стр. 57.

- Импортирование серверного сертификата
- Выбор серверного сертификата
- Настройка уровня шифрования
- Настройка порта подключения принтера

#### Выбор конфигурации порта принтера

- 1. But Sepure Connect to a printer on the Internet or on a home or office network (Подключиться к принтеру в Интернете, в домашней сети или в интрасети). в мастере Internet printing (IPP).
- 2. Введите URL, соблюдая формат.

https://IP-адрес сетевого интерфейса:443/EPSON IPP Printer

### **Macintosh**

Для установки принтера сделайте следующее.

#### *Примечание:*

*Перед выполнением следующей процедуры убедитесь, что на Macintosh установлен драйвер принтера. Инструкции по установке драйвера принтера см. в документации к вашему принтеру.*

### Mac OS X 10.5 или более поздняя версия

Печать с помощью технологии Bonjour

- 1. Откройте System Preferences (Параметры системы).
- 2. Откройте Print & Fax (Принтеры и факсы).
- 3. Щелкните кнопку + для того, чтобы добавить принтер.
- 4. Выберите модель принтера, подключенного с помощью технологии Bonjour.
- 5. Щелкните кнопку Add (Добавить).

#### Печать TCP/IP

- 1. Откройте System Preferences (Параметры системы).
- 2. Откройте Print & Fax (Принтеры и факсы).
- 3. Щелкните кнопку + для того, чтобы добавить принтер.
- 4. Выберите нужную модель принтера.
- 5. Если нужный принтер не отображается в списке, щелкните **More Printers**, из раскрывающегося списка выберите EPSON TCP/IP и далее выберите нужный принтер.
- 6. Щелкните кнопку Add (Добавить).

### В Mac OS X 10,4

Печать с помощью технологии Bonjour

- 1. Раскройте папку **Applications**.
- 2. Раскройте папку **Utilities**.
- 3. Запустите Printer Setup Utility и затем щедкните Add (Добавить).
- 4. Выберите модель принтера, подключенного с помощью технологии Bonjour.
- 5. Щелкните кнопку Add (Добавить).

#### Печать TCP/IP

- 1. Раскройте папку **Applications**.
- 2. Раскройте папку **Utilities**.
- 3. Запустите Printer Setup Utility и затем щедкните Add (Добавить).
- 4. Щелкните More Printers (Ещё принтеры), выберите EPSON TCP/IP из раскрывающегося списка и выберите модель принтера.
- 5. Щелкните кнопку Add (Добавить).

#### Печать AppleTalk

- 1. Раскройте папку Applications.
- 2. Раскройте папку Utilities.
- 3. Запустите Printer Setup Utility и затем щедкните Add (Добавить).
- 4. Щелкните More Printers, выберите в раскрывающемся списке EPSON Apple Talk, выберите в раскрывающемся списке зону, а затем выберите модель принтера.
- 5. Щелкните кнопку Add (Добавить).

# Глава 3 ПО для работы в сети

В этой главе рассматривается работа с сетевым программным обеспечением, поставляемым с принтером.

#### *Примечание:*

*Комплект программного обеспечения может отличаться в зависимости от модели принтера.*

# Программа EpsonNet Config для Windows

# <span id="page-52-1"></span><span id="page-52-0"></span>О программе EpsonNet Config

Программа EpsonNet Config для Windows служит для настройки сетевого интерфейса для работы в сетях TCP/IP.

### *Примечание:*

Используйте только программу EpsonNet Config с прилагаемого компакт-диска.

#### *Примечание для пользователей Windows 98/Me/NT 4.0:*

*Программа EpsonNet Config, устанавливаемая с диска ПО из комплектации устройства, не поддерживает Windows 98, Me и NT 4.0. Чтобы настроить сетевой интерфейс, используйте предыдущую версию программы (EpsonNet Config Ver.2). EpsonNet Config Ver.2 можно загрузить с web-сайта Epson. http://support.epson.net/netconfig\_down.html*

### Требования к системе

В следующей таблице перечислены требования к системе для EpsonNet Config.

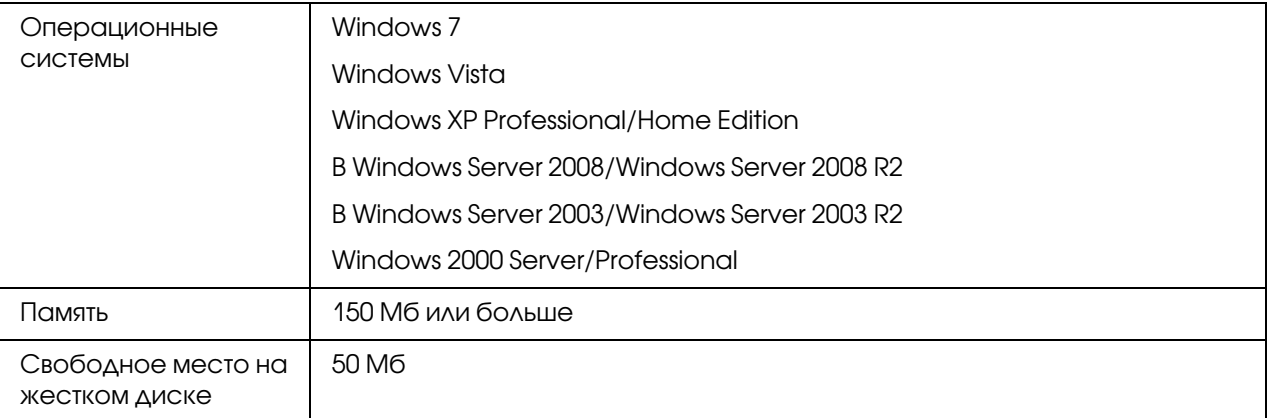

# Установка EpsonNet Config

Для установки EpsonNet Config сделайте следующее.

#### *Примечание:*

- O *Для установки EpsonNet Config необходимо зарегистрироваться под именем пользователя с привилегиями администратора.*
- O *Если добавить или удалить протоколы или службы после установки EpsonNet Config, программа может работать неправильно. В этом случае удалите программу EpsonNet Config и заново установите ее.*
- 1. Убедитесь, что все приложения закрыты и вставьте компакт-диск с ПО в привод CD-ROM.
- 2. Автоматически откроется окно Software Installation (Установка ПО).

Если окно программы установки не открывается автоматически, дважды щелкните **EPSETUP.EXE** на компакт-диске.

- 3. Щелкните User Installation (Установка пользователем), если такой вариант присутствует.
- 4. Щелкните кнопку Install Network Utility (Установить сетевые утилиты).
- 5. Щелкните значок рядом с EpsonNet Config Ver.3.
- 6. Для завершения установки выполняйте инструкции на экране.

#### *Примечание:*

*Если при запуске программы появляется окно Windows Security Alert (Оповещение службы безопасности Windows), щелкните кнопку* Allow access (Разрешить доступ) *или* Unblock (Разблокировать)*; иначе устройства не будут отображаться в окне программы EpsonNet Config.*

# Доступ к Руководству пользователя EpsonNet Config

Руководство пользователя EpsonNet Config содержит подробную информацию по работе с программой. Чтобы открыть Руководство пользователя EpsonNet Config, сделайте следующее.

- 1. Щелкните Start (Пуск), выберите Programs (Программы) (в Windows 2000) или All Programs (Все программы) (в Windows 7, Vista, XP, Server 2008, and Server 2003), затем EpsonNet и выберите EpsonNet Config V3.
- 2. Щелкните EpsonNet Config User's Guide (Руководство пользователя EpsonNet Config).

Откроется Руководство пользователя EpsonNet Config. Ссылки на главной странице или на странице Содержание позволяют получить сведения по работе с EpsonNet Config.

# Программа EpsonNet Config для Macintosh

# <span id="page-54-0"></span>О программе EpsonNet Config

Программа EpsonNet Config для Macintosh служит для настройки сетевого интерфейса для работы в сетях TCP/IP.

#### *Примечание:*

Используйте только программу EpsonNet Config с прилагаемого компакт-диска.

#### *Примечание для пользователей Mac OS 9:*

*Программа EpsonNet Config, устанавливаемая с диска ПО из комплектации устройства, не поддерживает Mac OS 9. Для настройки сетевого интерфейса используйте предыдущую*  версию ПО (EpsonNet Config Ver.2). EpsonNet Config Ver.2 можно загрузить с web-сайта *Epson.*

*http://support.epson.net/netconfig\_down.html*

# Требования к системе

В следующей таблице перечислены требования к системе для EpsonNet Config.

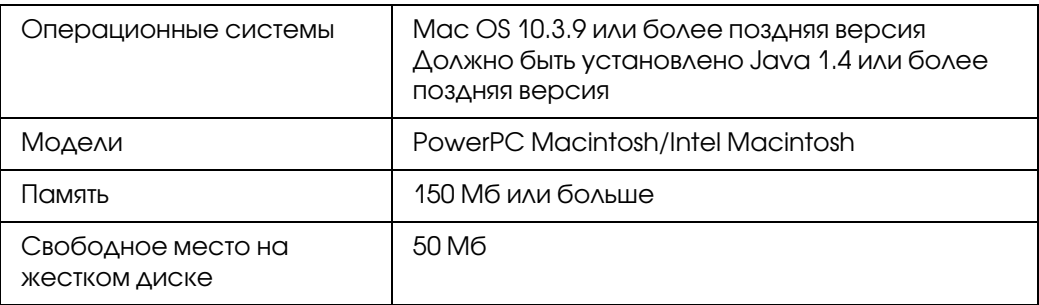

# Установка EpsonNet Config

Для установки EpsonNet Config сделайте следующее.

1. Убедитесь, что все приложения закрыты и вставьте компакт-диск с ПО в привод CD-ROM.

Папка EPSON откроется автоматически.

- 2. В папке **EPSON** выберите значок Mac OS X и дважды щелкните по нему.
- 3. Щелкните кнопку Install Network Utility (Установить сетевые утилиты).
- 4. Щелкните значок рядом с EpsonNet Config Ver.3.
- 5. Для завершения установки выполняйте инструкции на экране.

# Доступ к Руководству пользователя EpsonNet Config

Руководство пользователя EpsonNet Config содержит подробную информацию по работе с программой. Чтобы открыть Руководство пользователя EpsonNet Config, сделайте следующее.

- 1. Дважды щелкните значок Macintosh HD.
- 2. В папке Applications дважды щелкните EpsonNet и затем папку EpsonNet Config V3. Наконец, дважды щелкните значок **EpsonNet Config**.

Запустится EpsonNet Config.

3. В меню Help (Справка) выберите EpsonNet Config Help (Справка по EpsonNet Config).

Откроется Руководство пользователя EpsonNet Config. Ссылки на главной странице или на странице Содержание позволяют получить сведения по работе с EpsonNet Config.

# <span id="page-56-0"></span>Программа EpsonNet Config на основе Web-обозревателя

# О программе EpsonNet Config

EpsonNet Config на основе Web\*обозревателя — это программа, позволяющая настраивать сетевые принтеры в окне Web\*обозревателя.

Чтобы запустить EpsonNet Config для настройки сетевых интерфейсов для TCP/IP, NetWare, MS Network, AppleTalk, IPP и SNMP, достаточно ввести IP-адрес сетевого интерфейса в строке Web-обозревателя.

#### Поддерживаемые Web-обозреватели

- O Microsoft Internet Explorer 6.0 или более поздняя версия
- O Apple Safari 5.0 или более поздней версии
- O Mozilla Firefox версии 3.6 или более поздней версии
- **Орега версии 10.63 или более поздней версии**
- O Google Chrome версии 8.0 или более поздней версии

#### Настройка Web-обозревателя

При работе с программой EpsonNet Config на основе Web\*обозревателя не используйте прокси-сервер для доступа в Интернет. Если флажок **Access the Internet using a proxy server (Использовать прокси-сервер)** установлен, вы не сможете пользоваться программой. Чтобы снять этот флажок, сделайте следующее.

1. Шелкните значок **Internet Explorer** на рабочем столе правой кнопкой мыши и выберите Properties (Свойства).

- 2. Откройте вкладку **Connection (Подключение)**.
- 3. Снимите флажок Access the Internet using a proxy server (Использовать прокси-сервер).

# Настройка сетевых интерфейсов при помощи программы **EpsonNet Config на основе Web-обозревателя**

Назначив сетевому интерфейсу IP-адрес при помощи программы EpsonNet EasyInstall, EpsonNet Config для Windows или Macintosh или командой arp/ping, вы можете настроить его, используя программу EpsonNet Config на основе Web-обозревателя.

#### Примечание:

- $\Box$  На компьютере должен быть установлен Web-обозреватель.
- $\Box$  Необходимо правильно настроить протокол ТСР/IP для компьютера и сетевого интерфейса.
- $\Box$  He запускайте одновременно EpsonNet Config для Windows или Macintosh и EpsonNet Config на основе Web-обозревателя.
- $\Box$  Ваш обозреватель может ограничивать использование некоторых символов. Подробности см. в документации по ОС или обозревателю.

Чтобы изменить IP-адрес при помощи EpsonNet Config, сделайте следующее.

- 1. Включите принтер.
- 2. Запустите EpsonNet Config одним из следующих способов.
	- $\Box$  Запустите программу EpsonNet Config для Windows или Macintosh. Выберите в списке нужный принтер и щелкните кнопку Launch Browser (Запустить обозреватель).
	- □ Откройте обозреватель и введите IP-адрес сетевого интерфейса. Не запускайте программу EpsonNet Config для Windows или Macintosh.

**http**://IP-адрес сетевого интерфейса/

 $\Pi$ <sub>p $\mu$ Mep: http://192.168.100.201/</sub>

#### *Примечание:*

*IP0адрес сетевого интерфейса можно проверить при помощи программы EpsonNet Config. Подробности см. в разделе ["О программе EpsonNet Config" на стр. 53](#page-52-1) для Windows и в разделе ["О программе EpsonNet Config" на стр. 55](#page-54-0) для Macintosh.*

3. Щелкните меню Configuration (Настройка), затем Network (Сеть) и выберите TCP/IP, чтобы открыть окно настройки TCP/IP.

#### *Примечание:*

*Если необходимо настроить протокол, отличный от TCP/IP, выполните нужные настройки в окне Configuration 0 Network (Конфигурация – Сеть).*

4. Выберите метод получения IP-адреса. Если выбрано значение **Auto (Автоматически)**, IP-адрес автоматически назначается сервером DHCP. Чтобы настроить IP-адрес вручную, выберите Manual (Вручную).

#### *Примечание:*

- $\Box^{\tilde{}}$  Сетевой администратор должен проверять любые изменения IP-адреса.
- O *Если выбрано значение* Auto (Автоматически)*, становится доступным протокол DHCP. Убедитесь, что сервер DHCP установлен на вашем компьютере и правильно настроен. Подробности см. в интерактивной документации к используемой ОС.*
- O *Если установлен флажок* Set Using Automatic Private IP Addressing (APIPA) (Настроить, используя автоматическую адресацию частных IP)*, сетевому*  интерфейсу будет автоматически назначен частный IP-адрес, даже если на вашем *компьютере и в сети отсутствуют серверы DHCP.*
- O *Если функция Dynamic DNS не поддерживается, рекомендуется выбрать значение*  **Manual (Вручную)** и ввести IP-адрес. Если выбрано значение **Auto (Автоматически)**, IP-адрес сетевого интерфейса будет меняться при каждом *включении принтера, поэтому каждый раз придется настраивать порт принтера.*
- 5. Чтобы назначить IP-адрес вручную, введите IP-адрес, маску подсети и шлюз по умолчанию. Убедитесь, что указанный IP-адрес не конфликтует с другими устройствами в сети.

#### *Примечание:*

*Если в сети есть сервер или маршрутизатор, выполняющий функции шлюза, введите*  его IP-адрес в качестве адреса шлюза. Если шлюз отсутствует, оставьте значение по *умолчанию.*

- 6. Если вы хотите автоматически получать частный IP-адрес в диапазоне от  $169.254.1.1$  до 169.254.254.254, когда IP-адрес не может быть предоставлен сервером DHCP, оставьте значение Enable (Включить) для параметра Set Using Automatic Private IP Addressing (APIPA) (Настроить, используя автоматическую частную IP-адресацию); в противном случае выберите Disable (Отключить).
- 7. При настройке IP-адреса командой ping выберите значение **Enable (Включить)** для параметра Set Using PING (Настроить командой PING). При настройке IP-адреса с помощью программы EpsonNet Config выберите значение Disable (Отключить), чтобы предотвратить случайное изменение IP-адреса.
- 8. Выберите значение Enable (Включить) для параметра Acquire DNS Server Address Automatically (Получать адрес сервера DNS автоматически), чтобы автоматически получать адрес сервера DNS от сервера DHCP.

Если вы хотите ввести адрес сервера DNS вручную, выберите значение **Disable** (Отключить) и введите IP-адрес сервера DNS.

9. Выберите значение **Enable (Включить)** для параметра **Acquire Host Name and** Domain Name Automatically (Получать имя узла и имя домена автоматически), чтобы автоматически получать имя узла и имя домена от сервера DHCP.

Если вы хотите настроить эти параметры вручную, введите имя узла и имя домена в соответствующих текстовых полях.

10. Выберите значение Enable (Включено) для параметра Register Network Interface Address to DNS Server (Зарегистрировать адрес сетевого интерфейса на сервере DNS), чтобы зарегистрировать имя узла и имя домена на сервере DNS через сервер DHCP, который поддерживает Dynamic DNS.

Если вы хотите зарегистрировать имя узла и имя домена прямо на сервере DNS, выберите значение Enable (Включить) для параметра Register Network Interface Address Directly to DNS Server (Зарегистрировать адрес сетевого интерфейса прямо на сервере DNS).

11. Выберите значение **Enable (Включить)** или **Disable (Отключить)** для параметра Use Universal Plug and Play (Использовать Universal Plug and Play). Выберите значение Enable, если хотите пользоваться функцией Universal Plug and Play в Windows Me или более поздних версиях ОС.

- 12. При необходимости измените имя устройства Universal Plug and Play используемое по умолчанию. Данное имя устройства используется версиями Windows, которые поддерживают функцию Universal Plug and Play.
- 13. Только Mac OS X:

Выберите Enable (Включить) или Disable (Выключить) для параметра Use Bonjour (Использовать Bonjour). Если вы выбрали значение Enable (Включить), введите значения в полях Bonjour Name (Имя Bonjour) и Bonjour Printer Name (Имя принтера Bonjour). Если в сети есть сервер DHCP, вы можете работать с принтером, просто включив эту функцию.

14. Щелкните **Submit (Принять)** и введите пароль, чтобы обновить значения параметров.

#### Примечание:

Если вы установили флажок Administrator Name (Имя администратора) в окне Administrator (Администратор), введите имя администратора в качестве имени пользователя.

15. Если на экране появилось сообщение "Configuration change is complete!" (Изменение конфигурации выполнено!), значит обновление завершено. Не закрывайте Web-обозреватель и не отправляйте задания печати на принтер, пока не появится это сообщение. Чтобы перезагрузить принтер, выполните инструкции на экране.

#### Примечание:

- $\Box$  IP-адрес станет доступным после перезагрузки принтера, поэтому нужно перезапустить утилиту EpsonNet Config, набрав новый IP-адрес.
- $\Box$  В силу вступят только те изменения, которые были сделаны на странице, где вы нажали кнопку Submit (Принять).

### Главное окно

Любой пользователь может открыть следующее окно, указав IP-адрес сетевого интерфейса в строке Web-обозревателя.

#### Примечание:

- $\Box$  Этот элемент отображается только если принтер поддерживает данную функцию, и название этого элемента может быть различным, в зависимости от принтера.
- $\Box$  Подробности см. в справке к EpsonNet Config с Web-обозревателем.

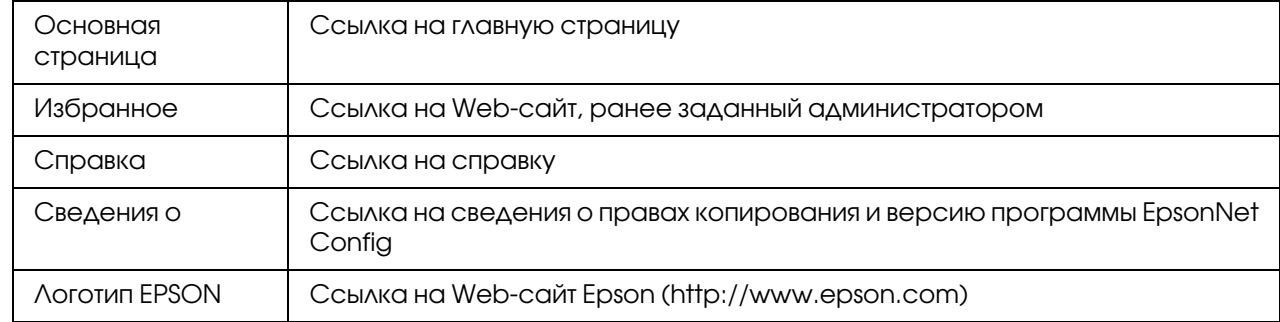

### Предметный указатель

### Меню

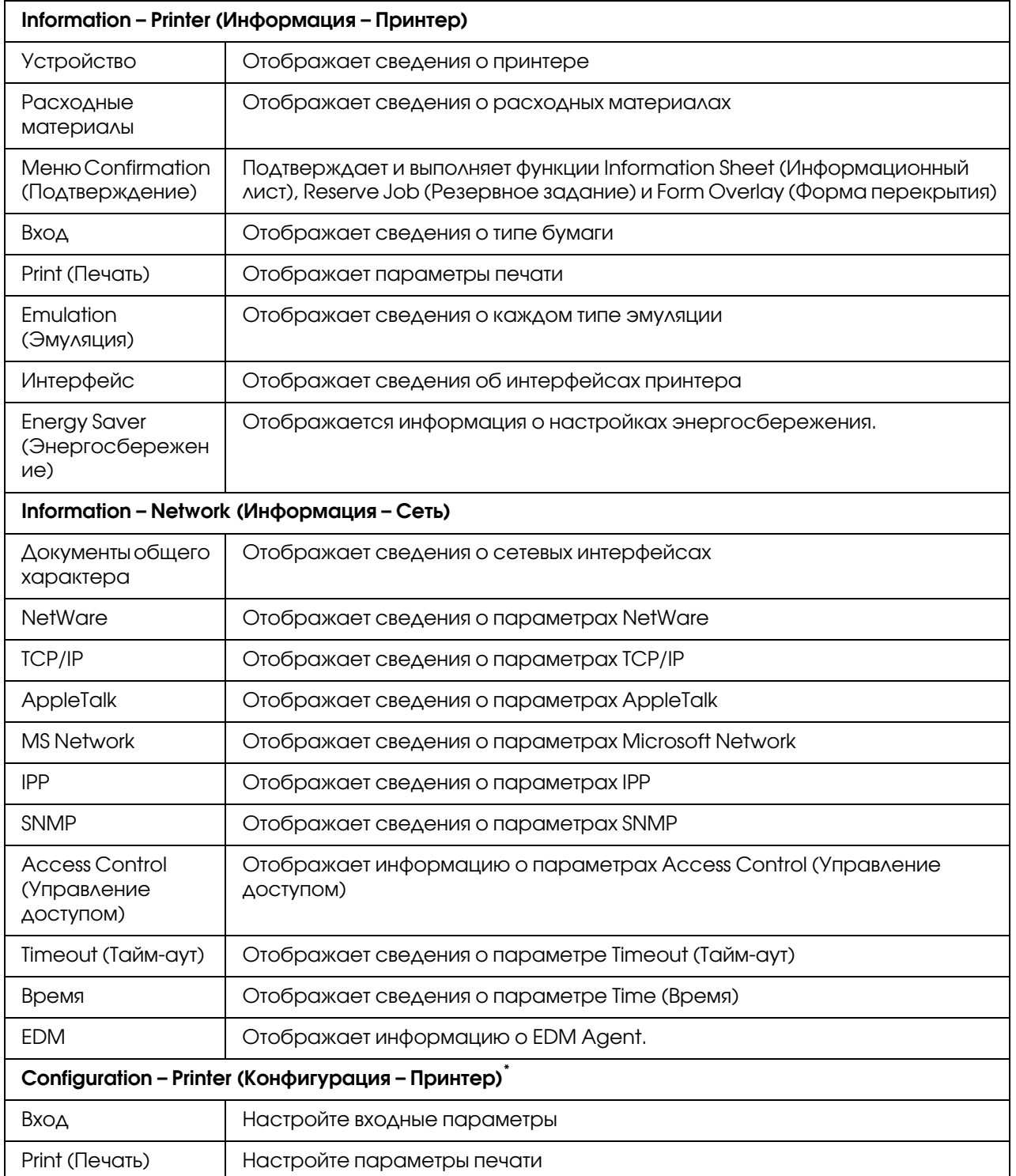

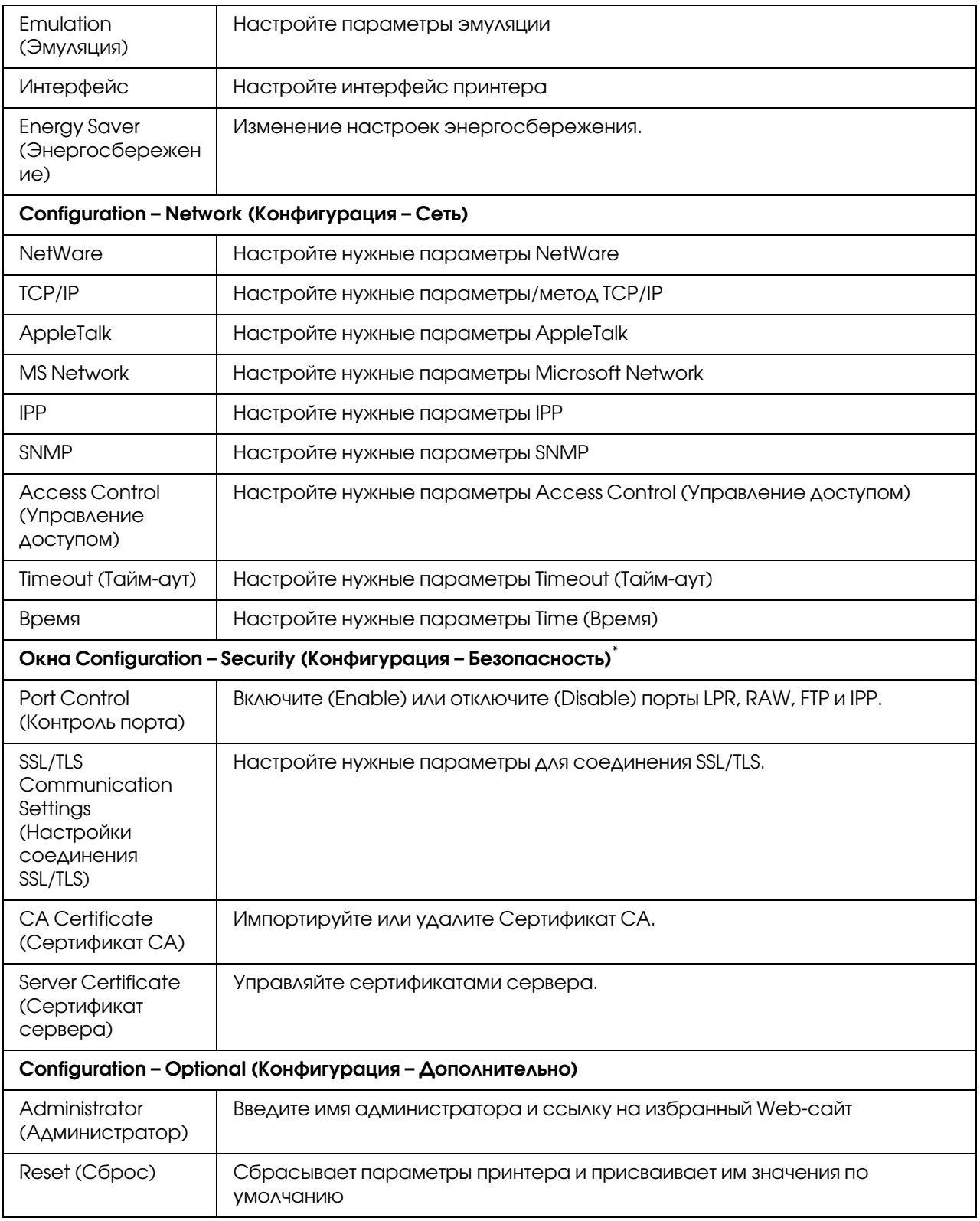

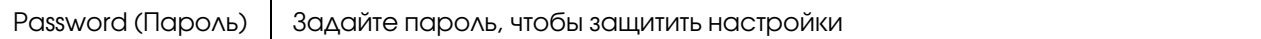

\* Крупноформатные струйные принтеры не поддерживают эту функцию.

# EpsonNet Print

# <span id="page-64-0"></span>О программе EpsonNet Print

Программа EpsonNet Print позволяет использовать принтеры Epson в одноранговой сети TCP/IP.

EpsonNet Print позволяет найти принтер, расположенный в том же сегменте сети или за маршрутизатором. Можно выбрать режим LPR standard printing (Стандартная печать LPR), LPR enhanced printing (Улучшенная печать LPR) или High-speed printing (Высокоскоростная печать).

#### *Примечание:*

*EpsonNet Print не поддерживает среду IPv6.*

### Требования к системе

В следующей таблице перечислены требования к системе для EpsonNet Print.

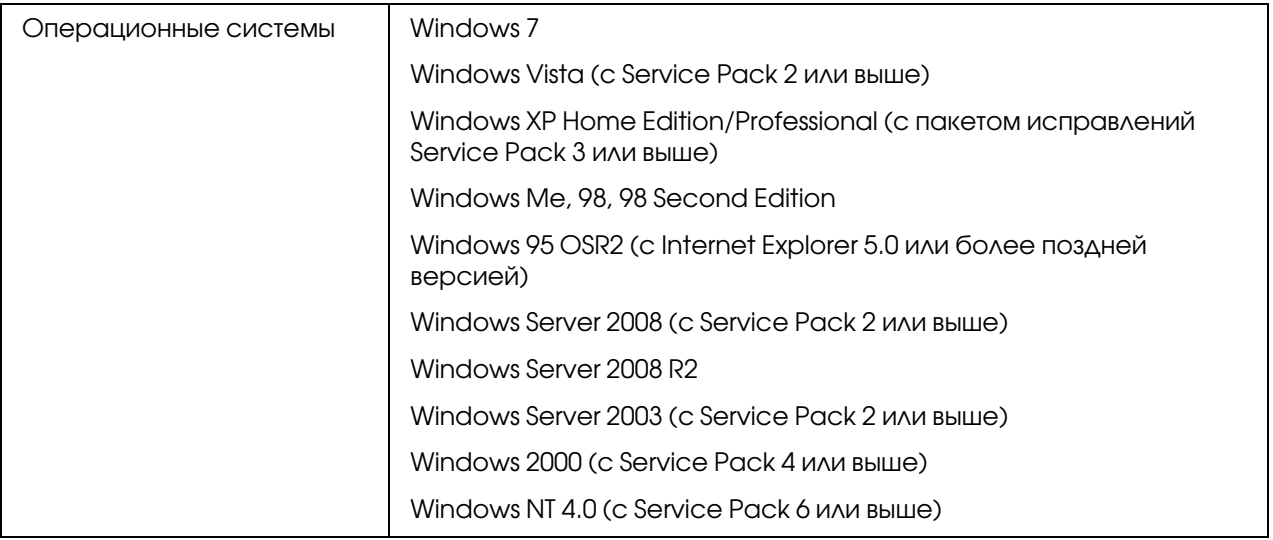

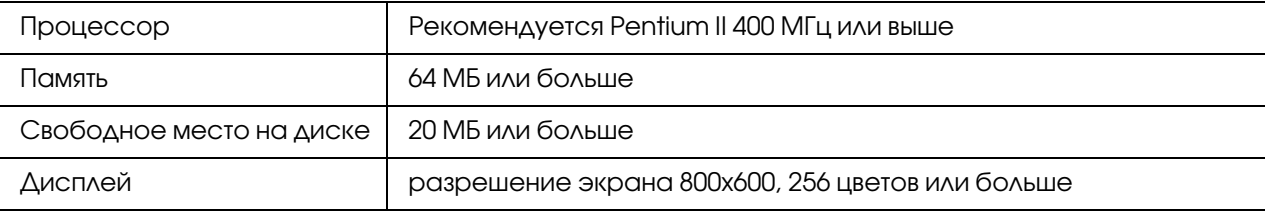

# Установка EpsonNet Print

Для установки EpsonNet Print сделайте следующее. Убедитесь, что компьютер подключен к сети.

- 1. Убедитесь, что все приложения закрыты и вставьте компакт-диск с ПО в привод CD-ROM.
- 2. Автоматически откроется окно Epson Install Navi.

Если окно Epson Install Navi не открывается автоматически, дважды щелкните **EPSETUP.EXE** на компакт-диске.

- 3. Щелкните иконку Software List (Список программ).
- 4. Выберите **EpsonNet Print** и щелкните кнопку **Next (Далее)**.
- 5. Для завершения установки выполняйте инструкции на экране.

Теперь программу EpsonNet Direct Print можно использовать для печати с помощью LPR. О настройке принтера — в следующем разделе.

# Для пользователей Windows 7/Vista/XP/Server 2008/Server 2003/2000/NT 4.0

Чтобы добавить порт при помощи Add Printer Wizard (Мастер установки принтеров), сделайте следующее.

- $\Box$  Чтобы добавить порт принтера с IP-адресом, назначенным автоматически сервером DHCP или роутером, см. раздел ["Добавление порта для принтера с динамическим](#page-66-0)  IP-адресом" на стр. 67.
- $\Box$  Чтобы добавить порт принтера с IP-адресом, назначенным вручную, см. раздел "Добавление порта для принтера со статическим IP-адресом" на стр. 70.

#### *Примечание:*

- O *Убедитесь, что компьютер подключен к сети, и протокол TCP/IP настроен правильно.*
- O *Принтеру необходимо назначить допустимый IP0адрес.*

### <span id="page-66-0"></span>Добавление порта для принтера с динамическим IP-адресом

1. **В Windows 7/Vista/Server 2008:** Щелкните Start (Пуск), Control Panel (Панель управления) и затем View devices and printers (Показать устройства и принтеры) (Windows 7) или Printers (Принтеры) (Windows Vista/Server 2008). Щелкните Add a printer (Добавить принтер) для запуска Add Printer Wizard (Мастер добавления принтеров).

**В Windows XP:** Щелкните Start (Пуск) и выберите Printers and Faxes (Принтеры и факсы). В меню Printer Tasks (Принтеры) выберите Add a printer (Добавить принтер), чтобы запустить Add Printer Wizard (Мастер установки принтеров). Щелкните Next (Далее).

**В Windows Server 2003:** Щелкните Start (Пуск) и выберите Printers and Faxes (Принтеры и факсы). Дважды щелкните значок Add Printer (Добавить принтер) в папке Printers (Принтеры), чтобы запустить Add Printer Wizard (Мастер установки принтеров). Щелкните Next (Далее).

**В Windows 2000:** Щелкните Start (Пуск), выберите Settings (Настройка), затем Printers (Принтеры). Дважды щелкните значок Add Printer (Добавить принтер) в папке Printers (Принтеры), чтобы запустить Add Printer Wizard (Мастер установки принтеров). Щелкните Next (Далее).

**В Windows NT 4.0:** Щелкните Start (Пуск), выберите Settings (Настройка), затем Printers (Принтеры). Дважды щелкните значок Add Printers (Добавить принтер). Щелкните Next (Далее).

2. **В Windows 7/Vista/Server 2008:** Щелкните Add a local printer (Добавить локальный принтер). Выберите переключатель Create a new port (Создать новый порт) и в списке выберите EpsonNet Print Port. Щелкните Next (Далее).

#### *Примечание:*

*Если появится окно Windows Security Alert (Оповещение службы безопасности Windows), щелкните кнопку* Allow access (Разрешить доступ) *или* Unblock (Разблокировать)*, а затем кнопку* Search Again (Повторный поиск)*, чтобы запустить поиск принтеров.*

**В Windows XP/Server 2003:** Выберите переключатель Local printer attached to this computer (Локальный принтер), снимите флажок Automatically detect and install my Plug and Play printer (Автоматическое определение и установка принтера "Plug and Play") и щелкните Next (Далее). Выберите переключатель Create a new port (Создать новый порт) и в списке выберите EpsonNet Print Port. Щелкните Next (Далее).

#### *Примечание:*

*Если появится окно Windows Security Alert (Оповещение службы безопасности Windows), щелкните кнопку* Unblock (Разблокировать)*, а затем кнопку* Search Again (Повторный поиск)*, чтобы запустить поиск принтеров.*

**В Windows 2000:** Выберите переключатель Local printer (Локальный принтер), снимите флажок Automatically detect and install my Plug and Play printer (Автоматическое определение и установка принтера "Plug and Play")  $\nu$ щелкните Next (Далее). Выберите переключатель Create a new port (Создать новый порт) и в списке выберите EpsonNet Print Port. Щелкните Next (Далее).

**В Windows NT 4.0:** Выберите переключатель My Computer (Мой компьютер) и щелкните Next (Далее). Щелкните кнопку Add Port (Добавить порт) в диалоговом окне Add Printer Wizard (Мастер установки принтеров). В списке Available Printer Port (Доступные порты принтера) выберите **EpsonNet Print Port** и щелкните кнопку New Port (Новый порт).

3. Выберите нужный принтер и щелкните **Next (Далее)**.

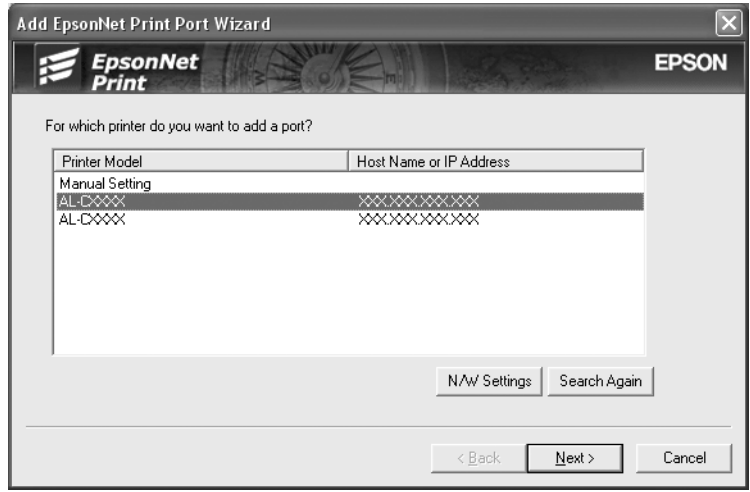

#### *Примечание:*

- O *Если нужный принтер отсутствует в списке, щелкните кнопку* Search Again (Повторный поиск)*, чтобы найти принтеры, используя новые параметры.*
- O *Каждая колонка может быть отсортирована, если щелкнуть по заголовку выбранной колонки. Однако строка* Manual Setting (Ручная настройка) *будет всегда находится в начале списка вне зависимости от сортироваки..*
- O *Для поиска принтеров в других сегментах сети щелкните кнопку* N/W Settings (Настройки сети)*. Установите флажок* Specific Network Segments (Выбрать сегмент сети) *и введите сетевой адрес и маску подсети нужного сегмента. Затем щелкните кнопку* Add (Добавить)*. Можно также задать время, которое должно проходить до объявления об ошибки коммуникации.*

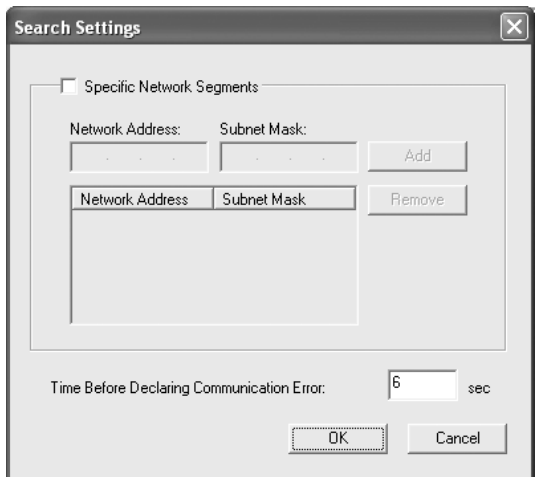

4. Подтвердите информацию о настройках порта принтера и щелкните **Finish (Готово)**.

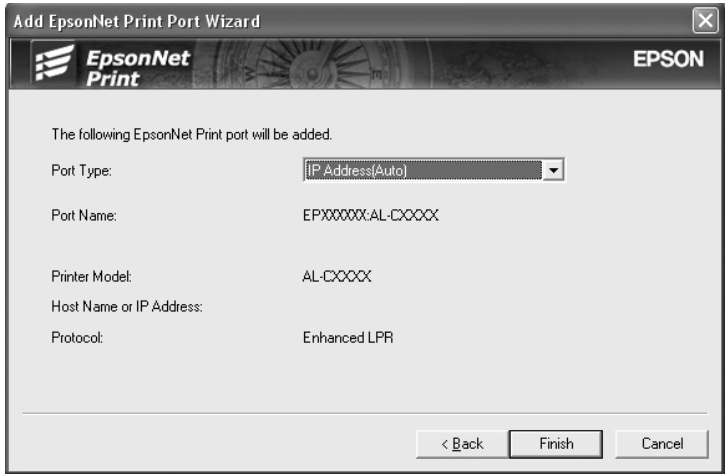

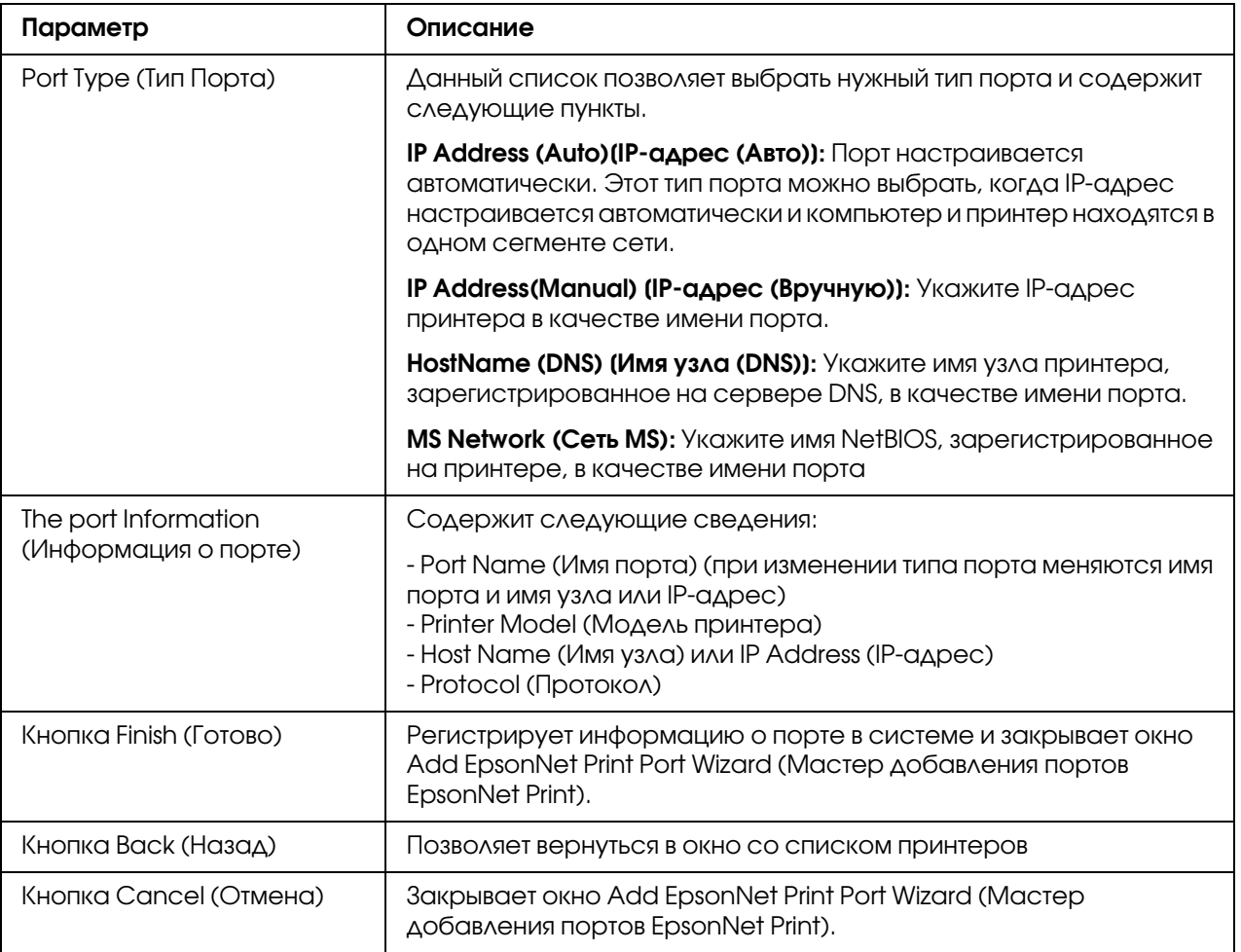

Будет создан новый порт в компьютере. Об установке драйвера принтера см. раздел "Установка драйвера принтера" на стр. 73.

### <span id="page-69-0"></span>Добавление порта для принтера со статическим IP-адресом

1. B Windows 7/Vista/Server 2008: Щелкните Start (Пуск), Control Panel (Панель управления) и затем View devices and printers (Показать устройства и принтеры) (Windows 7) или Printers (Принтеры) (Windows Vista/Server 2008). Щелкните Add a printer (Добавить принтер) для запуска Add Printer Wizard (Мастер добавления принтеров).

B Windows XP: Щелкните Start (Пуск) и выберите Printers and Faxes (Принтеры и факсы). В меню Printer Tasks (Принтеры) выберите Add а printer (Добавить принтер), чтобы запустить Add Printer Wizard (Мастер установки принтеров). Щелкните **Next (Далее)**.

**В Windows Server 2003:** Щелкните Start (Пуск) и выберите Printers and Faxes (Принтеры и факсы). Дважды щелкните значок Add Printer (Добавить принтер) в папке Printers (Принтеры), чтобы запустить Add Printer Wizard (Мастер установки принтеров). Щелкните Next (Далее).

**В Windows 2000:** Щелкните Start (Пуск), выберите Settings (Настройка), затем Printers (Принтеры). Дважды щелкните значок Add Printer (Добавить принтер) в папке Printers (Принтеры), чтобы запустить Add Printer Wizard (Мастер установки принтеров). Щелкните Next (Далее).

**В Windows NT 4.0:** Щелкните Start (Пуск), выберите Settings (Настройка), затем Printers (Принтеры). Дважды щелкните значок Add Printers (Добавить принтер). Щелкните Next (Далее).

2. **В Windows 7/Vista/Server 2008:** Щелкните Add a local printer (Добавить локальный принтер). Выберите переключатель Create a new port (Создать новый порт) и в списке выберите EpsonNet Print Port. Щелкните Next (Далее).

#### *Примечание:*

*Если появится окно Windows Security Alert (Оповещение службы безопасности Windows), щелкните кнопку* Allow access (Разрешить доступ) *или* Unblock (Разблокировать)*, а затем кнопку* Search Again (Повторный поиск)*, чтобы запустить поиск принтеров.*

**В Windows XP/Server 2003:** Выберите переключатель Local printer attached to this computer (Локальный принтер), снимите флажок Automatically detect and install my Plug and Play printer (Автоматическое определение и установка принтера "Plug and Play") и щелкните Next (Далее). Выберите переключатель Create a new port (Создать новый порт) и в списке выберите EpsonNet Print Port. Щелкните Next (Далее).

#### *Примечание:*

*Если появится окно Windows Security Alert (Оповещение службы безопасности Windows), щелкните кнопку* Unblock (Разблокировать)*, а затем кнопку* Search Again (Повторный поиск)*, чтобы запустить поиск принтеров.*

**В Windows 2000:** Выберите переключатель Local printer (Локальный принтер), снимите флажок Automatically detect and install my Plug and Play printer (Автоматическое определение и установка принтера "Plug and Play")  $\nu$ щелкните Next (Далее). Выберите переключатель Create a new port (Создать новый порт) и в списке выберите EpsonNet Print Port. Щелкните Next (Далее).

**В Windows NT 4.0:** Выберите переключатель My Computer (Мой компьютер) и щелкните Next (Далее). Щелкните кнопку Add Port (Добавить порт) в диалоговом окне Add Printer Wizard (Мастер установки принтеров). В списке Available Printer Port (Доступные порты принтера) выберите EpsonNet Print Port и щелкните кнопку New Port (Новый порт).

3. В списке выберите Manual Setting (Ручная настройка) и щелкните Next (Далее).

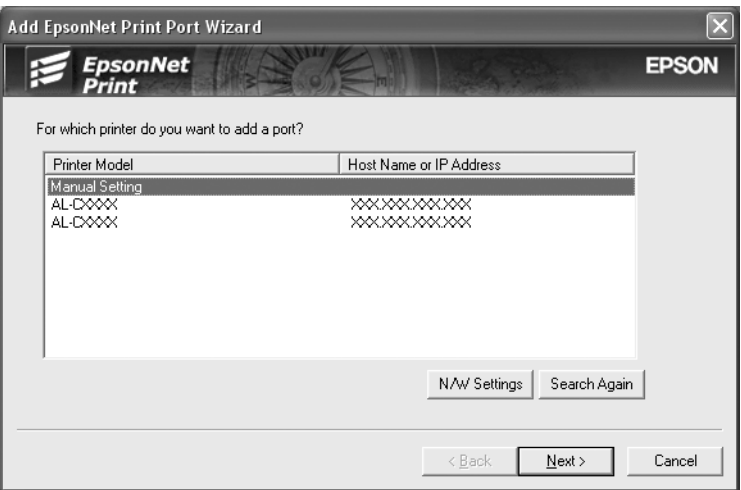

4. Введите имя принтера, имя порта автоматически появится в поле Port Name (Имя порта). Затем щелкните Next (Далее).

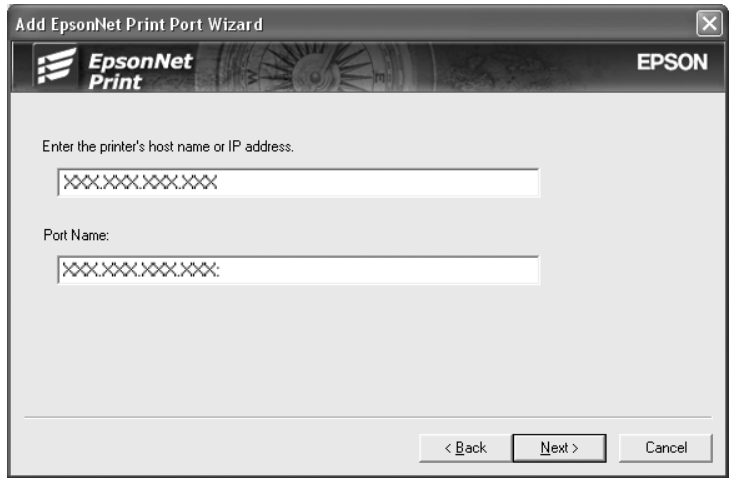
5. Подтвердите информацию о настройках порта принтера и щелкните Finish (Готово).

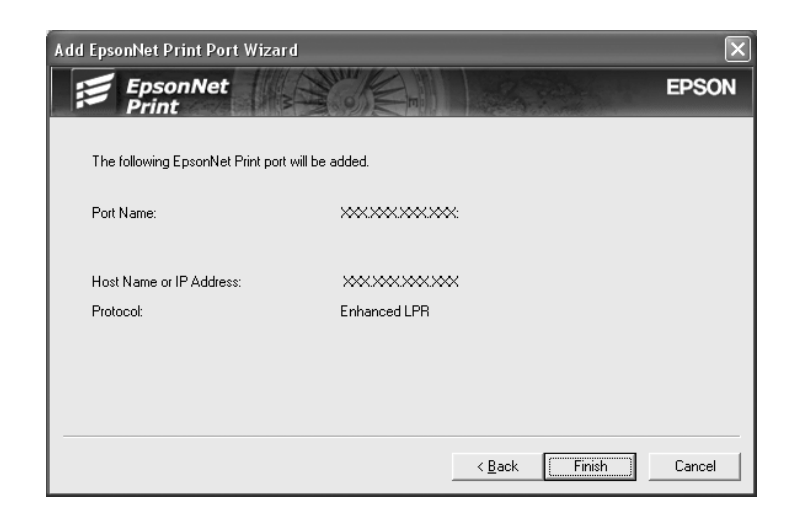

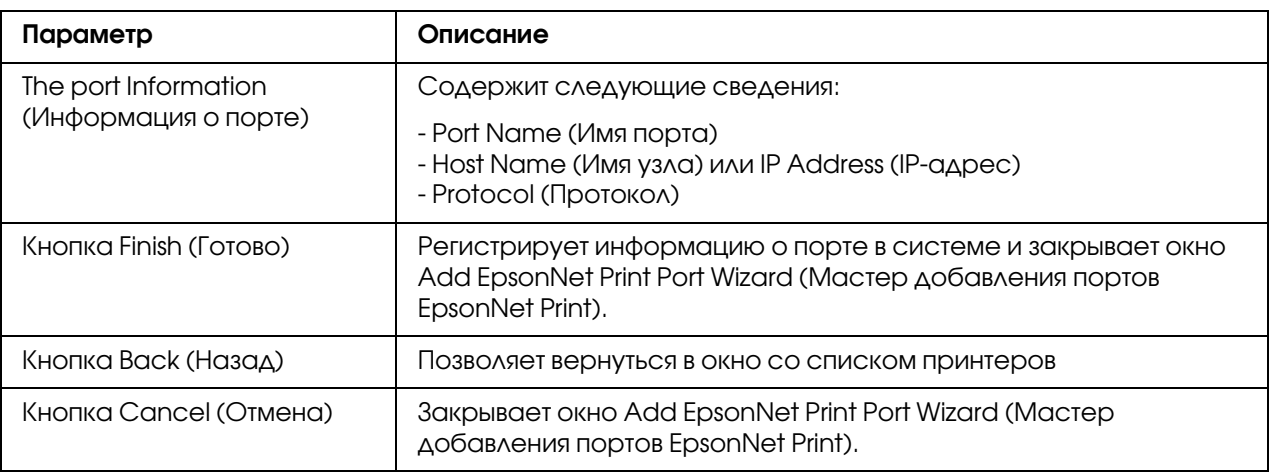

Будет создан новый порт в компьютере. Об установке драйвера принтера см. раздел ["Установка драйвера принтера" на стр. 73](#page-72-0).

#### <span id="page-72-0"></span>Установка драйвера принтера

Установите драйвер принтера, который поставляется вместе с устройством.

#### *Примечание:*

*В зависимости от операционной системы некоторые кнопки, описанные в этой процедуре, могут немного отличаться.*

1. Вставьте прилагаемый компакт-диск с ПО в привод CD-ROM.

- 2. Если откроется окно Epson Install Navi, закройте его.
- 3. В окне Add Printer (Добавить принтер) щелкните **Have Disk (Установить с диска)**. Откроется диалоговое окно Install From Disk (Установка с диска).
- 4. Щелкните кнопку Browse (Обзор).
- 5. Выберите привод CD-ROM в списке Drives (Диск), затем дважды щелкните папку соответствующей ОС. Щелкните OK.
- 6. В диалоговом окне Install From Disk (Установка с диска) щелкните  $\mathsf{OK}$ .
- 7. Выберите модель принтера и щелкните **Next (Далее)**.

#### *Примечание:*

*Если мастер предложит выбрать* Keep existing driver (Сохранить существующий драйвер) *или* Replace existing driver (Заменить существующий драйвер)*, выберите переключатель* Replace existing driver (Заменить существующий драйвер)*. Щелкните* Next (Далее)*.*

8. Щелкните кнопку **Finish (Готово)** и выполняйте инструкции на экране для завершения установки.

Теперь принтер готов к печати в одноранговой сети. О настройке порта принтера см. раздел ["Настройка порта принтера" на стр. 79](#page-78-0).

## Для пользователей Windows Me/98/95

Чтобы добавить порт при помощи Add Printer Wizard (Мастер установки принтеров), сделайте следующее.

- $\Box$  Чтобы добавить порт принтера с IP-адресом, назначенным автоматически сервером DHCP или роутером, см. раздел ["Добавление порта для принтера с динамическим](#page-74-0)  IP-адресом" на стр. 75.
- $\Box$  Чтобы добавить порт принтера с IP-адресом, назначенным вручную, см. раздел "Добавление порта для принтера со статическим IP-адресом" на стр. 77.

#### *Примечание:*

- O *Убедитесь, что компьютер подключен к сети, и протокол TCP/IP настроен правильно.*
- O *Убедитесь, что на компьютере установлен нужный драйвер принтера Epson.*

O *Принтеру необходимо назначить допустимый IP0адрес.*

#### <span id="page-74-0"></span>Добавление порта для принтера с динамическим IP-адресом

Перед добавлением порта для принтера установите драйвер принтера. Инструкции по установке драйвера принтера см. в документации к вашему принтеру.

- 1. Щелкните Start (Пуск), выберите Settings (Настройки) и затем Printers (Принтеры).
- 2. Щелкните значок нужного принтера правой кнопкой мыши и выберите **Properties** (Свойства).
- 3. Откройте вкладку Details (Дополнительно) и щелкните кнопку Add Port (Добавить порт). Выберите переключатель Other (Другой) и щелкните EpsonNet Print Port. Щелкните OK.
- 4. Выберите нужный принтер и щелкните **Next (Далее)**.

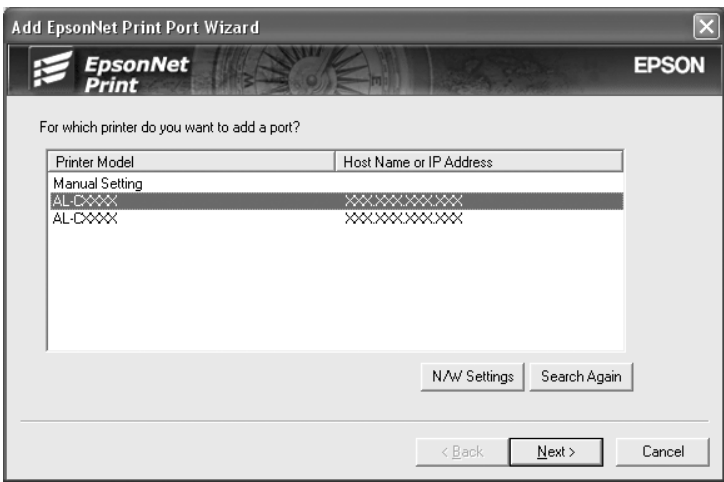

#### *Примечание:*

- O *Если нужный принтер отсутствует в списке, щелкните кнопку* Search Again (Повторный поиск)*, чтобы найти принтеры, используя новые параметры.*
- O *Каждая колонка может быть отсортирована, если щелкнуть по заголовку выбранной колонки. Однако строка* Manual Setting (Ручная настройка) *будет всегда находится в начале списка вне зависимости от сортироваки..*

O *Для поиска принтеров в других сегментах сети щелкните кнопку* N/W Settings (Настройки сети)*. Установите флажок* Specific Network Segments (Выбрать сегмент сети) *и введите сетевой адрес и маску подсети нужного сегмента. Затем щелкните кнопку* Add (Добавить)*. Можно также задать время, которое должно проходить до объявления об ошибки коммуникации.*

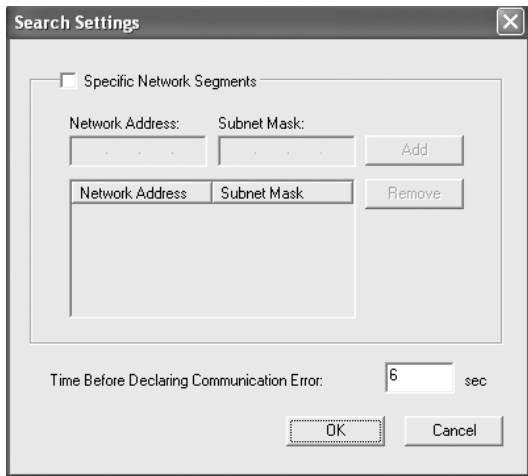

5. Подтвердите информацию о настройках порта принтера и щелкните Finish (Готово).

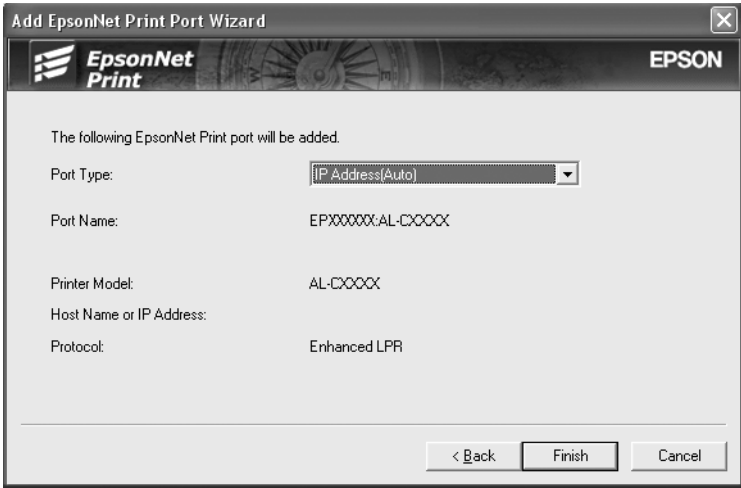

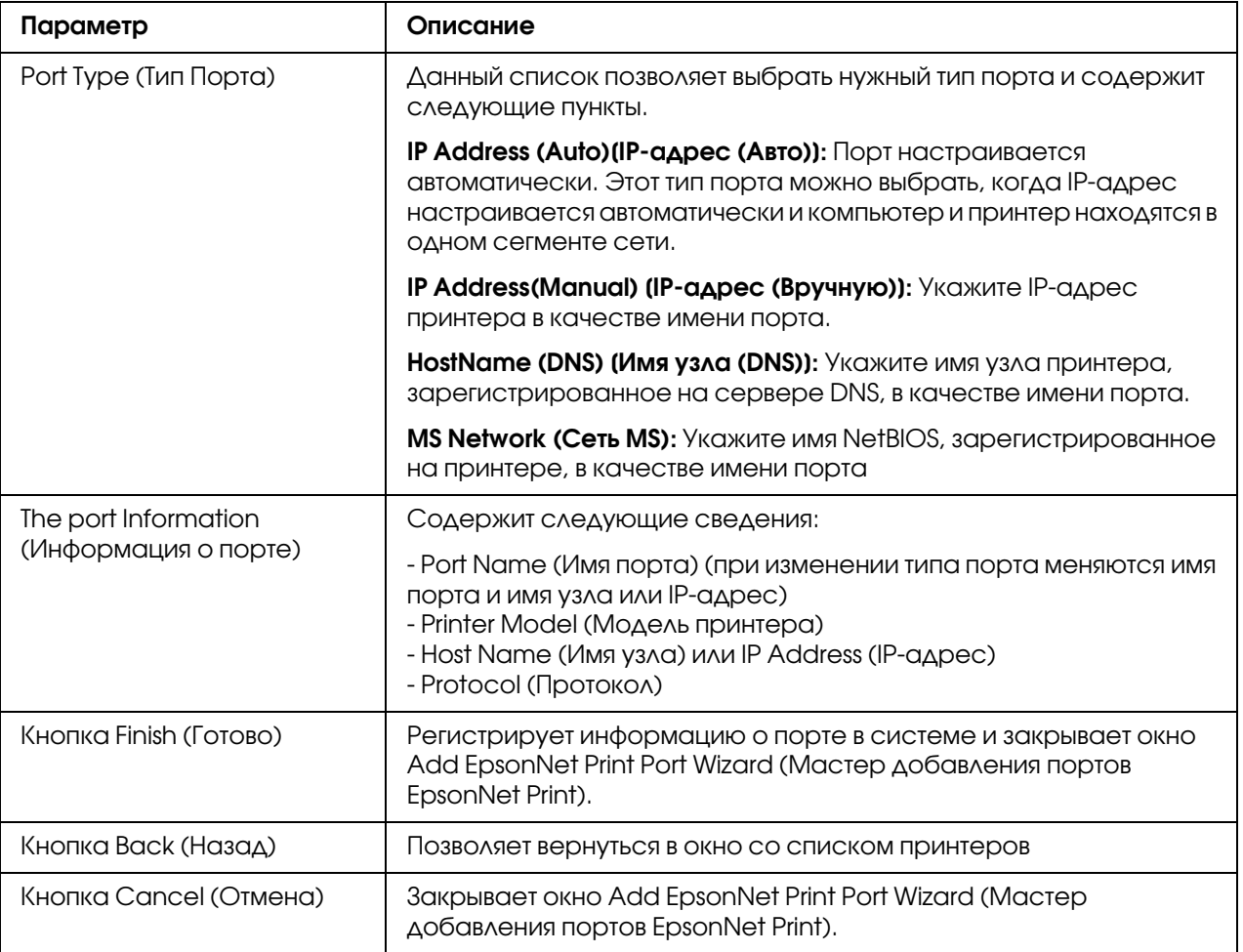

Теперь принтер готов к печати в одноранговой сети. О настройке порта принтера см. раздел ["Настройка порта принтера" на стр. 79](#page-78-0).

### <span id="page-76-0"></span>Добавление порта для принтера со статическим IP-адресом

Перед добавлением порта для принтера установите драйвер принтера. Инструкции по установке драйвера принтера см. в документации к вашему принтеру.

- 1. Щелкните Start (Пуск), выберите Settings (Настройки) и затем Printers (Принтеры).
- 2. Щелкните значок нужного принтера правой кнопкой мыши и выберите **Properties** (Свойства).
- 3. Откройте вкладку Details (Дополнительно) и щелкните кнопку Add Port (Добавить порт). Выберите переключатель Other (Другой) и щелкните EpsonNet Print Port. Щелкните OK.

4. В списке выберите Manual Setting (Ручная настройка) и щелкните Next (Далее).

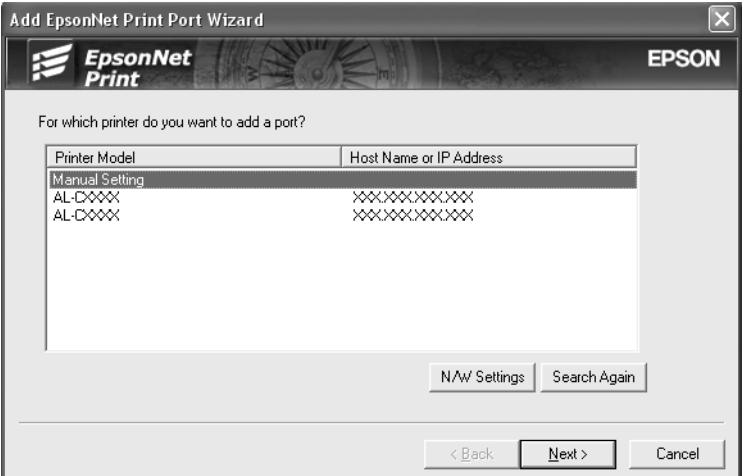

5. Введите имя принтера, имя порта автоматически появится в поле Port Name (Имя порта). Затем щелкните Next (Далее).

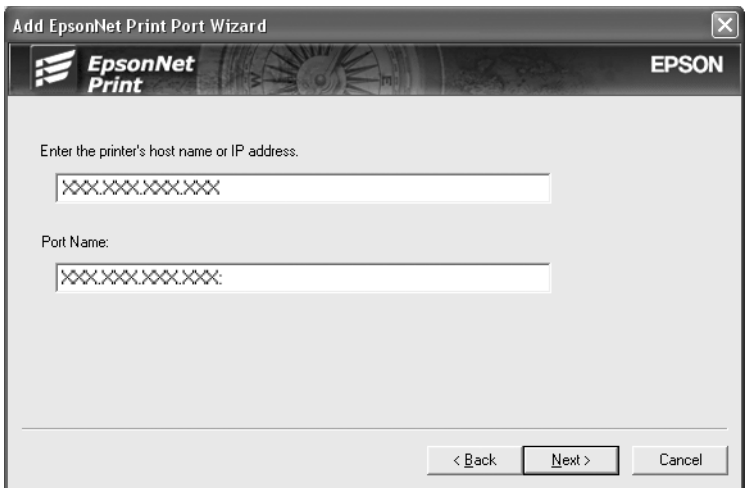

6. Подтвердите информацию о настройках порта принтера и щелкните Finish (Готово).

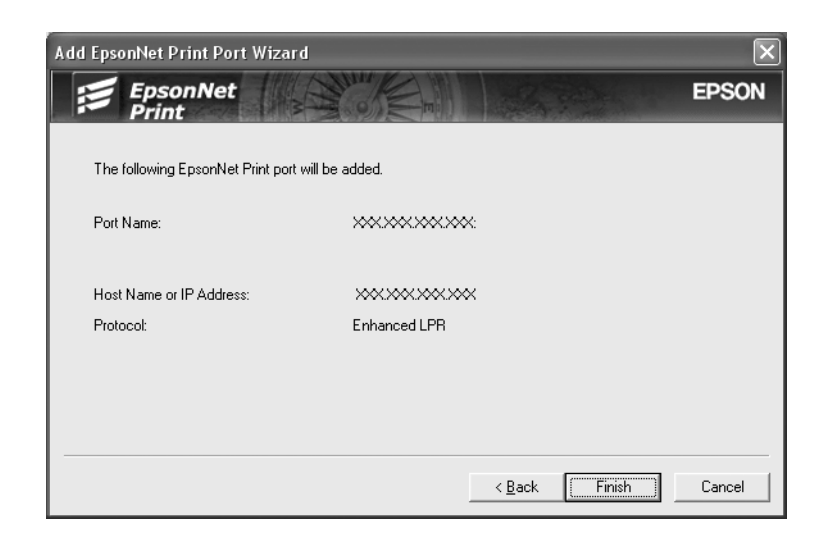

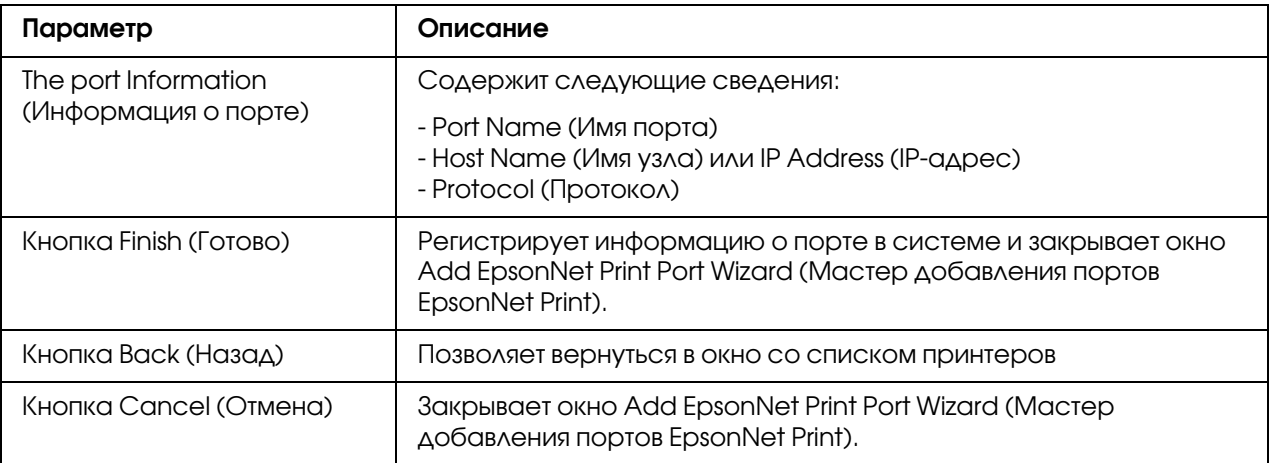

Теперь принтер готов к печати в одноранговой сети. О настройке порта принтера см. раздел ["Настройка порта принтера" на стр. 79](#page-78-0).

## <span id="page-78-0"></span>Настройка порта принтера

Для настройки порта принтера сделайте следующее. Скорость порта зависит от вашего выбора.

1. **В Windows 7/Vista/Server 2008:**

Щелкните Start (Пуск), Control Panel (Панель управления) и затем View devices and printers (Показать устройства и принтеры) (Windows 7) или Printers (Принтеры) (Windows Vista/Server 2008).

**В Windows XP/Server 2003:**

Щелкните Start (Пуск) и выберите Printers and Faxes (Принтеры и факсы).

**В Windows Me/98/95/2000/NT 4.0:** Щелкните Start (Пуск), выберите Settings (Настройка), затем Printers (Принтеры).

- 2. Щелкните нужный принтер правой кнопкой мыши и выберите **Properties (Свойства)**.
- 3. **В Windows Vista/XP/Server 2008/Server 2003/2000/NT 4.0:** Откройте вкладку Ports (Порты) и щелкните кнопку Configure Port (Настроить порт).

**В Windows Me/98/95:** Откройте вкладку Details (Дополнительно) и щелкните кнопку Port Settings (Параметры порта).

4. Настройте параметры нужного порта.

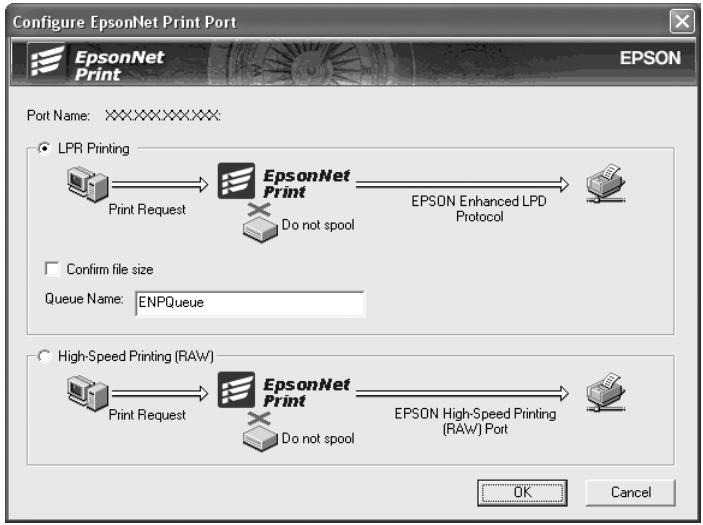

### **LPR enhanced printing (Улучшенная печать LPR):**

Выберите переключатель LPR Printing (Печать LPR) и укажите имя очереди (до 32 символов). В режиме LPR enhanced printing (Улучшенная печать LPR) задания печати отправляются на сетевой принтер, не дожидаясь, пока все данные окажутся в очереди печати. Скорость печати в данном режиме выше, чем в режиме LPR standard printing (Стандартная печать LPR).

#### **LPR standard printing (Стандартная печать LPR):**

Установите флажок **Confirm file size (Подтверждать размер файла)** и укажите имя очереди (до 32 символов). Перед отправкой на сетевой принтер данные полностью буферизируются компьютером.

#### *Примечание:*

*Если данные печати занимают 20 МБ или более, рекомендуется выбрать режим LPR enhanced printing (Улучшенная печать LPR).*

#### **High-speed printing (Высокоскоростная печать):**

Выберите переключатель High-Speed Printing (RAW) (Высокоскоростная печать). В этом режиме задание печати отправляется на сетевой принтер, не дожидаясь, пока все данные окажутся в очереди печати. Режим высокоскоростной печати является наиболее быстрым из перечисленных.

#### 5. Щелкните **OK**.

Если вы выбрали переключатель High-Speed Printing (RAW) (Высокоскоростная печать), и принтер не поддерживает высокоскоростную печать или соединение с принтером не может быть установлено, появится сообщение об ошибке. Устраните проблему.

## Глава 4

# Устранение неполадок

# Проблемы общего характера

## Невозможна настройка сетевого интерфейса или печать по сети

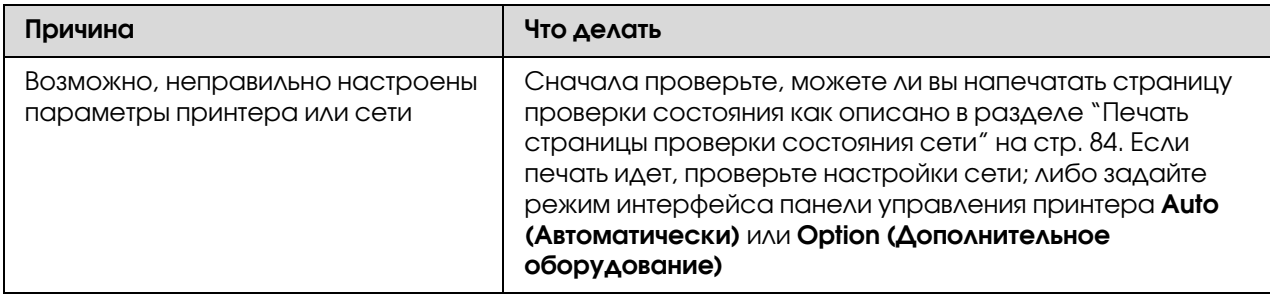

## Печать невозможна даже после установки IP-адреса компьютера и принтера вручную

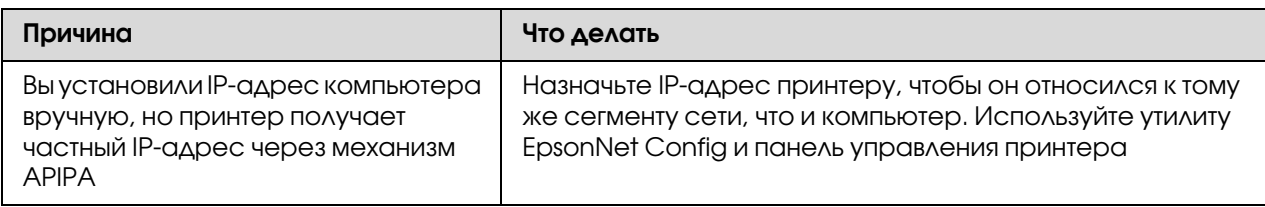

# Не удается запустить утилиту EpsonNet Config

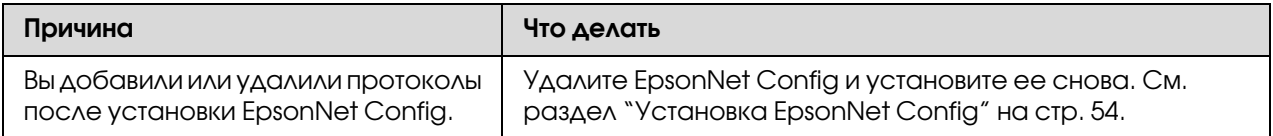

## При запуске EpsonNet Config появляется сообщение «EpsonNet Config cannot be used because no network is installed» («Запуск EpsonNet Config невозможен, так как сеть не установлена.»)

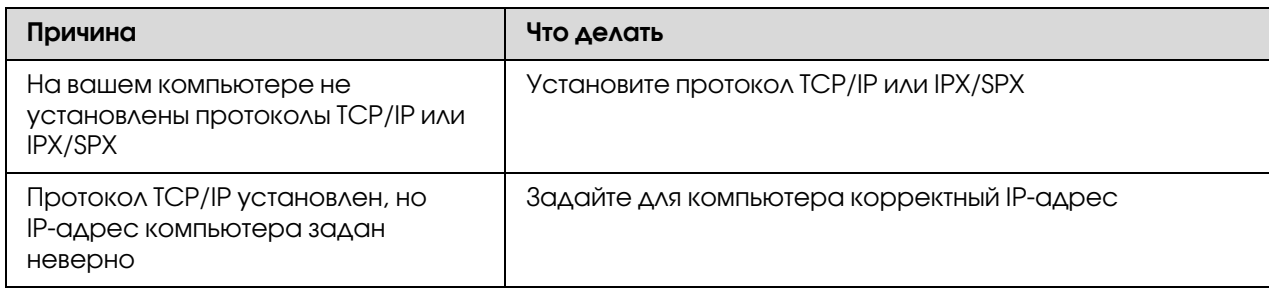

## Когда вы пытаетесь сохранить настройки сетевого интерфейса, появляется сообщение «Could not complete communicating configuration data» («Не удается завершить передачу настроек»)

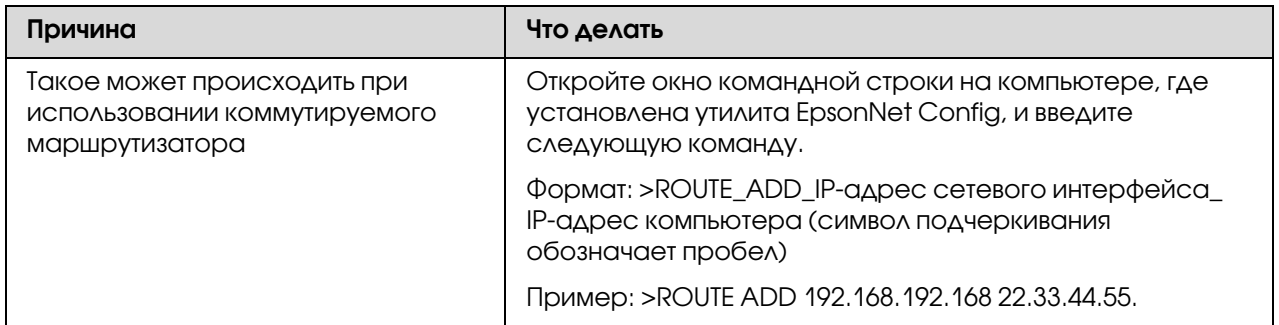

# Не удается запустить утилиту EpsonNet Config с Web--обозревателем

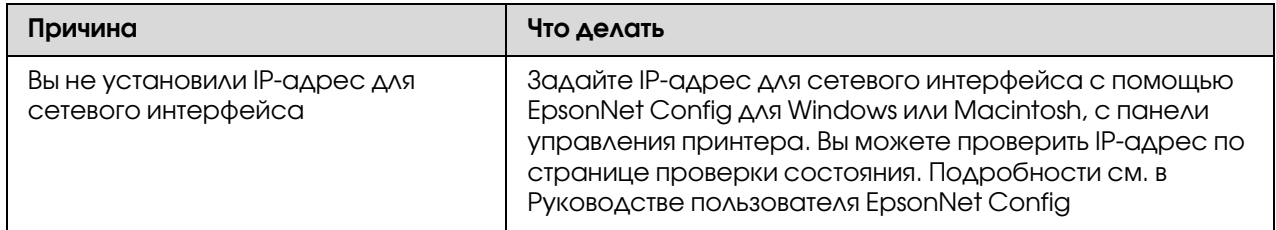

## Название модели и IP-адрес не отображаются в диалоговом окне утилиты EpsonNet Config

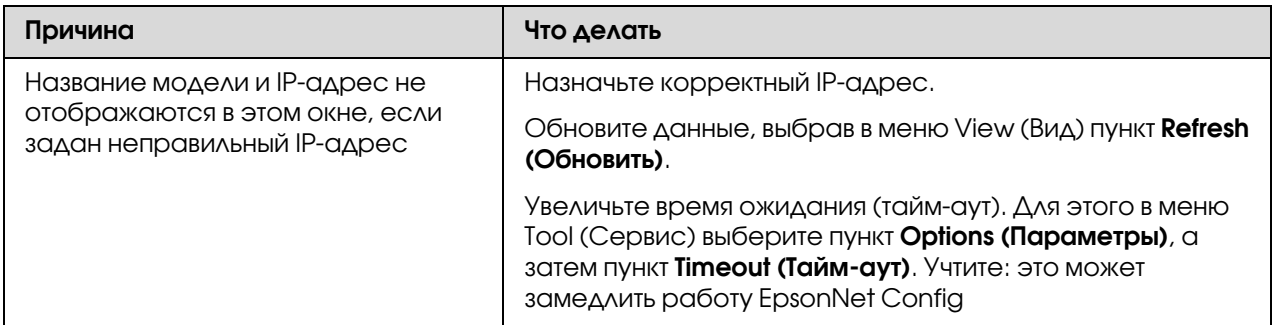

## Во время связи по коммутируемой телефонной линии генерируется дополнительная учетная запись

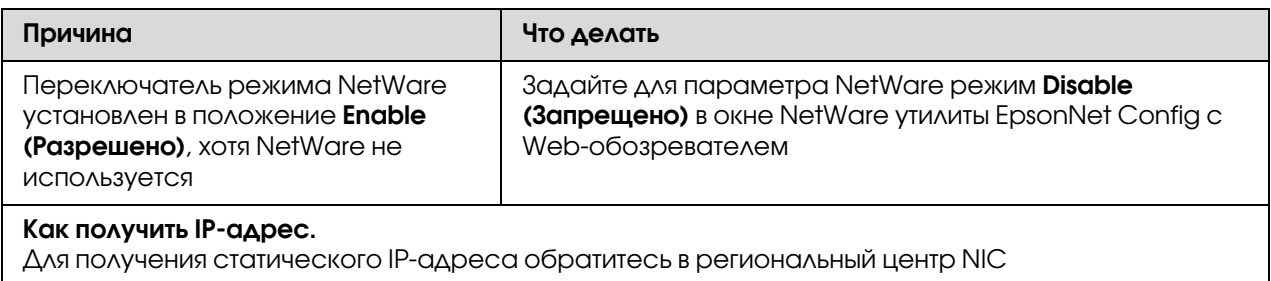

## <span id="page-83-1"></span><span id="page-83-0"></span>Печать страницы проверки состояния сети

<span id="page-83-2"></span>Перед началом настройки сетевого интерфейса распечатайте тестовую страницу состояния сети, на которой содержится важная информация, например текущая конфигурация и MAC\*адрес сетевого интерфейса.

Чтобы напечатать страницу проверки состояния, сделайте следующее.

#### *Примечание:*

*Если принтер не оснащен ЖК-панелью, вы не сможете напечатать страницу проверки состояния. Подробнее о печати страницы проверки состояния — в Руководстве пользователя.*

1. Нажмите на панели управления принтера кнопку **Right** один раз, чтобы перейти в режим SelecType. На ЖК-панели появится меню Информация (Information Menu).

- 2. Нажмите на кнопку Right.
- 3. Нажимайте на кнопку Down, пока на ЖК-дисплее не появится надпись Network Status Sheet (Страница состояния сети).
- 4. Нажмите на кнопку **Enter**, чтобы напечатать страницу проверки состояния сети.

#### *Примечание:*

- O *Страницу состояния нельзя напечатать в следующих случаях: принтер уже начал печатать, он находится в автономном режиме или не готов к печати.*
- O *Подробнее о панели управления принтера в Руководстве пользователя.*

# Печать Network Status Sheet (Страница состояния сети) (для крупноформатных струйных принтеров)

Перед началом настройки сетевого интерфейса распечатайте тестовую страницу состояния сети, на которой содержится важная информация, например текущая конфигурация и MAC\*адрес сетевого интерфейса.

Чтобы напечатать страницу проверки состояния сети, сделайте следующее.

#### *Примечание:*

*Если принтер не оснащен ЖК0панелью, вы не сможете напечатать страницу проверки состояния. Подробнее о печати страницы проверки состояния — в Руководстве пользователя.*

- 1. Нажмите на панели управления принтера кнопку **Right** один раз, чтобы перейти в режим Menu (Меню).
- 2. Нажимайте на кнопку Up или Down, пока на дисплее не появится меню TEST PRINT. Затем нажмите на кнопку **Enter**.
- 3. Нажимайте на кнопку **Down**, пока на ЖК-дисплее не появится надпись NETWORK STATUS SHEET (Страница состояния сети). Затем нажмите на кнопку **Enter**.
- 4. Нажмите на кнопку **Enter**, чтобы вывести страницу проверки состояния сети.

#### *Примечание:*

O *Страницу состояния нельзя напечатать в следующих случаях: принтер уже начал печатать, он находится в автономном режиме или не готов к печати.*

O *Подробнее о панели управления принтера — в Руководстве пользователя.*

# Инициализация принтера

<span id="page-85-0"></span>Для инициализации включите принтер, нажав на кнопку **Cancel Job (Отмена задания)** на его панели управления.

#### *Примечание:*

*Некоторые модели принтеров не поддерживают эту функцию.*

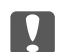

c *Важно:*

*Помните: все изменения, внесенные в настройки принтера, и его сетевые настройки будут удалены в процессе инициализации принтера. Не инициализируйте принтер кроме случаев, когда вы забыли пароль утилиты EpsonNet Config.* 

## Переформатирование жесткого диска

Чтобы переформатировать жесткий диск, сделайте следующее.

#### *Примечание:*

*Некоторые модели принтеров не поддерживают эту функцию.*

- 1. Убедитесь, что принтер выключен.
- 2. Удерживайте нажатой кнопку **Down** во время включения принтера.
- 3. Когда на дисплее появится сообщение Support Mode (Режим обслуживания), выберите в меню пункт HDD Format (Форматирование жесткого диска).

#### *Примечание:*

- O *После переформатирования жесткого диска принтер автоматически перезагрузится.*
- O *Если вы хотите удалить только шрифты, установленные с дополнительного модуля Adobe PostScript 3 (PS3), выполните шаги 1–3 выше. Если установлен дополнительный модуль ПЗУ Adobe PostScript 3, выберите пункт* PS3 HDD Init*.*
- O *После установки жесткого диска с другого принтера переформатируйте его с помощью этой функции.*

## Глава 5

## Советы администраторам

# Настройка IP-адреса с панели управления принтера

<span id="page-86-0"></span>После подключения принтера к локальной сети необходимо установить IP-адрес для сетевого интерфейса.

Чтобы задать IP-адрес, маску подсети и шлюз по умолчанию с панели управления принтера, сделайте следующее.

#### *Примечание:*

*При работе с принтером, который не оснащен ЖК0панелью, вы не сможете выполнить следующую процедуру.*

- 1. Включите принтер.
- 2. Нажмите на панели управления принтера кнопку **Right** один раз, чтобы перейти в режим SelecType. На ЖК-панели появится меню Информация (Information Menu).
- 3. Нажимайте на кнопку **Up** или **Down**, пока на дисплее не появится меню Network Menu (Меню сеть). После этого нажмите на кнопку **Right**.
- 4. Проверьте значение параметра: Network I/F = On.

Если значение — Network I/F = Off, нажмите на кнопку Right, а затем на кнопку Up или **Down**, чтобы изменить значение на Network  $I/F = 0n$ . После этого нажмите на кнопку **Right**, выключите принтер на 5 секунд или больше, а затем снова включите.

- 5. Нажимайте на кнопку Up или Down, пока на дисплее не появится надпись <code>Get IP</code> <code>Address = Auto.Haжмите</code> на кнопку <code>Right</code>, а затем на кнопку <code>Up</code> или <code>Down</code>, чтобы выбрать значение Get IP Address = Panel. После этого нажмите на кнопку **Right.** Задать IP-адрес можно одним из следующих способов.
	- $\Box$  Чтобы задать IP-адрес, маску подсети и шлюз по умолчанию с панели управления принтера, выберите значение Panel (Панель).
	- **O** Выберите Auto (Авто), если IP-адрес должен назначать сервер DHCP. Тогда сервер DHCP будет автоматически выделять IP-адрес после каждого сброса настроек или включения принтера.

 $\Box$  Выберите PING, чтобы назначить IP-адрес командой arp/ping. Тогда сетевой интерфейс получит IP-адрес, установленный командой arp/ping. Эти параметры становятся доступными, когда сбрасывают параметры принтера, либо выключают и включают его.

#### *Примечание:*

- O *Для использования режима* Auto (Авто) *в сети должен быть правильно настроенный сервер DHCP. Подробности см. в интерактивной документации к используемой ОС.*
- O *Выбирайте* PING*, только если хотите назначить IP0адрес командой arp/ping.*
- 6. Нажимайте на кнопку **Up** или **Down**, пока не появится надпись IP = xxx.xxx.xxx.xxx. Нажмите на кнопку Right.
- 7. Нажимайте на кнопку Up или Down, пока не появится нужное значение. Затем нажмите на кнопку Right, чтобы сохранить выбранное значение.

#### *Примечание:*

Повторите шаги 7 и 8, чтобы задать IP-адрес, маску подсети и шлюз по умолчанию.

- 8. Нажмите на кнопку **Start (Старт)**, чтобы выйти из меню панели управления.
- 9. Выключите принтер, затем включите его снова. Дождитесь окончания процесса инициализации.

Распечатайте страницу состояния сети, чтобы убедиться, что был задан нужный IP-адрес.

#### *Примечание:*

- $\Box^{\tilde{}}$  Перед использованием утилиты EpsonNet Config с Web-обозревателем необходимо задать IP-адрес.
- O *Подробнее о настройке параметров с панели управления принтера в Руководстве пользователя.*

# Меню Network (Сеть)

Для выполнения сетевых настроек с панели управления принтера используются следующие пункты.

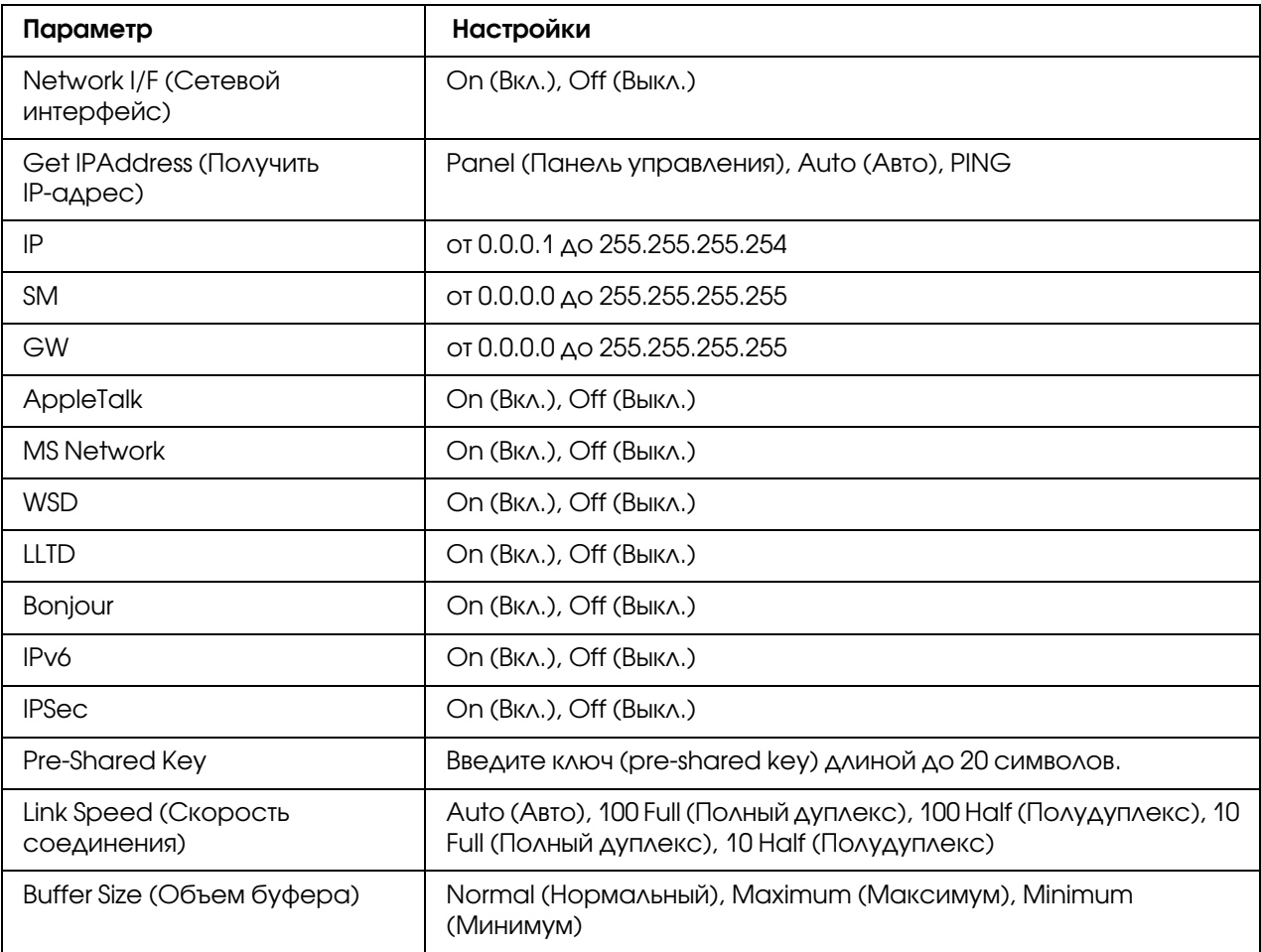

#### *Примечание:*

- O *Чтобы активизировать параметры из меню Network (Сеть), выключите принтер более чем на пять секунд, а затем включите его снова. Либо можно выполнить команду Reset All (Сброс всех), как описано в разделе «Меню Reset (Сброс)» в Руководстве пользователя.*
- O *Сброс настроек принтера стирает все задания печати. Когда вы сбрасываете настройки принтера, индикатор Ready (Готов) не должен мигать.*

## Меню AUX

Данное меню позволяет настраивать параметры дополнительного интерфейса с панели управления принтера.

#### *Примечание:*

*Меню AUX доступно, только если дополнительный интерфейс установлен.*

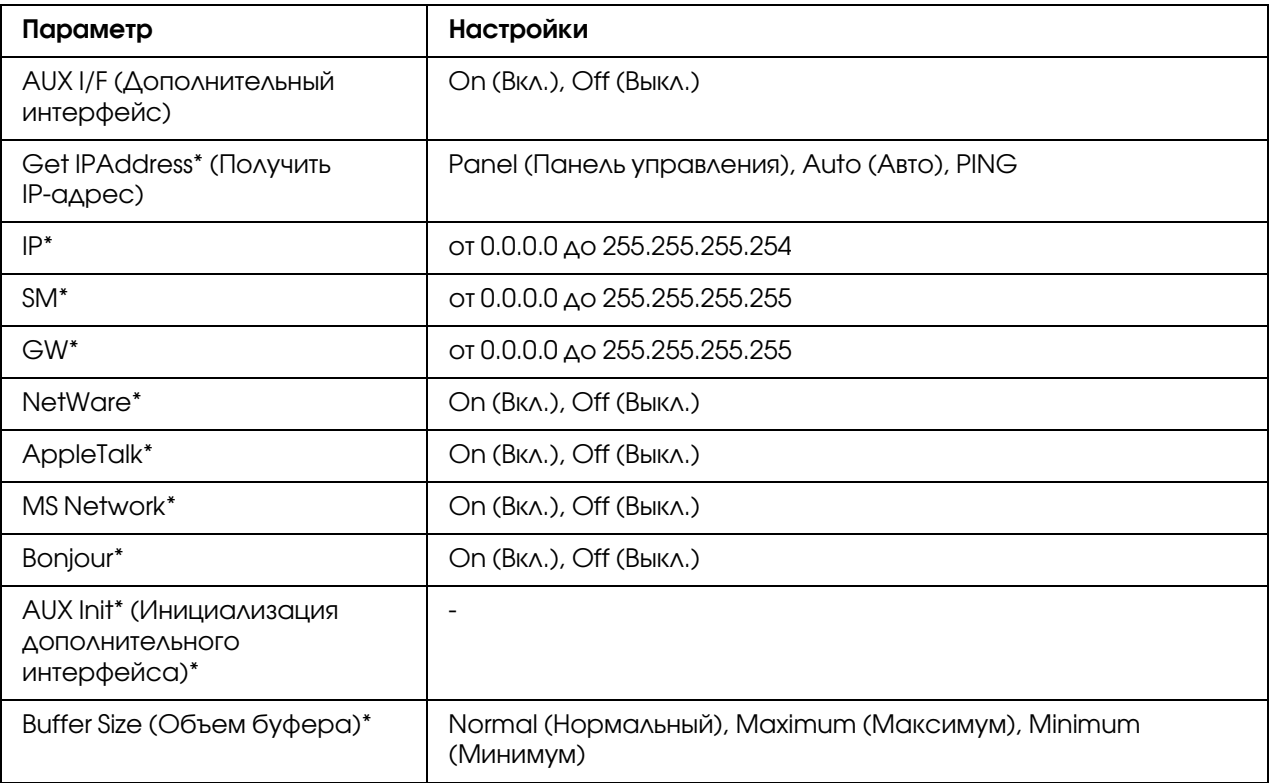

\* Доступно, только когда значение On (Вкл.) выбрано для параметра AUX I/F.

## AUX I/F (Дополнительный интерфейс)

Позволяет активизировать или отключать дополнительный интерфейс, если в принтер установлена дополнительная интерфейсная плата.

## Buffer Size (Объем буфера)

Определяет объем памяти для приема данных и для печати данных. При выборе значения Maximum (Максимум) больше памяти выделяется для приема данных. При выборе значения Minimum (Минимум) больше памяти выделяется для печати данных.

#### *Примечание:*

- O *Чтобы активизировать настройку Buffer Size (Объем буфера), выключите принтер более чем на пять секунд, а затем включите его снова. Либо можно выполнить команду Reset All (Сброс всех), как описано в разделе «Меню Reset (Сброс)» в Руководстве пользователя.*
- O *Сброс настроек принтера стирает все задания печати. Когда вы сбрасываете настройки принтера, индикатор Ready (Готов) не должен мигать.*

# Настройка IP-адреса с панели управления принтера (крупноформатные струйные принтеры)

<span id="page-90-0"></span>После подключения принтера к локальной сети необходимо установить IP-адрес для сетевого интерфейса.

Чтобы задать IP-адрес, маску подсети и шлюз по умолчанию с панели управления принтера, сделайте следующее.

- 1. Включите принтер.
- 2. Один раз нажмите на кнопку **Right (Вправо)** на панели управления принтера, чтобы открыть MENU (Меню).
- 3. Нажимайте на кнопку **Down**, пока не появится надпись NETWORK SETUP (Настройка сети). После этого нажмите на кнопку Right.
- 4. Выберите NETWORK SETUP (Настройка сети) и нажмите на кнопку **Right**.
- 5. Выберите ENABLE (Включить) и нажмите на кнопку **Enter**, чтобы активировать меню настройки сети.
- 6. Нажмите на кнопку Left, чтобы открыть меню NETWORK SETUP (Настройка сети).
- 7. Нажмите на кнопку **Down**, чтобы выбрать IP ADDRESS SETTING (Настройка IP-адреса), затем нажмите на кнопку Right. Задать IP-адрес можно одним из следующих способов.
	- **O** Выберите Auto (Авто), если IP-адрес должен назначать сервер DHCP. Тогда сервер DHCP будет автоматически выделять IP-адрес после каждого сброса настроек или включения принтера.
	- $\Box$  Чтобы задать IP-адрес, маску подсети и шлюз по умолчанию с панели управления принтера, выберите значение Panel (Панель).

#### *Примечание:*

- O *Для использования режима* Auto (Авто) *в сети должен быть правильно настроенный сервер DHCP. Подробности см. в интерактивной документации к используемой ОС.*
- O *Выбирайте* PING*, только если хотите назначить IP0адрес командой arp/ping.*
- 8. Выберите PANEL (Панель управления) и нажмите на кнопку **Enter**. Нажмите на кнопку Left, чтобы вернуться в меню NETWORK SETUP (Настройка сети).
- 9. Нажмите на кнопку **Down**, чтобы выбрать IP, SM или GW, затем нажмите на кнопку Right.
- 10. Нажимайте на кнопку Up или Down на экране IP ADDRESS (IP-адрес), пока не появится нужное значение. После этого нажмите на кнопку **Right**.
- 11. Нажимайте на кнопку **Up** или **Down** на экране SUBNET MASK (Маска подсети), пока не появится нужное значение. Затем нажмите на кнопку **Enter**.
- 12. Нажимайте на кнопку **Up** или Down на экране DEFAULT GATEWAY (Шлюз по умолчанию), пока не появится нужное значение. Затем нажмите на кнопку **Enter**, чтобы сохранить выбранные значения.
- 13. Дважды нажмите на кнопку **Left**, чтобы выйти из меню панели управления.
- 14. Выключите принтер, затем включите его снова. Дождитесь окончания процесса инициализации.

Распечатайте страницу состояния сети, чтобы убедиться, что был задан нужный IP-адрес.

#### *Примечание:*

- $\Box^{^{\text{T}}}$  Перед использованием утилиты EpsonNet Config с Web-обозревателем необходимо задать IP-адрес.
- O *Подробнее о настройке параметров с панели управления принтера в Руководстве пользователя.*

## Меню Network Setup (Настройка сети)

Для выполнения сетевых настроек с панели управления принтера используются следующие пункты.

#### *Примечание:*

*Доступность некоторых настроек зависит от модели принтера.*

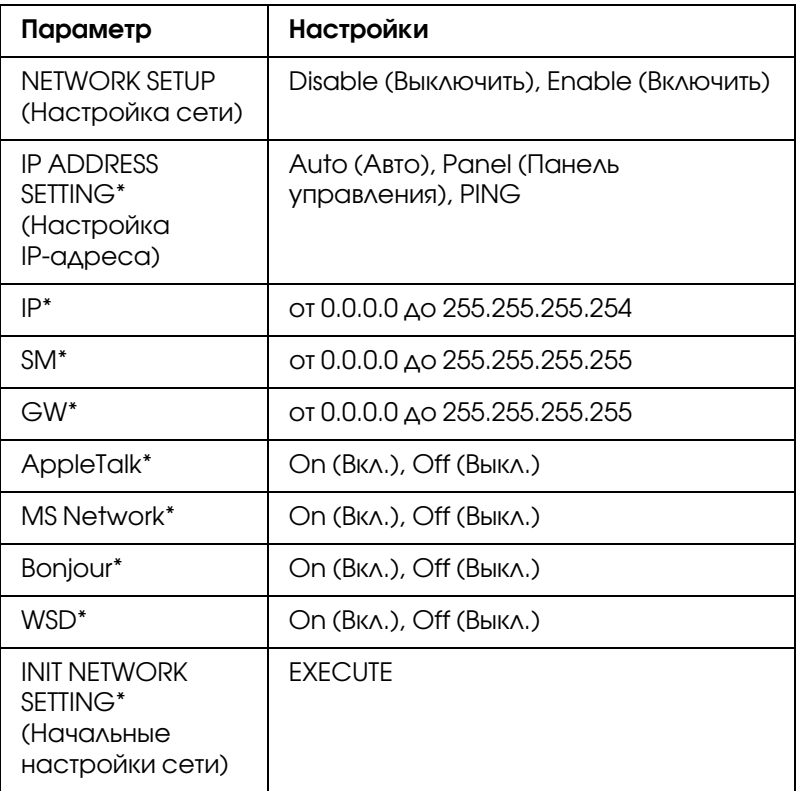

\* Доступно, только когда значение Enable (Включить) выбрано для параметра NETWORK SETUP (Настройка сети).

# Инструкции по использованию коммутируемого маршрутизатора

<span id="page-92-0"></span>Здесь описано, как использовать маршрутизатор в коммутируемых линиях связи.

Если принтер получает IP\*адрес от сервера DHCP, который не поддерживает Dynamic DNS, вам придется изменять настройки порта принтера при каждом его включении. Поэтому рекомендуется явно назначить IP-адрес сетевому интерфейсу одним из следующих способов.

- $\square$  Задайте IP-адрес для сетевого интерфейса вручную. Используйте EpsonNet Config. Подробности см. в Руководстве пользователя к EpsonNet Config.
- O На сервере DHCP закрепите IP\*адрес за сетевым интерфейсом.
- O Задайте уникальный адрес сервера DHCP.

#### *Примечание:*

*О диапазонах адресов, привязке, фиксированном адресе и других функциях DHCP см. документацию к коммутируемому маршрутизатору.*

# Функция Universal Plug and Play

Когда вы подключаете принтер к локальной сети, он автоматически получает IP-адрес, и его значок появляется в папке My Network Places (Мое сетевое окружение). Дважды щелкнув значок принтера, можно открыть EpsonNet Config с Web\*обозревателем, где приведены основные сведения о принтере: изготовитель, название модели, местоположение, имя администратора.

Правой кнопкой мыши щелкните значок принтера в папке My Network Places (Мое сетевое окружение) и в контекстном меню выберите Properties (Свойства). Откроется окно с краткой информацией о сетевом интерфейсе.

Чтобы использовать эту функцию, на компьютерах с Windows Me необходимо установить обновление Universal Plug and Play (UPnP). Об установке обновления UPnP см. интерактивную справку Windows Me.

#### *Примечание:*

*Перед использованием UPnP нужно включить эту функцию в программе EpsonNet Config. Подробности см. в Руководстве пользователя EpsonNet Config ["Настройка сетевых](#page-57-0)*  интерфейсов при помощи программы EpsonNet Config на основе Web-обозревателя" на стр. *[58.](#page-57-0)*

# Безопасное соединение с использованием IPSec и Access Control (Контроль доступа)

Данное устройство поддерживает защищенную передачу данных с использованием протокола IPSec и функции контроля доступа.

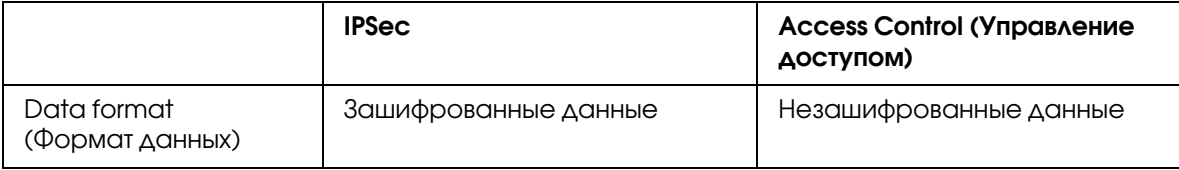

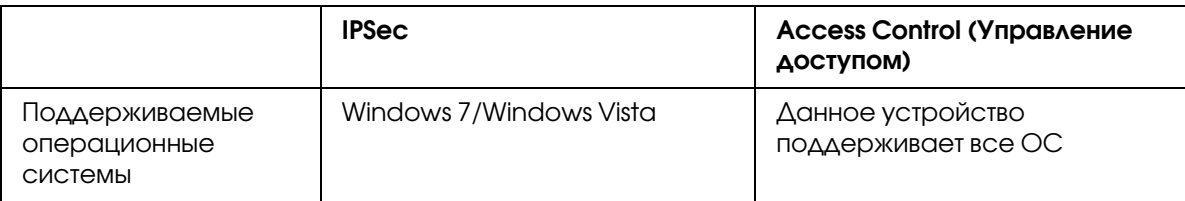

# Протокол IPSec

IPSec — это протокол, подходящий для защиты IP-соединения путем шифрования данных или с помощью авторизации пользователей в сети. Для использования данной функции установите необходимые настройки на вашем принтере через утилиту EpsonNet Config с веб-обозревателем. Также требуется задание настроек безопасности на клиентских комьютерах в сети. Подробнее о задании настроек см. Справку по утилите EpsonNet Config с веб-обозревателем.

# Access Control (Управление доступом)

Функция управления доступом позволяет вам запрещать сетевой доступ к принтеру.

- O Запрещать доступ к принтеру с заданных клиентских компьютеров
- O Ограничивать обмен данными с принтером до определенных целей (например, доступ к администраторской информации разрешен только администраторам)

Для использования данной функции установите необходимые настройки на вашем принтере через утилиту EpsonNet Config с веб-обозревателем. Подробнее о задании настроек см. Справку по утилите EpsonNet Config с веб-обозревателем.

# Приложение A

# Условия лицензионных соглашений об использовании ПО

## Лицензии на ПО с открытым исходным кодом

# Bonjour

This product contains the Apache Software.

Copyright © 2009 SEIKO EPSON CORPORATION

Licensed under the Apache License, Version 2.0 (the "License"); you may not use this file except in compliance with the License.

You may obtain a copy of the License at http://www.apache.org/licenses/LICENSE-2.0

Unless required by applicable law or agreed to in writing, software distributed under the License is distributed on an "AS IS" BASIS, WITHOUT WARRANTIES OR CONDITIONS OF ANY KIND, either express or implied. See the License for the specific language governing permissions and limitations under the License.

This product contains the Linux Name Service Switch code.

The Linux Name Service Switch code, contributed by National ICT Australia Ltd (NICTA) is licensed under the NICTA Public Source License version 1.0

#### **NICTA Public Software Licence**

Version 1.0

Copyright 2004 National ICT Australia Ltd

All rights reserved.

EXCEPT AS EXPRESSLY STATED IN THIS LICENCE AND TO THE FULL EXTENT PERMITTED BY APPLICABLE LAW, THE SOFTWARE IS PROVIDED "AS IS" AND NICTA MAKES NO REPRESENTATIONS, WARRANTIES OR CONDITIONS OF ANY KIND, EXPRESS OR IMPLIED, INCLUDING, WITHOUT LIMITATION, ANY REPRESENTATIONS, WARRANTIES OR CONDITIONS REGARDING THE CONTENTS OR ACCURACY OF THE SOFTWARE, OR OF TITLE, MERCHANTABILITY, FITNESS FOR A PARTICULAR PURPOSE, NONINFRINGEMENT, THE ABSENCE OF LATENT OR OTHER DEFECTS, OR THE PRESENCE OR ABSENCE OF ERRORS, WHETHER OR NOT DISCOVERABLE.

TO THE FULL EXTENT PERMITTED BY APPLICABLE LAW, IN NO EVENT WILL NICTA BE LIABLE ON ANY LEGAL THEORY (INCLUDING, WITHOUT LIMITATION, NEGLIGENCE) FOR ANY LOSS OR DAMAGE WHATSOEVER, INCLUDING (WITHOUT LIMITATION) LOSS OF PRODUCTION OR OPERATION TIME, LOSS, DAMAGE OR CORRUPTION OF DATA OR RECORDS; OR LOSS OF ANTICIPATED SAVINGS, OPPORTUNITY, REVENUE, PROFIT OR GOODWILL, OR OTHER ECONOMIC LOSS; OR ANY SPECIAL, INCIDENTAL, INDIRECT, CONSEQUENTIAL, PUNITIVE OR EXEMPLARY DAMAGES ARISING OUT OF OR IN CONNECTION WITH THIS LICENCE, THE SOFTWARE OR THE USE OF THE SOFTWARE, EVEN IF NICTA HAS BEEN ADVISED OF THE POSSIBILITY OF SUCH DAMAGES.

If applicable legislation implies warranties or conditions, or imposes obligations or liability on NICTA in respect of the Software that cannot be wholly or partly excluded, restricted or modified, NICTA's liability is limited, to the full extent permitted by the applicable legislation, at its option, to:

a. in the case of goods, any one or more of the following:

i. the replacement of the goods or the supply of equivalent goods;

ii. the repair of the goods;

iii. the payment of the cost of replacing the goods or of acquiring equivalent goods;

iv. the payment of the cost of having the goods repaired; or

b. in the case of services:

i. the supplying of the services again; or

ii. the payment of the cost of having the services supplied again.

# **Getopt**

Copyright (c) 1987, 1993, 1994 The Regents of the University of California. All rights reserved.

Redistribution and use in source and binary forms, with or without modification, are permitted provided that the following conditions are met:

- 1. Redistributions of source code must retain the above copyright notice, this list of conditions and the following disclaimer.
- 2. Redistributions in binary form must reproduce the above copyright notice, this list of conditions and the following disclaimer in the documentation and/or other materials provided with the distribution.
- 3. Neither the name of the University nor the names of its contributors may be used to endorse or promote products derived from this software without specific prior written permission.

THIS SOFTWARE IS PROVIDED BY THE REGENTS AND CONTRIBUTORS "AS IS" AND ANY EXPRESS OR IMPLIED WARRANTIES, INCLUDING, BUT NOT LIMITED TO, THE IMPLIED WARRANTIES OF MERCHANTABILITY AND FITNESS FOR A PARTICULAR PURPOSE ARE DISCLAIMED. IN NO EVENT SHALL THE REGENTS OR CONTRIBUTORS BE LIABLE FOR ANY DIRECT, INDIRECT, INCIDENTAL, SPECIAL, EXEMPLARY, OR CONSEQUENTIAL DAMAGES (INCLUDING, BUT NOT LIMITED TO, PROCUREMENT OF SUBSTITUTE GOODS OR SERVICES; LOSS OF USE, DATA, OR PROFITS; OR BUSINESS INTERRUPTION) HOWEVER CAUSED AND ON ANY THEORY OF LIABILITY, WHETHER IN CONTRACT, STRICT LIABILITY, OR TORT (INCLUDING NEGLIGENCE OR OTHERWISE) ARISING IN ANY WAY OUT OF THE USE OF THIS SOFTWARE, EVEN IF ADVISED OF THE POSSIBILITY OF SUCH DAMAGE.

# Arcfour

Copyright (c) April 29, 1997 Kalle Kaukonen. All Rights Reserved.

Redistribution and use in source and binary forms, with or without modification, are permitted provided that this copyright notice and disclaimer are retained.

THIS SOFTWARE IS PROVIDED BY KALLE KAUKONEN AND CONTRIBUTORS "AS IS" AND ANY EXPRESS OR IMPLIED WARRANTIES, INCLUDING, BUT NOT LIMITED TO, THE IMPLIED WARRANTIES OF MERCHANTABILITY AND FITNESS FOR A PARTICULAR PURPOSE ARE DISCLAIMED. IN NO EVENT SHALL THE REGENTS OR CONTRIBUTORS BE LIABLE FOR ANY DIRECT, INDIRECT, INCIDENTAL, SPECIAL, EXEMPLARY, OR CONSEQUENTIAL DAMAGES (INCLUDING, BUT NOT LIMITED TO, PROCUREMENT OF SUBSTITUTE GOODS OR SERVICES; LOSS OF USE, DATA, OR PROFITS; OR BUSINESS INTERRUPTION) HOWEVER CAUSED AND ON ANY THEORY OF LIABILITY, WHETHER IN CONTRACT, STRICT LIABILITY, OR TORT (INCLUDING NEGLIGENCE OR OTHERWISE) ARISING IN ANY WAY OUT OF THE USE OF THIS SOFTWARE, EVEN IF ADVISED OF THE POSSIBILITY OF SUCH DAMAGE.

## Другие лицензионные соглашения

## Info-ZIP copyright and license

This is version 2007-Mar-4 of the Info-ZIP license. Окончательная версия доступна на сайте ftp://ftp.info\*zip.org/pub/infozip/license.html.

Copyright  $\odot$  1990-2007 Info-ZIP. All rights reserved.

For the purposes of this copyright and license, "Info-ZIP" is defined as the following set of individuals:

Mark Adler, John Bush, Karl Davis, Harald Denker, Jean-Michel Dubois, Jean-loup Gailly, Hunter Goatley, Ed Gordon, Ian Gorman, Chris Herborth, Dirk Haase, Greg Hartwig, Robert Heath, Jonathan Hudson, Paul Kienitz, David Kirschbaum, Johnny Lee, Onno van der Linden, Igor Mandrichenko, Steve P. Miller, Sergio Monesi, Keith Owens, George Petrov, Greg Roelofs, Kai Uwe Rommel, Steve Salisbury, Dave Smith, Steven M. Schweda, Christian Spieler, Cosmin Truta, Antoine Verheijen, Paul von Behren, Rich Wales, Mike White.

Permission is granted to anyone to use this software for any purpose, including commercial applications, and to alter it and redistribute it freely, subject to the above disclaimer and the following restrictions:

1. Redistributions of source code (in whole or in part) must retain the above copyright notice, definition, disclaimer, and this list of conditions.

- 2. Redistributions in binary form (compiled executables and libraries) must reproduce the above copyright notice, definition, disclaimer, and this list of conditions in documentation and/or other materials provided with the distribution. The sole exception to this condition is redistribution of a standard UnZipSFX binary (including SFXWiz) as part of a self\*extracting archive; that is permitted without inclusion of this license, as long as the normal SFX banner has not been removed from the binary or disabled.
- 3. Altered versions--including, but not limited to, ports to new operating systems, existing ports with new graphical interfaces, versions with modified or added functionality, and dynamic, shared, or static library versions not from Info-ZIP--must be plainly marked as such and must not be misrepresented as being the original source or, if binaries, compiled from the original source. Such altered versions also must not be misrepresented as being Info-ZIP releases--including, but not limited to, labeling of the altered versions with the names "Info-ZIP" (or any variation thereof, including, but not limited to, different capitalizations), "Pocket UnZip," "WiZ" or "MacZip" without the explicit permission of Info-ZIP. Such altered versions are further prohibited from misrepresentative use of the Zip-Bugs or Info-ZIP e-mail addresses or the Info-ZIP URL $(s)$ , such as to imply Info-ZIP will provide support for the altered versions.
- 4. Info-ZIP retains the right to use the names "Info-ZIP," "Zip," "UnZip," "UnZipSFX," "WiZ," "Pocket UnZip," "Pocket Zip," and "MacZip" for its own source and binary releases.

# Предметный указатель

## E

EpsonNet Config (Macintosh), [55](#page-54-0) EpsonNet Config (Windows), [53](#page-52-0) EpsonNet Config (на основе Web\*обозревателя), [57](#page-56-0) EpsonNet Print, [65](#page-64-0)

## I

IP-адрес, [84](#page-83-1), [87](#page-86-0), [91](#page-90-0)

### И

Инициализация принтера, [86](#page-85-0)

## К

Коммутируемый маршрутизатор, [93](#page-92-0)

### Н

Настройка IP-адреса, [58,](#page-57-1) [87,](#page-86-0) [91](#page-90-0)

## П

Протоколы, [11](#page-10-0)

## Р

Работа с принтером в Macintosh, [50](#page-49-0) Windows 2000, [46](#page-45-0) Windows 7, [31](#page-30-0) Windows Server 2003, [41](#page-40-0) Windows Server 2008, [31](#page-30-0) Windows Vista, [31](#page-30-0) Windows XP, [36](#page-35-0) Разъем RJ-45, [15](#page-14-0)

## С

Страница состояния сети, [84](#page-83-2)

## У

Условия эксплуатации, [11](#page-10-0) Установка EpsonNet Config (Macintosh), [56](#page-55-0) EpsonNet Config (Windows), [54](#page-53-1) EpsonNet Print, [66](#page-65-0)